# IMPORTANT Read Before Using Keyboard!

Congratulations on your purchase of the new **Equinox** Synthesizer Workstation from Generalmusic. This instrument is equipped with cutting edge Flash ROM memory, so that your new keyboard can be permanently updated by disk with the latest operational advantages and new features. **It is important that you follow the procedure below before using your instrument for the first time to ensure that the instrument functions properly.** Check with your authorised Generalmusic dealer for exciting new features to load in your Flash ROM in the future.

STEP 1

With the instrument turned OFF, insert the Generalmusic **Equinox** Operating System Disk included in your materials packet into the disk drive. **After you have inserted the disk, turn the instrument ON**.

STEP 2

You will see a message in the instrument display screen that says: Loading OS-DISK clears ALL MEMORY!! <Enter to Load/Escape to abort>

**Press ENTER** and wait about 3 minutes for the new Operating System to load. When the new system has finished loading, you will see the following message in the instrument display screen:

Loading Successful!! <Enter to continue>

At this time, **Press ENTER** again and the instrument will proceed through the normal operating display screens. You can now **Turn OFF** the instrument in preparation for the final step listed below. **IMPORTANT: REMOVE THE OPERATING SYSTEM DISK BEFORE PROCEEDING TO THE FINAL STEP!** 

**FINAL STEP** 

As you turn the instrument ON, KEEP ROTATING THE DIAL until the following message appears in your display screen:

!!WARNING!! Dial on Power-Up Requests Memory Clear!! <Enter to clear/Escape to abort>

**Press ENTER.** You have now completed the update process, and your Generalmusic **Equinox** has been permanently upgraded.

Note: There may be a Battery Warning message when you initially turn on the instrument. This message will not appear after the instrument has been plugged in and turned ON for a few hours. During this time, the internal battery that holds new information in memory will recharge. For now, just press ENTER or ESCAPE to continue on if the message appears when you power-up the instrument.

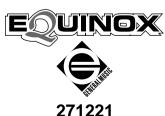

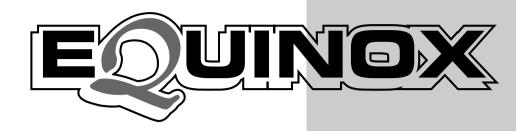

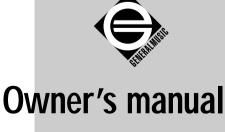

Cod. 271221 English

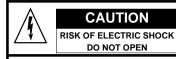

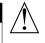

CAUTION: TO REDUCE THE RISK OF ELECTRIC SHOCK, DO NOT REMOVE COVER (OR BACK), NO USER-SERVICEABLE PARTS INSIDE. REFER SERVICING TO QUALIFIED SERVICE PERSONNEL.

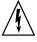

The lightning flash with arrowhead symbol, within an equilateral triangle, is intended to alert the user to the presence of uninsulated "dangerous voltage" within the product's enclosure that may be of sufficient magnitude to constitute a risk of electric shock to persons.

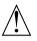

The exclamation mark within an equilateral triangle is intended to alert the user to the presence of important operating and maintenance (servicing) instructions in the literature accompanying the product.

#### **IMPORTANT SAFETY INSTRUCTIONS**

#### INSTRUCTIONS PERTAINING TO A RISK OF FIRE, ELECTRIC SHOCK OR INJURY TO PERSONS

- . Read all the instructions (Safety, Installation and FCC if applicable) before using the product.
- Do not use this product near water (example, near a swimming pool, spa, tub, sink or wet basement) and do not expose to rain.
- 3. This product should be used only with a cart or stand that is recommended by the manufacturer, or should be used with the components supplied. If this product requires assembly before being played, take special care to follow the assembly instructions found at the back of the manual.
- 4. This product, whether alone or in combination with an amplifier and headphones or speakers, may be capable of producing sound levels that could cause permanent hearing loss. Do not operate for long periods of time at a high volume level or at a level that is uncomfortable. If you experience any hearing loss or ringing in the ears, you should consult an audiologist.
- 5. WARNING: Do not place this product or any other objects on the power cord, or place it in a position where one could walk on, trip over or roll anything over power or connecting cords of any kind.
- **6.** This product should be located so that its location does not interfere with its proper ventilation.
- 7. This product should be located away from heat sources such as radiators, heat registers, or other products that produce heat.
- This product should be connected to a power supply only of the type described in the operating instructions or as marked on the product.
- 9. This product may be equipped with a polarised line plug (one blade wider than the other). This is a safety feature. If you are unable to insert the plug into the wall outlet, contact an electrician to replace your obsolete outlet. Do not defeat the safety purpose of the plug.
- 10. The power supply cord of the product should be unplugged from the outlet when left unused for long periods of time.
- 11. Care should be taken so that objects do not fall and liquids are not spilled into the enclosure through openings.
- 12. This product should be serviced by qualified service personnel when:
  - a) the power supply cord or the plug has been damaged; or
  - b) objects have fallen, or liquid has been spilled into the product; or
  - c) the product has been exposed to rain; or
  - d) the product does not appear to operate normally or exhibits marked changes in performance; or
  - e) the product has been dropped, or the enclosure damaged.
- 13. Do not attempt to service the product beyond that described in the user-maintenance instructions. All servicing should be referred to qualified service personnel.
- 14. Some products may have benches and/or accessory mounting fixtures that are either supplied as part of the product or as optional accessories. Please ensure that benches are correctly assembled and stable and any optional fixtures (where applicable) are well secured before use.
- 15. Electromagnetic Interference (RFI) This electronic product utilises digital sample wave processing technology (S.W.P.) that may adversely affect radio/TV reception. Read the FCC note on the inside back cover of the owner's manual for additional information.

### SAVE THESE INSTRUCTIONS

The information in this publication has been carefully prepared and checked. The manufacturers however decline all liability for eventual errors. All rights are reserved. This publication may not be copied, photocopied or reproduced in part or in whole without prior written consent from Generalmusic S.p.A. Generalmusic reserves the right to apply any aesthetic, design or function modifications it considers necessary to any of its products without prior notice. Generalmusic declines all liability for damage to property or persons resulting from improper use of the instrument.

Make sure that all internal electronic options are installed by an authorized Generalmusic service technician. Check with an authorized Generalmusic dealer for information on the closest service center.

Copyright Generalmusic © 1998. All rights reserved.

Products and brand names that are referred to in this publication (Akai, Apple, Ensoniq, Emu, IBM, Jaz, Kurzweil, Macintosh, Microsoft, MS-DOS, Roland, Sample Vision, Windows, Zip) may either be trademarks and/or registered trademarks of their respective owners. The Publisher/s and Author/s make no claim to these trademarks.

### FEDERAL COMMUNICATIONS COMMISSION

Note: This equipment has been tested and found to comply with the limits for a Class B digital device, pursuant to Part 15 of FCC Rules. These limits are designed to provide reasonable protection against harmful interference in a residential installation. This equipment generates, uses, and can radiate radio frequency energy and, if not installed and used in accordance with the instructions, may cause harmful interference to radio communications. However, there is no guarantee that interference will not occur in a particular installation. If this instrument does cause harmful interference to radio or television reception, which can be determined by turning the instrument off and on, the user is encouraged to try to correct the interference by one or more of the following measures:

- Reorient or relocate the receiving antenna.
- Increase the separation between the equipment and the receiver.
- Connect the equipment into an outlet on a circuit different from that to which the receiver is connected.
- Consult the dealer or an experienced radio/TV technician for help.

**CAUTION:** Changes or modifications to this product not expressly approved by the manufacturer could void the user's authority to operate this product.

### Stock Code 271221

Specifications are subject to change without prior notice.

### PRINTED IN ITALY

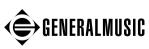

Sales Division: I -47048 S.Giovanni in Marignano (RN) - Italy - Via delle Rose, 12

Tel. +39 541 959511 - fax +39 541 957404 - tlx 550555 GMUSIC I

Internet: http://www.generalmusic.com

### Contents

Introduction i
The Owner's Manual i

#### **OUICK GUIDE**

Front Panel lavout Rear Panel (Connections) Setting up and getting to know the instrument Connecting a set of headphones Connecting to an amplification system Turn on the power 7 Adjust the volume Connect the pedals 7 Using the wheels Using Aftertouch Playing with or without the effects Transposing the instrument up or down Using the Solo button 10 The basics of Equinox 11

#### **USER GUIDE**

#### 1 · SOUND MODE

Sound Families 1, 2 Drum Kits and Drum Sounds 1, 3 Selecting Sounds 1. 4 Moving Between Families 1. 6 Editing and changing Sounds 1. 6 Quick Edit - (using the Sliders) 1. 8 Storing Sounds 1, 11 User sound locations 1, 11 Mirror locations 1, 12 Advanced Edit - (using the Menus) 1. 13 Wave Menu 1, 14 Layers 1. 14 Layer 1. 15 Waveform 1, 16 Volume 1, 16 Amp. Envelope 1. 16 Filter 1, 17 Pitch Envelope 1, 18 L.F.O 1. 19 Pan 1, 20 Control Menu 1, 22

Effects Menu 1, 24 Effects functions 1, 25 Other Menu 1, 27

#### 2 • PERFORMANCE MODE

Parts List 2, 2

Parts Menu 2, 2

The Parts List functions 2, 4

Part selection 2. 6

Mixer Menu 2. 7

Effects Menu 2, 8

Other Menu 2. 9

#### 3 • DRUM MODE

Editing a Drum Kit 3. 2

Bank / Prog 3. 2

Volume 3, 2

Pan 3. 2

Transpose / Tuning 3. 3

Filter 3. 3

Exclude 3. 3

Reverb / Profx Send 3. 3.

Audio Out 3. 3

Dynamic Switch 3. 4

Copy button 3. 5

Expand button 3. 5

Compare button 3. 5

Restore button 3, 6

Control, Effect and Other 3, 6

Storing your new Drumkit 3. 6

#### 4 • SAMPLE MODE

Sample Mode -Playback/Edit 4. 2

Sample Translator 4. 3

Assigning Samples 4. 5

Other assign functions 4. 7

Editing Samples 4. 8

#### 5 • DRAWBAR MODE

Function buttons 5, 2

Type Menu 5. 2

Setup Menu 5. 3

Effects Menu 5. 4

Split Menu 5. 5

Storing Drawbar settings 5. 6

Copying Drawbars to Performances 5. 6

#### 6 • ARPEGGIATOR

Edit Menu 6, 2

#### 7 • GROOVES

Groove Library 7. 1

Groove Patches 7, 3

Creating a Groove Patch 7, 4

Storing your Groove Patch 7. 7

Transposing a Groove in real time 7. 8

Shuffle 7. 9

Editing single Grooves 7. 11

Groove Lab 7, 13

#### 8 • DISK

Understanding the RAMFILE 8. 2

Save 8, 2

Load 8. 6

Utilities 8, 8

#### 9 • SYSTEM 1

Controls 9, 2

Tune 9. 4

Master 9. 6

Other 9.8

#### 10 • MIDI

Stnth Menu 10, 2

Seg. Menu 10, 3

Master Menu 10. 4

Dump Menu 10. 7

#### 11 • SEOUENCER

Recording a sequence - the basics 11. 2

Changing sounds and volume levels 11. 4

Navigating around your song 11. 5

Exiting and re-entering RECORD MODE 11. 5

Recording another song 11. 6

Record Mode functions 11. 7

Playback/Edit Mode functions 11. 10

The "UNDO" button 11, 11

Edit Menu 11, 12

Creating a groove from a song 11. 23

Events 11. 24

Using the Event list 11. 30

Editing Events in the list 11, 32

Master Menu 11, 41

Option Menu 11. 41

Clear Menu 11. 41 Undo Menu 11. 42 Effect Menu 11. 43 Track Menu 11. 44 Mixer Menu 11. 44

#### 12 • USER PANEL

Creating a new Panel configuration 12. 2 Slider settings 12. 4 Button settings 12. 5

#### 13 • NOTEPAD

#### 14 • Credits

#### APPENDIX

ROM-Sounds A. 2
Grooves list A. 13
Performances list A. 16
Drawbars list A. 16
Arpeggio list A. 16
Effects list - 3 Effect Configuration A. 17
Effects list - 2 + 2 Effect Configuration A. 17
PROFX Block diagrams A. 18
MIDI Implementation chart A. 28/29
Index A. 31

## Introduction

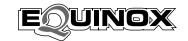

Thank you for purchasing the new **Equinox** Synthesizer Workstation from Generalmusic.

The **Equinox**, available in 61 key and 76 key versions, contains enormous technological potential to give professional musicians the essential tools for just about any situation - whether it's for composition, live or studio work.

- An immense database (16 Mb samples) with over 1000 preset Sounds and user memory locations to store more than 2000 new sounds. 112 Performance memories and a Groove machine featuring over 1000 user-programmable Grooves.
- Unique Drawbar mode for instant access to vintage electronic organ sounds using the 8 panel sliders as drawbars with key-click, percussion, overdrive, etc..
- 250.000 event, 16 track sequencer with advanced song editing facilities.
- Advanced Sound editing facilities with 64 note polyphony, 128 digital filters with resonance, up to 6 oscillators per voice, 3 Lfos and up to 21 independent Envelopes with 10 segment resolution.
- Sample Translator to create user-samples and load new samples of the most popular formats (Wav (PC), Aiff (Mac), Akai<sup>™</sup>, Kurzwail<sup>™</sup>, Smp, Snd. Future os versions will allow loading of Roland<sup>™</sup>, Ensoniq<sup>™</sup> and Emu<sup>™</sup> samples.
- Full MIDI implementation The Equinox is the perfect Master Controller for advanced MIDI set-ups (32 MIDI Channel control, 16 programmable Midi Zones, 8 programmable Sliders, 2 programmable Wheels, 3 assignable Pedals).
- Flash-ROM memory which allows the instrument's memory to be instantly upgraded by simply inserting a special floppy disk in the drive.
- The Equinox can be fitted with optional memory (8 Mb backed Sample RAM and up to 32 Mb SIMMs), an internal Hard Disk (2 Gigabytes) and a SCSI port (compatible with CD-ROM, Zip™, Jaz™ external hard drives).

### The Owner's Manual

To ensure long, trouble-free operation, please read this manual carefully. The Owner's Manual is supplied in a 3-ring binder which can easily be updated as new features are added. The Quick Guide introduces you to the functions of each button on the control panel and shows how to move around the display. Graphical illustrations are included for better understanding of these examples. Once you are acquainted with the instrument's basic functions, use the User Guide to discover the full potential of your Equinox.

At the end of the manual is the Appendix containing various tables, MIDI information and an index.

## **Quick Guide**

This Quick Guide explains briefly what each button and control does on the Front panel and explains more about the jacks and connectors of the Rear panel.

Following this you'll find information about setting the instrument up and some basic operating instructions.

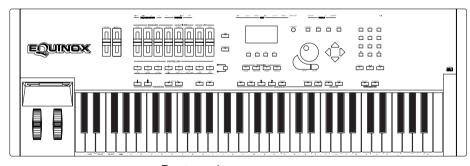

Front panel

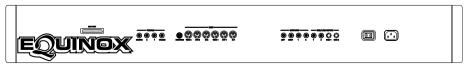

Rear panel

### **Front Panel layout**

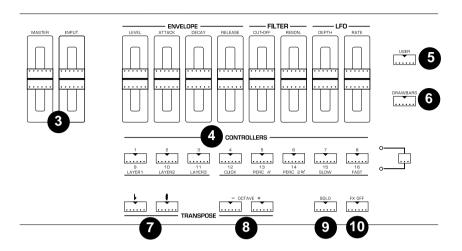

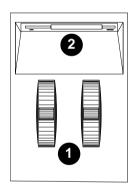

- Two programmable Wheels: The left wheel is spring loaded and normally used for Pitch Bend. The right wheel is freemoving and normally used for Modulation.
- Disk Drive: Handles 3.5" double density (2DD) or high density (2HD) floppy disks.
- Master and Input sliders: The Master slider controls the overall volume of the instrument. The Input slider controls the level of the Line/Mic signals fed into the Input jacks.
- 4. Controllers section: Totally programmable slider and button panel. In Sound mode, the sliders are used for real time sound editing (Envelope, Filter and LFO). In Drawbar mode, the sliders operate as drawbars and the buttons 5-8 activate typ-ical electronic organ functions (Click, Perc, Slow/Fast Rotary). In Performance and Song modes, the sliders control the volumes of the 16 parts and the buttons select the parts (Tracks).
- User: Allows you to specify your own functions for the 8 sliders and buttons.
- 6. Drawbar: Activates Drawbar mode.
- 7. **Transpose** *bl#*: Master transposer in semitone steps (range +/- 24 semitones).

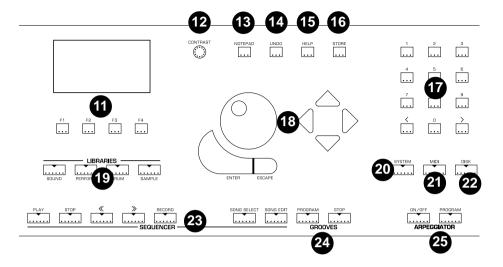

- Octave -/+: Master and section octave transposer (range +/ 5 octaves).
- **9. Solo:** Isolates a single sound from the rest in multi-track situations.
- **10. FX OFF:** when on (LED on), the effects processors are bypassed and the sounds are emitted dry.
- **11. Display and selection buttons (F1 ... F4):** A 128 x 64 pixel, backlit graphic LCD display. The four buttons below F1 ... F4 select functions shown in the display which change according to the current mode.
- **12. Contrast:** A small knob to control the display contrast.
- 13. Notepad: Utility to view text files, (song lists, lyrics etc.).
- **14. Undo:** Cancels the last performed task in edit situations.
- **15. Help:** Shows the on-line help menu in several different languages.
- **16. Store:** Saves your modifications to memory (Performances, Sounds, etc.).
- **17. Keypad:** A numeric keypad used for entering specific values (data selection, parameter editing, etc.).

- 18. Data Entry Dial, Navigational cursors and Enter/Escape buttons: A data entry Dial for the continuous selection of data. 4 directional buttons (cursors) which move the display's negative highlight cursor in the direction of the arrow (up/down/left/right). The Enter button is used in different situations either to delve deeper into a function or to confirm a decision. The Escape button cancels operations and can also be used to exit from certain edit menus.
- **19. Libraries:** 4 buttons, used to recall the different types of internal sounds (Sound, Performance, Drum, Sample).
- 20. System: Contains a number of different functions which affect the instrument as a whole (pedals, tuning, keyboard velocity, etc.).
- **21. Midi:** Allows you to modify the functions which affect the instrument's Midi and Computer ports.
- 22. Disk: Contains all the necessary functions to load, save and organize data on Floppy disks, the internal Hard Disk or any external SCSI devices.
- 23. Sequencer: 5 buttons which control the sequencer functions (Play, Stop, Rew [<<], FF [>>], Record) and 2 buttons for Song Selection and Song Edit.
- 24. Grooves: Allows you to listen to the on-board groove libraries as well as edit and create your own groove patches.
- **25. Arpeggiator:** Activates the on-board Arpeggiator and allows you to create your own custom arpeggio patterns.

### **Rear Panel (Connections)**

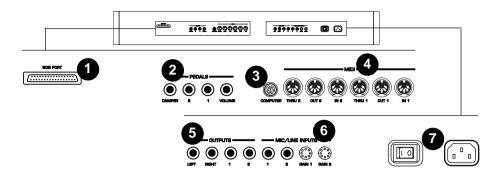

- SCSI port (optional). Allows external storage media to be connected to the unit (CD-ROM, Zip<sup>™</sup>, etc.).
- 2. Pedals: Damper, 1, 2, Volume. Three programmable pedal jacks (Damper, 1, 2) for continuous control pedals and switch action pedals (with reversible polarity) and a Volume jack for a volume pedal.
- Computer port: Serial connector for direct computer connection (Apple Macintosh or IBM PC and compatibles).
- **4. MIDI**: Twin set of independent ports for MIDI connections. MIDI IN 1/2, MIDI THRU 1/2, MIDI OUT 1/2).
- Outputs: (Left, Right, 1, 2). Stereo Left/Right jacks and auxiliary 1, 2 jacks to monitor the Equinox through an external amplification system. For Mono reproduction, use either the Left or Right jack. Outputs 1 & 2 emit "dry" sounds (no effects).
- 6. Mic/Line Inputs: (1, 2, Gain 1, Gain 2). Audio inputs for Microphone or Line signals (musical instrument, cassette recorder, CD player or microphone). For Mono connections, use the In 1 jack. The volume of the Mic/Line signal fed into the In 1 & 2 jacks is controlled by the Input panel slider. The two Gain controls 1 & 2 control the impedance of the signal fed into the respective In jacks. Fully anti-clockwise = Line level. Fully clockwise = Mic level.
- 7. Power On/Off Switch and mains socket: The switch turns the instrument on and off. Insert the supplied power cord into the mains socket and the other end into a suitable wall outlet.

### Setting up and getting to know the instrument

The **Equinox** does not have it 's own built in amplification so either headphones or an external amplifier/speaker system are required.

For external amplification, a high quality stereo keyboard amplifier system is recommended.

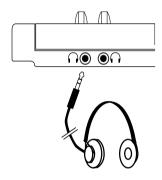

### Connecting a set of headphones

If you prefer to play with headphones for high quality personal monitoring, plug a standard stereo headphone set (8  $\Omega$ ) into one of the two headphones jacks located on the left side of the instrument, under the Wheels panel.

Use the Master volume slider to adjust the headphone volume.

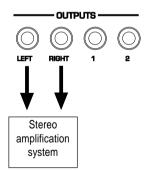

### Connecting to an amplification system

Before connecting audio cables, be sure that the power switch on the rear panel is off and the master volume is at minimum.

Connect the power cord to the rear panel mains socket and insert the other end of the power cord into a suitable grounded wall outlet.

Connect the audio cables to the stereo audio outputs (Left, Right) and the other ends to your amplifier system. Use audio cables with standard 1/4" jacks. To connect to domestic stereo units, use RCA jacks. For mono reproduction, connect to either the Left or Right output jack. The auxiliary outputs 1 and 2 emit "dry" signals (i.e. no effects).

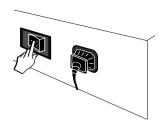

### Turn on the power

The power switch is located on left side of the rear panel (when sitting in front of the keyboard).

Turn the power on only after all the connections to other equipment (amplifiers, Midi devices, etc.) have been made.

After a short scanning period, the display will appear showing the last used mode (Sound, Performance, Drawbar, etc.).

The various modes available are explained afterwards.

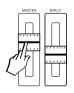

**Note**: better results are obtained by adjusting the volume of the mixer or amplifier controls rather than lowering the volume of the instrument.

### Adjust the volume

Adjust the general volume of the instrument with the Master panel slider.

If you are using headphones, you should find that about three quarter volume is a comfortable listening level.

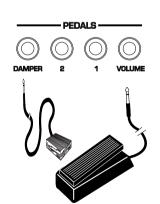

(All Generalmusic control pedals are optional accessories).

### Connect the pedals

There are four rear panel PEDALS jacks marked Volume, 1, 2 and Damper which accept control pedals.

The Volume jack is a non-programmable port for a standard Volume Pedal. The remaining three jacks (Damper, 1, 2) are fully editable although their functions have been pre-set at the factory.

The default configuration of the pedals is as follows:

Ped1 = Expression Ped2 = Start/Stop

Damper = Damper (sustain)

Volume = Volume

Your pedals settings can either be stored with each performance or they can be "locked" so that their functions are global.

The pedal jacks 1, 2 and Damper are function assignable and can be independently enabled or disabled for each of the 16 parts in a Performance.

All three pedals (1, 2, Damper) can be programmed to accept Switch action (on/off) or Continuous (graduated levels) control pedals (Volume type). It is also possible to reverse the polarity of the Switch action pedals.

#### Pitch Bend wheel

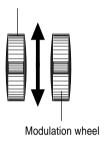

### Using the wheels

The on-board controlling devices include two wheels on the left key block.

The default configuration of the wheels is as follows:

Wheel 1 (left) = Pitch Bend

Wheel 2 (right) = Modulation

Wheel 1 is spring loaded to return to the central position.

Wheel 2 is free-moving and remains at the last set position.

The programmed Wheel configuration is a general setting which applies to the instrument as a whole.

The Wheels can be independently enabled or disabled for each of the 16 parts in a Performance.

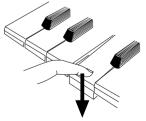

Press harder after playing the keys

### **Using Aftertouch**

This feature makes is possible to vary the degree of modulation by varying the pressure applied to the keys. No effect is produced with normal key pressure, but the effect can be introduced by applying pressure to the keys after playing them.

The Aftertouch effect can be independently enabled or disabled for each of the 16 parts in a Performance.

### Playing with or without the effects

Whether you are playing single Sounds, Performances, Drawbars, etc., you'll find that in all cases one or more effects will be applied to the sounds you are playing. If you prefer to play without effects, you can instantly bypass the internal digital effects processors by pressing the FX OFF button.

When the LED is off, the sound(s) will play with their programmed effects

When the LED is ON, the sound(s) will play "dry" (without effects).

The on/off status of the FX OFF button cannot be memorised.

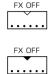

### Transposing the instrument up or down

#### Master Transpose

The TRANSPOSE b/# buttons allow real time pitch adjustments (transpositions) in steps of one semitone (range  $\pm 24$  semitones = 2 octaves).

Press the TRANSPOSE # or TRANSPOSE b buttons to raise (#) or lower (b) the pitch.

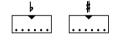

Transp #:

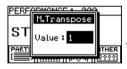

Transp b:

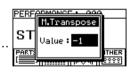

The pitch of the instrument is instantly raised (#) or lowered (b) one step and a window will appear showing the current Transpose value (0 = standard pitch).

Press the Transpose # or b button as many times as necessary until you reach the desired pitch. The display returns to normal after a few seconds. The LED of the Transpose # or b button remians on to show that the instrument has been transposed up or down.

### buttons affects the instrument as a whole. If, for example, you switch from Sounds mode to Performance mode, the Performances will also play at the new pitch. If you turn the instrument off, turning on again will restore normal pitch.

Note: Transposing with the #/b

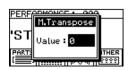

### To clear the keyboard transpose setting

Press both TRANSPOSE buttons at the same time.

### Section transposer (Octaves)

If you are playing a single Sound (in Sounds mode), you can transpose in octave steps within the range +/- 5 octaves (60 semitones) by means of the Octave +/- buttons.

If you are playing in Performance mode, the Octave +/– buttons affect the currently selected part (shown in negative highlight in the parts list).

 Press the OCTAVE + or OCTAVE – button as many times as desired until you reach the correct octave..

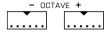

Note: Unlike the Master transposer, Octave transpositions only affect the current Sound or Performance part. If, for example, you are playing in Sounds mode and you change Sound or switch to Perform mode, the octave transposition will

be cancelled.

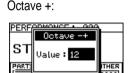

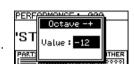

Octave -:

The setting is shown in a temporary window and the LED on the octave button turns on to show the raised or lowered status of the sound (or part). The display returns to normal after a few seconds.

### Using the Solo button

In multi-part situations (Performance, Drawbars, Song), the Solo button isolates a sound from the rest in order that you may make some changes and listen to the result without listening to all the other sounds. Once you have obtained the sound you want, you can select another part to solo or deactivate Solo to restore the multi-part situation to normal.

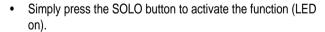

In Performance and Song modes, the current Sound is shown in the Parts list. To select another sound, simply press the corresponding Part select button.

In Drawbar mode, the sound heard will correspond to the selected Drawbar, shown in the Drawbar Setup display. To listen to another Drawbar, simply move the corresponding Slider.

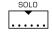

### The basics of Equinox

The more you work with the **Equinox**, the more you will appreciate the user-friendly and logical panel layout.

The panel layout allows simple and direct access to all the functions and the backlit 128 x 64 pixel LCD graphic display tells you where you are at all times, using simple, concise terminology combined with easy to understand graphics.

### The graphic LCD display

The **Equinox** display is the principal user interface which tells you the status of the instrument at all times.

Each time you turn the instrument on, the display will be in the same basic mode that you left it in before you switched it off, (Sound, Performance, Drawbars etc.)

The last selected playing mode is memorized when you turn the instrument off

The display tells you where you are at all times by showing the name of the current mode at the top and a menu of associated functions at the bottom.

For example (opposite), the Sound mode display shows the name of the current Sound, the Bank and Sound number and a menu of four associated functions.

Other displays will be explained further on in this manual.

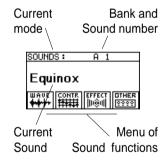

### Selection, Navigation and Data Entry

In Play modes, the Dial and the Cursor buttons operate as the principal selection tools. In other modes (Sequencer, Function, Edit, Store), these controls transform into navigating and data entry devices.

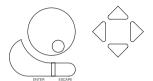

#### Selection - the Dial and the Cursors

In Play mode, the Dial is the principal selection device (Sounds, Performances, etc.). Clockwise rotation selects continually in increasing numerical order, counter-clockwise rotation selects in reverse order.

The Cursor Up/down buttons select items (Sounds, Perfs, etc.) sequentially in single steps; the Up button in ascending numerical order, the Down button in descending order.

The Cursor Left/Right buttons activate a temporary window which allows you to switch between banks (factory and user).

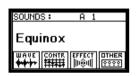

#### The Function buttons F1 - F4

The 4 buttons under the display select the functions that appear at the bottom of many screens. Selecting one of these functions will take you to a new edit environment.

Getting back to the main menu in a single step can be achieved by pressing the MENU button, (F4), where applicable.

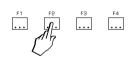

### The Numeric Keypad

A secondary data entry tool is the numeric keypad (to the right of the cursor buttons) which enters specific values.

Pressing any of these buttons activates an entry window where you can type in the number required. Sometimes you may need to enter two numbers separated by a dash (e.g. 55 - 2). In this case, use the cursor right button to move to the right side of the separator dash. When you've finished, confirm by pressing ENTER.

Also, for stepping through options in single steps, you can use the Increase (>) and Decrease (<) buttons of the keypad.

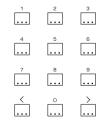

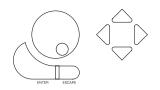

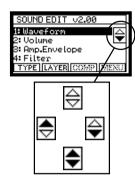

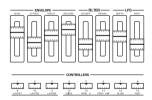

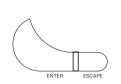

### Navigating and entering data

In all modes other than Play mode, the Cursors are the principal navigating tools and the Dial the data entry device. The display cursor is a negative highlight zone which is moved up or down with the cursor up/down buttons. In all displays that show a menu, two small up/down arrows representing the cursors tell you at a glance whether or not additional features are out of view.

Two white arrows means that no other features are available, one black arrow means that other features are available if you scroll in the direction of the black arrow, two black arrows means that other features are available in either direction.

The value of the selected parameter is changed with the Dial (or keypad). Clockwise rotation of the Dial enters data in increasing order, counter-clockwise rotation in decreasing order.

#### Sliders and control buttons

The 8 Sliders and the 8 buttons underneath are used for selecting and controlling pre-defined functions or they can be re-programmed to control the functions that you choose.

In SOUND, DRUM and SAMPLE mode, the sliders operate as real time editors, modifying the characteristics of the current Sound according to the function assigned to the slider (Envelope, Filter, Lfo). When you edit a sound, the first three buttons operate as switches for the three layers in the sound.

In PERFORMANCE and SONG mode, the sliders operate as volume controls for the 16 parts or tracks while the buttons beneath the sliders are used as on/off switches for the corresponding part or track.

### Enter/Escape

Generally, Enter confirms operations and, in some cases, also executes a function, such as note copy or quantization in Song Edit. Often you use the ENTER button to go a little deeper into a particular edit menu. Sometimes an edit task may require stepping through various "levels" of edit pages using the ENTER button.

The ESCAPE button generally cancels operations and returns to the previous display page. In editing situations, Escape steps back through the various levels that you have been working on.

### Text entry

When entering names (Sound name, Performance name, Song name, etc.), the keys of the keyboard become a kind of typewriter where most of the keys are assigned to a particular letter, symbol or number. The alphanumeric configuration of the keyboard is shown in the following illustration::

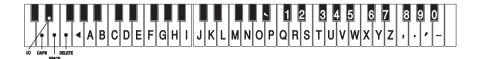

The white keys (A2 - B6) insert letters (A-Z) and various punctuation marks. The black keys (C#5 - A#6) insert the numbers 1-9 and 0. The keys D2, D#2, E2, F2 and G2 provide various word processing functions. The letters and numbers are printed on the metal rail which runs beneath the keyboard.

You enter the new name by pressing the corresponding keys of the keyboard. Numbers can also be inserted using the key-pad.

The lower notes of the keyboard provide the following word processing functions:

D2: CAPS - Caps On / Caps Off. Caps on inserts uppercase letters. Caps off inserts lowercase letters.

D#2: INS/OVER - toggles between Insert and Overwrite mode. Insert mode inserts a character at the flashing cursor position and all characters to the right of the cursor move one space to the right. Overwrite mode replaces the selected character (flashing) with the new one.

E2: SPACE - inserts a space between two entries.

F2: DELETE - cancels the character to the right of the flashing cursor.

G2:<— (BACKSPACE) - cancels the previous character and moves the cursor one step backwards.

Once you have entered the name, press ENTER to confirm and close the name window, or press ESCAPE if you realize that you don't want to enter a name at this time.

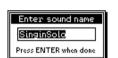

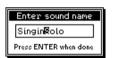

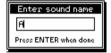

## **User Guide**

The chapters of the User Guide explain all you need to know about the **Equinox**.

The subjects discussed here are:

- 1. Sound mode. Quick Edit & Advanced Edit.
- 2. Performance mode.
- 3. Drum mode.
- 4. Sample mode.
- 5. Drawbar mode.
- 6. Arpeggiator.
- 7. Grooves.
- 8. Disk.
- 9. System.
- 10. Midi.
- 11. Sequencer.
- 12. User panel.
- 13. Notepad.

### 1 • SOUND MODE

Note: All examples in this section require that the **Equinox** is in SOUND MODE.

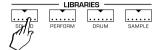

If you are uncertain how to return to the instrument to SOUND MODE, simply turn the unit on from scratch and press the SOUND button beneath the screen.

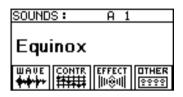

### **Sound Families**

Because the **Equinox** has well over 1000 factory sounds as standard, these sounds have been divided into 11 families, making it easier to find the right type of sounds quickly and easily. Each family, (also called "Banks"), can contain up to 128 sounds.

Let's take a closer look at these families;

- 1. SYNTH A
- 2. SYNTH B
- 3. SYNTH C
- 4. SYNTH D
- 5. ORCHESTRA
- 6. GMX 1
- 7. GMX 2
- 8. GMX 3
- 14. DRUM KITS
- 15. DRUM SOUNDS 1
- 16. DRUM SOUNDS 2

### SYNTH A, B, C, D

These are the "core" sounds of the **Equinox**. Many of these sounds have been specially created by some of the most prominent programmers and musicians in the world. The sounds in these families will also give you some insight of the creative possibilities of the **Equinox** as a synthesizer.

#### ORCHESTRA

In this family you will find authentic reproductions of traditional orchestral instruments. Many of these sounds are further enhanced by appropriate effects, typical of the instrument's playing style, being assigned to either velocity or aftertouch.

### GMX 1, 2 and 3

GMX is Generalmusic's own standard set of sounds which are included in every Generalmusic product. The first bank, GMX1, contains the industry standard General MIDI sound library. This family is designed to be used when the **Equinox** is required to play General MIDI song disks or when the instrument is being controlled by a computer program or some other device which requires a General MIDI sound library. The second and third GMX banks contain 256 sounds taken from Generalmusic's own extensive sound library. These sounds, along with the 128 sounds in the GMX1 bank, ensure compatibility with Generalmusic's own GMX song library, (not available in the U.S.A), and also with song disks created on other Generalmusic instruments.

#### Drum Kits and Drum Sounds

The Drum Kits family includes just about every type of drum kit you could imagine - from jazz to rock, orchestra to techno and beyond. However, unlike many other keyboards, on the **Equinox** you can not only create your own drum kits but you can edit each and every individual drum sound. For this reason, two families are provided in which you can find every single individual drum sound. These sounds can be freely edited just like any other sound. They can then be stored as new sounds, either for individual use or for incorporating into the drum kits.

### **Selecting Sounds**

Sounds can be selected in three different ways.

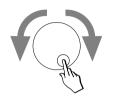

#### Scrolling with the dial

Moving the dial in either direction will scroll sequentially through all the sounds in the instrument's memory. When you reach the last sound of a particular family you automatically pass into the next family until you have reached the end of all sounds in the instrument's memory.

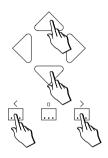

### 2. Single steps

Using either the Cursor Up/Down buttons or the INC / DEC buttons of the numeric keypad you can step through individual sounds one by one.

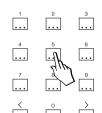

### 3. Directly entering a number

This method is the quickest way to go directly to the sound you need but, first, you must know the exact number and location of this sound. Pressing any of the buttons in the numeric keypad will open up a small window as shown below:

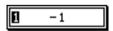

You need to enter two numbers separated by a dash, (which is inserted automatically for you). The first is a number between 1 and 128. This is the location of the desired sound within it's family. After you've entered this first number, use the cursor right button to move the display cursor to the right of the separator dash. The next number you enter will indicate which family the sound is in, (you can use the family numbers in the list on the previous page as a guide).

**Example**: How to directly select the sound SOLO VOX from the keypad. SOLO VOX is sound number 86 in family number 6 (GMX 1).

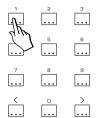

Step 1. Press any numbered key on the numeric keypad.

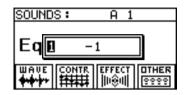

Step 2. Type the number 86.

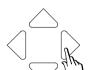

Step 3. Press the cursor right button to move the cursor to the right side of the separator dash.

86

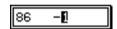

Step 4. Type the number 6.

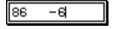

Step 5. Press ENTER.

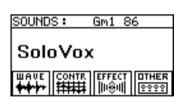

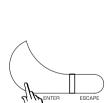

### **Moving Between Families**

Sometimes you might want to jump directly from one sound family to another when looking for a particular sound. Pressing either the Cursor Left button or the Cursor Right button will open the BANK SELECT window.

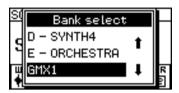

The current family is highlighted and you can select any other family by moving up or down in the families list using the cursor controls. When the family you want is highlighted press ENTER. You will now return to sound selection as before but you'll be working within the newly selected family.

### **Editing and changing Sounds**

Immediately following the factory sound banks you will find the USER sound banks, (called USER 1, 2, 3 etc.). There are 16 of these USER banks and any new sounds which you create on the instrument can be stored in any of these 2048, (16 x 128) locations.

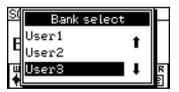

Any sound on the **Equinox** can be edited to your taste. This editing can consist of anything from the simplest adjustment of the sound's tone or volume level to a complete reconstruction of the sound, resulting in a totally original and personal sound.

Editing always begins by selecting one of the sounds currently in the instrument's memory as a starting point for the sound you're going to create. When you edit a sound, you can decide, at any point, to either save the new sound you've made or to just quit editing and go back to using the instrument as before. This procedure is explained in detail under STORING SOUNDS.

There are two different ways to edit a sound.

The first method is Quick Edit which lets you modify the sound quickly and easily using the eight sliders on the left side of the instrument.

The second method is Advanced Edit which uses the four buttons beneath the sound's name as a starting point for complex editing.

## **Quick Edit - (using the Sliders)**

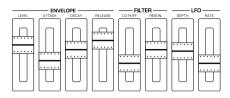

The eight sliders on the left side of the instrument's control panel allow you to instantly edit the most essential characteristics of any sound.

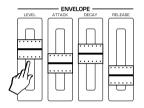

**LEVEL**: The overall volume of the sound. The level increases as the slider is moved upwards. Most factory sounds are programmed with optimum volume level set. Sometimes, especially if you use the filters for special effects, the overall volume of the sound may rise sharply and will need to be decreased so that it better matches the level of other sounds.

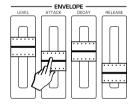

**ATTACK**: This slider adjusts the time taken for a sound to reach it's maximum volume level after a key has been pressed. The attack time increases as the slider is moved upwards. Setting a very fast attack time, (with the slider all the way to the bottom), will make a sound more percussive. Setting a slower attack time will cause the sound to fade in slowly when a key is pressed.

Since this slider can be used to either increase or decrease the amount of attack that the sound originally had, the original attack time of the sound can be restored by setting the slider to its centre position.

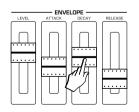

**DECAY**: This slider will only affect those sounds which feature "decay". Decay is the effect of something fading away as you hold a key on the keyboard. A piano sound is a good example of a sound which has decay. As you hold down the key, the sounds fades away or "decays". Eventually you will hear no sound at all. An organ sound, on the other hand, has no decay. The level of the sound remains the same as long as you hold down a key. The decay slider is used to adjust the amount of time it takes a

sound to decay, (in the case of our piano sound that would be the amount of time it took between when the sound is at maximum level and the point at which we no longer hear anything).

Since this slider can be used to either increase or decrease the decay time of the original sound, the original decay time of the sound can be restored by setting the slider to its centre position.

RELEASE: The release slider is used to adjust the amount of time a sound continues to play after the key has been released. This "release time: increases as the slider is moved upwards. Maximum release times can last for more than twenty thirty seconds after a key has been released.

Since this slider can be used to either increase or decrease the release time of the original sound, the original release time of the sound can be restored by setting the slider to its centre position.

**CUT OFF**: In it's simplest form, this is the sound's most important tone control. Cut-Off is one half of the main filter controls, (the other being "Resonance"). Usually these two are used in combination for powerful manipulation of a sound's tonal character. As the slider is moved downwards the filter closes allowing less of the original sound to pass through. This generally has the effect of making the sound warmer and less "fizzy". Moving the slider upwards opens the filter, increasing the brilliance of the sound

Since this slider can be used to either increase or decrease the filter cut-off point of the original sound, the original cut-off point of the sound can be restored by setting the slider to its centre position.

**RESONANCE**: This slider, the second essential element of filter control, introduces complex harmonic overtones which are added to the final sound. Sometimes these overtones can only be produced when the Filter Cut-Off setting is low enough. Try setting the Resonance slider fairly high and then moving the Cut-Off slider while you play. The distinctive sound of a resonating filter is one of the key elements in many classic synthesizer sounds.

Since this slider can be used to either increase or decrease the amount of resonance in the original sound, the original amount of resonance can be restored by setting the slider to its centre position.

position.

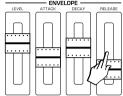

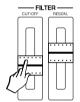

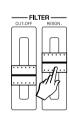

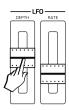

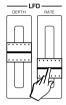

**LFO DEPTH**: This control is used to set the amount of "vibrato" or modulation applied to a sound. If the current sound includes some type of modulation or vibrato, you can use this slider to either increase, decrease or completely remove the effect, (by setting the slider to minimum).

Since this slider can be used to either increase or decrease the LFO depth in the original sound, the original LFO depth can be restored by setting the slider to its centre position.

**LFO RATE**: This slider can be used to adjust the speed of the "vibrato" or modulation in a sound. It is designed to be used in conjunction with the LFO DEPTH slider.

Since this slider can be used to either increase or decrease the LFO rate in the original sound, the original LFO rate can be restored by setting the slider to its centre position.

# **Storing Sounds**

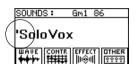

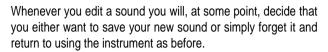

A modified Sound that has not been stored to memory shows a small mark at the top left hand corner before the name.

To cancel an edit, simply use the dial or the cursor controls to choose a different sound and everything will be instantly forgotten. If you're using one of the advanced edit menus, (WAVE, CONTROL, EFFECT or OTHER), or one of their related functions, simply press the ESCAPE button until you return the main sound selection page. Then scroll to the next sound and your previous edit is cancelled as before.

If you decide you want to store your sound into the instrument's memory, the next step will be to press the STORE button.

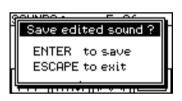

During the storing process, you will first be asked to select a destination for your new sound and then given the opportunity to name it.

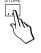

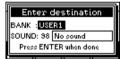

# **User sound locations**

Any sound that you create yourself is referred to as a "User Sound". Just like the factory sounds, User Sounds are also stored in families, (or "Banks"). In addition to the 11 factory sound families that we've already looked at, the **Equinox** also contains 16 user banks and each bank has space for 128 sounds. This means you can store up to 2048 of your own sounds in the **Equinox**.

When you press the STORE button to save a sound that you've been working on, you are asked to select where, in these 16 User Banks, you would like to store your new sound.

Although you can choose any destination for your sound, the

instrument starts out by suggesting a location which might make your sound easy to find in the future. We call this the "mirror location"

### Mirror locations

We know that the **Equinox**'s factory sounds are stored in 11 families containing up to 128 sounds each. We also know that there are 16 User families available which are also capable of storing up to 128 sounds each. This means that we are able to store at least as many user sounds as there are factory sounds. It is from here that we get the idea of "mirror locations".

Each factory sound has an associated "mirror location", where a modified version of that sound can be stored. This mirror location is simply a slot in one of the User Banks. It is the slot with the same number as the original sound and resides in the same User Bank number as the original sound's Factory Bank number.

For example, let's say we edited the sound MOON WIND, which is sound number 98 in factory family number 7, (GMX 2). When we press the STORE button to save this new creation, the suggested slot for saving this sound is going to be Position #98 in User Bank #7.

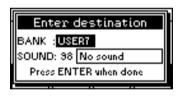

Of course, you don't have to store your sound in this mirror location. You can store it anywhere you want. However, using the mirror location eliminates a certain amount of extra work when saving a sound you've created. If you accept the mirror location then storing your sound is simply a case of pressing ENTER a few times. You can safely ignore all the prompts to change the location and to change the name. When you need to find your sound in the future, you know exactly where it will be.

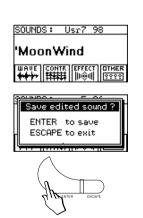

# Advanced Edit - (using the Menus)

If you're serious about creating and editing sounds then it won't be too long before you yearn for a little more flexibility than is offered by the sliders in Quick Edit mode. The advanced editing controls are always visible in the screen when you're in SOUND mode. Here you will find the real key to the synthesizer power of the **Equinox** 

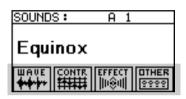

The advanced edit controls are divided into four categories:

**WAVE**: This is the heart and soul of the **Equinox** synthesizer engine and the starting point for creating new sounds. Here you can select the waveforms on which your sound will be based, design complex envelopes, set dynamic filters, panning controls and many other fundamental elements of your sound

**CONTROL**: Here a number of live expression controls can be set up for your sound including assignment of the performance wheels, portamento control, velocity and aftertouch

**EFFECT**: Up to four digital signal processors are available to be assigned to your sound. These offer a wide range of popular effects ranging from reverbs to a variety of choruses, phasers and flangers, delay, distortion, pitch shifting, ring modulation, compression, 3D and EQ.

OTHER: Some additional controls for final tweaking.

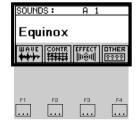

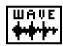

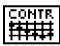

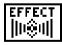

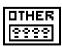

Sound mode 1.13

# Wave Menu

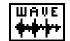

### Layers

The first thing you need to know, when you enter the WAVE menu to create or edit a sound, is that all **Equinox** sounds are created using either 1, 2 or 3 <u>layers</u>. After pressing the WAVE button, as soon as the WAVE menu is visible, look over at the first 3 buttons below the slider panel.

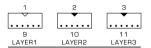

These are the layer select buttons when you're in WAVE edit. Either 1, 2 or all 3 of these buttons will be lit, (don't worry that one of them is flashing). This tells you how many layers the current sound is made from.

The flashing layer is the one which is currently available for editing. We will refer to this as the <u>active layer</u>. If you were to adjust any of the settings in any of the menus currently in the screen, you would be changing only the settings of the active layer. To make a different layer active, simply press it's button once. The new layer button begins to flash and the previously active layer now stops flashing. To mute a layer, (which can be useful when you want to hear only the layer which you're currently editing and mute the others), simply press it's associated button until the light turns off.

So what actually is a layer? In simple terms, a layer is a sound. In fact, many of the **Equinox** sounds are created using only one layer. When more complex sounds are needed, up to three layers can be combined together to form a single sound. Since the process required to edit one layer is exactly the same as for another, we are going to concentrate our examples in this section only on editing a single layer. Creating multi-layer sounds is a relatively simple process once you know how to edit a single layer.

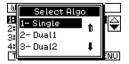

Layers can also be of different types - single waveform or dual waveform. For the explanation of edit features on the following pages, we will assume that only the simplest type of layer is being used - a single waveform layer.

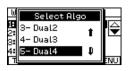

SOUND EDIT v2.00

3: Amp.Envelope

For advanced users wishing to know more about the various dual layer types here's a quick guide;

Dual 1: Separate Volume, Amp Envelope, Filter and Pitch Envelope for each waveform.

Dual 2: As above but the two filters are in series and

common to both waveforms.

Dual 3: Volume and Amp. Envelope are common while filters are separate for each waveform.

Dual 4: Everything is common to both waveforms.

# Layer

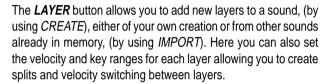

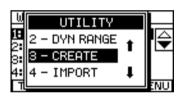

Now let's take a quick look at the main features of the WAVE menu:

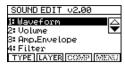

### WAVFFORM

Here you can select the waveform which this layer is going to use. The other controls in this menu allow you to adjust the tuning and the way in which the waveform is affected by velocity and aftertouch.

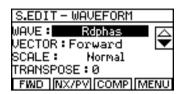

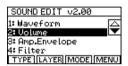

### **VOLUME**

This menu allows you to control the overall volume level of this layer and also to set by how much the volume level will change when either velocity or aftertouch is applied.

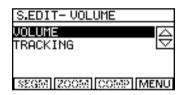

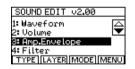

### AMP. ENVELOPE

The principal function of this menu is to allow you to "draw" two envelopes, called the KEY ON and KEY OFF envelopes respectively. In each of these envelope screens, you draw a shape which represents the way the volume level of the sound changes over time.

In the KEY ON envelope screen, the shape you draw will describe the way the volume of the sound will change while the key is held down.

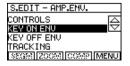

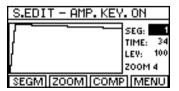

In the KEY OFF envelope screen, the shape you draw will describe the way the volume changes after the key is released.

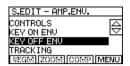

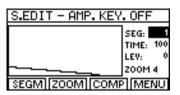

Under the CONTROLS sub-menu, you will find a number of functions which control the way the sound responds to the envelopes which you have drawn. These functions allow you create changes in the effectiveness of the envelopes when velocity and aftertouch effects are applied to the keyboard.

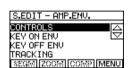

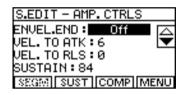

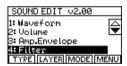

### **FILTER**

Five different types of filter are available. For each filter, under the CONTROLS menu, you can choose the Filter type, set it's Cut-off and Resonance and also assign Cut-Off and Resonance values to be controlled by velocity and/or aftertouch.

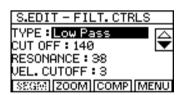

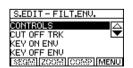

The last three parameters of the FILTER/CONTROLS menu allow you to set the effectiveness of the two filter envelopes which are available. These envelopes are called the KEY ON and KEY OFF envelopes respectively. In each of these envelope screens, you draw a shape which represents the way the Cut-off point of the filter changes over time.

In the KEY ON envelope screen, the shape you draw will describe the way the Cut-off point will change while the key is held down.

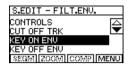

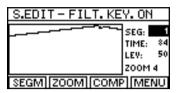

In the KEY OFF envelope screen, the shape you draw will describe the way the Cut-off point changes after the key is released.

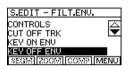

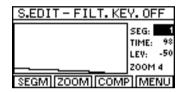

NOTE: In order to hear the effect of these two envelopes, you must first set the ENV. DEPTH, (in the CONTROLS menu), to some value greater than zero:

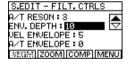

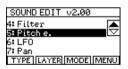

### PITCH ENVELOPE

This feature allows you to "draw" two envelopes, called the KEY ON and KEY OFF envelopes respectively. In each of these envelope screens, you draw a shape which represents the way the pitch changes over time.

In the KEY ON envelope screen, the shape you draw will describe the way the pitch changes while the key is held down.

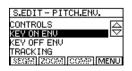

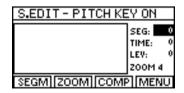

In the KEY OFF envelope screen, the shape you draw will describe the way the pitch changes after the key is released.

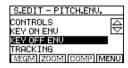

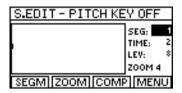

In the CONTROLS menu, you will also find some parameters which allow you to modify the speed and depth of these envelopes according to velocity and aftertouch.

NOTE: In order to hear the effect of these two envelopes, you must first set the ENV. DEPTH, (in the CONTROLS menu), to some value greater than zero.

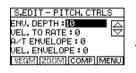

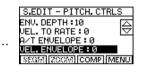

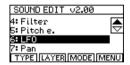

### L.F.O

The L.F.O section is used to add modulation. (which, in it's simplest form can be thought of as vibrato or tremolo), to the current layer. There are five different types of modulation which be applied. The type of modulation, it's related speed and other features can be set under CONTROLS.

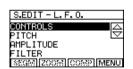

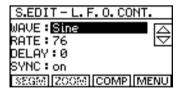

This modulation can then be applied to one of three sources -PITCH.

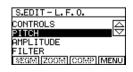

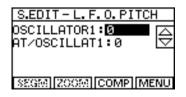

### **AMPLITUDE**

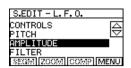

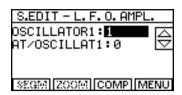

or FII TFR

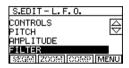

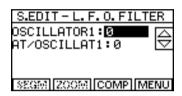

Each of these three menus contain identical features. In each case you choose how much modulation to apply in general, (*OS-CILLATOR 1*) and how much extra modulation to apply when aftertouch is applied, (*A/T OSCILLATOR 1*).

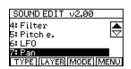

### PAN

The PAN menu offers two different methods of varying the pan position of this layer.

The first method allows you to change the pan position according to the keyboard velocity of aftertouch amount. This can be set from the VELOCITY and AFTERTOUCH parameters in the *CONTROLS* menu.

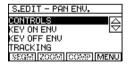

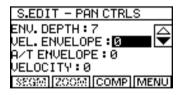

The second method of varying the pan position is by drawing two envelopes.

In a similar fashion to *PITCH ENVELOPE*, *FILTER ENVELOPE* and *AMP ENVELOPE*, you can draw both a KEY ON;

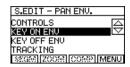

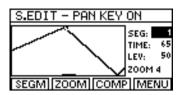

and a KEY OFF envelope for the pan position.

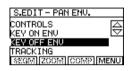

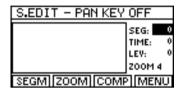

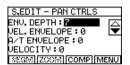

As with the other envelope functions on the **Equinox**, you'll need to set the *ENV. AMOUNT*, (in the *CONTROLS* menu), before these envelopes will have any effect.

### Control Menu

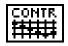

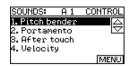

### PITCH BENDER

Here you can set the amount of pitch shift available from the pitch bend wheel.

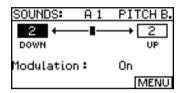

You can independently set the amount of pitch bend when the wheel is moved up and the amount of pitch bend when it is moved down. This menu also contains the modulation wheel control.

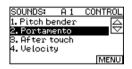

### **PORTAMENTO**

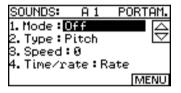

**MODE:** *NORMAL* portamento creates a pitch slide whenever a new note is played. *LEGATO* portamento activates the pitch slide, (portamento), effect only when a note is played while another note is still being held.

**TYPE:** This feature only applies when, during the course of sliding from one note to another, you play an new note somewhere in between the two, (which begins a separate portamento, [pitch slide] of it's own). The TYPE setting controls where this new slide will commence from:

**Floating:** The new portamento will commence from the pitch which the previous portamento had reached when the new key was pressed.

**Re-Start:** The new portamento will commence from the ultimate destination of the previous portamento.

**SPEED:** The time taken for the pitch slide to occur.

**TIME/RATE:** This control affects the way that the *SPEED* setting is interpreted. When this parameter is set to TIME, the *SPEED* value controls the actual amount of time it takes to slide from any note to <u>any other note</u> regardless of the "distance" in pitch between the two. This means that the time taken to slide between any two notes will always be the same.

When this parameter is set to RATE, the *SPEED* value controls the amount of pitch change per second. This means that the time it takes to slide from one note to another depends entirely on the "distance" it has to travel between the two. This means that the time taken to slide between any two notes will be different depending on which notes were played.

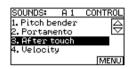

### AFTERTOLICH

Here you can enable or disable the aftertouch effect.

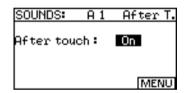

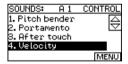

### VFI OCITY

You can choose from eight different velocity curves. A small graphic is displayed to represent each curve. There are four normal curves - 0, 1, 2 and 3, (where a lighter touch produces a quieter sound), and four inverse curves - 4, 5, 6 and 7, (where a lighter touch produces a louder sound).

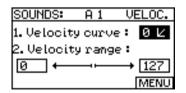

This menu also allows you to set velocity limits to your sound by using the *VELOCITY RANGE* parameter.

# Effects Menu

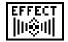

Three effects processors, (DSPs) are provided. They can be used individually or in any combination - series or parallel.

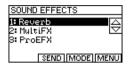

### **RFVFRB**

This section contains a library of different reverbs presets. Choose a reverb preset from the library by selecting *TYPE*.

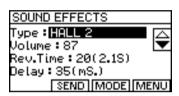

Below the selected type, you will see all of the available parameters for editing the current reverb. The output of the Reverb section is "100% wet", (meaning that it does not mix any of the original "dry" signal with it's output)

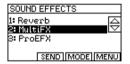

### **MUITIFX**

This section contains a number of popular effects ranging from Mono and Stereo Delays to Chorus, Distortion and Pitch Shift. Choose the effect you want to use by selecting *TYPE*.

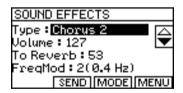

Below the selected type, you will see all of the available parameters for editing the current effect. The parameters offered will be different depending on the type of effect currently selected.

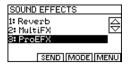

### PROFFX

This section is the most important and powerful of all three effects sections.

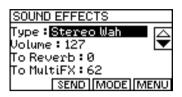

In addition to containing a variety of high quality stereo effects, (Flanger, Chorus, Overdrive etc.), it also contains a number of popular studio post processing functions, (3D, EQ, Loudness Maximizer, Audio Exciter etc.).

It is also the only section which offers a WET/DRY mix parameter in those effects where it is appropriate. It also has the ability to be completely disabled and used as a direct stereo dry signal control, (see *SEND*).

The ProEFX section also contains two "post send" controls which allow you to send the sound, after it has been processed by the ProEFX section, to the Reverb, (*TO REVERB*) or to the MultiFX, (*TO MULTIFX*).

# **Effects functions**

**SEND (button F2):** This function allows you to assign the amount of each effect that you want to apply to the sound. For REVERB and MULTIFX, simply select the amount of each effect that you want - from 0 - 127.

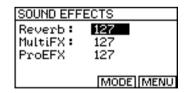

The ProEFX section of the SEND menu operates slightly differently from the other two. Because both the Reverb and MultiFX outputs are "100% wet", the amount of dry signal in the sound is controlled by the ProEFX send level.

If you are using an effect from the ProEFX section then, in many

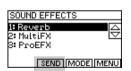

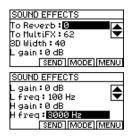

cases, it will have a WET/DRY parameter, (for example, STER-EO WAH has this parameter). This is a value which can be set from 0 to 100 where value 0 represents 100% dry, (no effect), value 100 represents 100% wet and value 50 represents a 50/50 wet dry mix.

**NOTE**: Some of the effects in ProEFX do not offer a WET/DRY parameter, (for example, 3D, EQ, Loudness Maximizer, Audio Exciter etc.) because they are intended for attenuation and enhancement rather that for special effects.

If you don't wish to use any effects from the ProEFX section then you can switch it off and turn the ProEFX send into a simple DRY LEVEL control. To do this, simply place the cursor over the word ProEFX and turn the dial anti-clockwise.

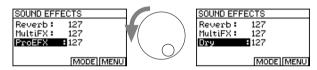

Now the send level will control the amount of dry signal in the mix.

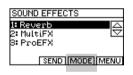

**MODE** (button F3): When available, this function allows you to select the effects mode. The normal mode is called "3 Effects" and it offers the 3 effects processors as described above.

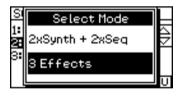

This should be used wherever possible to allow maximum flexibility in programming sounds.

The second mode, (2xSynth + 2xSeq) is designed only for situations where you wish to use the **Equinox**'s internal sequencer while playing sounds or performances at the same time.

In this mode, only Reverb and MultiFX are available for sounds and performances. However, the sounds used by the song are given their own independent Reverb and MultiFX sections which can be assigned separately, (under SONG EDIT / EFFECTS).

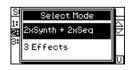

### Other Menu

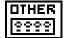

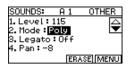

### MODE

Here you can set the polyphonic or monophonic mode of this sound as follows;

**POLY**: Normal polyphonic mode;

MONO L : Left note priority;
MONO R : Right note priority;

**MONO T**: Last note priority without retrigger;

**MONO L+R:** Last note priority with retrigger.

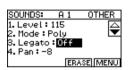

### **LEGATO**

Setting this feature to ON will cause the initial attack portion of the sound to be bypassed when the keys are played "legato".

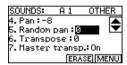

### RANDOM PAN

This function will automatically shift the pan position of the sound by a random amount whenever a new note is played. The amount of shift is limited by the value you select. At maximum level, (7), the pan position may shift completely to the left or right channel.

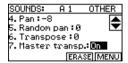

### MASTER TRANSP.

Usually you will want to leave this set to ON. It confirms that this sound will be affected by the TRANSPOSE buttons on the front panel. In some situations, for example, when creating drum sounds, you may not want the track to be shifted. In this case, set this function to OFF.

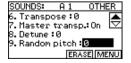

### RANDOM PITCH

This function automatically applies a little detuning to the sound each time a new note is played. The amount by which it detunes the note is limited by the value you select. At maximum value, (7), this automatic detuning may be as much as a half step sharp or flat.

# 2 • PERFORMANCE MODE

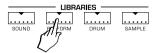

A PERFORMANCE is a combination of up to 16 sounds either layered together or split across the keyboard in any configuration. Pressing the PERFORM button will put the Equinox in Performance play mode.

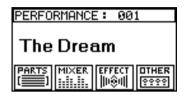

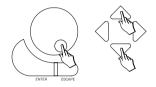

In this way you can scroll through all performances which already exist in memory. There are 112 performances preset from the factory and an additional 112 memories into which you can store your own creations.

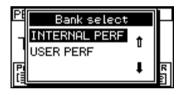

To construct a Performance you start by selecting a number of sounds or Parts, (in Performance mode, each constituent sound is called a Part). A Performance can contain as little as only one Part or as many as 16 Parts layered together. Regardless of how many Parts you actually decide to use, you will always be able to view 16 Parts within your Performance. These 16 parts are arranged in what we call the Parts List. How many of the sounds from this Parts List you actually decide to switch on and use is entirely your choice. If you only decide, for example, that you want to layer three sounds together then you only need to be concerned with the first three parts in the Parts List.

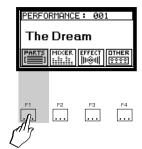

### Parts List

The Parts List can be viewed by pressing the PARTS button (F1).

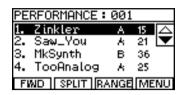

You can move from one part to another with the cursor up/down keys. The part shown selected (negative highlight) is the active zone of the display, therefore, sound selection is made either from the dial or numeric keypad as in Sound mode. The cursor Left and Right keys can be used to select different sound banks in exactly the same way as Sound mode.

You can select the number of parts that you want to be active by using the buttons beneath the 8 sliders in conjunction with the 1-8, 9-16 selector button.

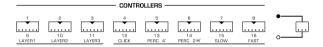

Each button is simply an on/off switch for the part with the corresponding number. If all these buttons are switched off you will hear no sound. The slider above each button functions as a volume control for that part.

### Parts Menu

To adjust other values for the current part, (the one which the cursor currently highlights), simply press ENTER. This will call up the PARTS EDIT screen for the selected part.

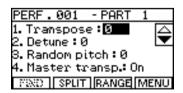

You can return to the Parts List at any time by pressing ESCAPE. Let's take a look at some of the functions here;

-nottud rotoele2 91-9 / 8-1

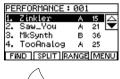

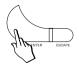

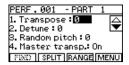

**TRANSPOSE:** Here you can change the pitch of the sound in half tone steps, within a maximum range of 60 steps up or down.

To shift the sound up or down by an octave you can use the OCTAVE +/- buttons on the front panel.

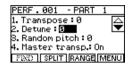

**DETUNE:** This allows you to adjust the fine pitch of the sound in 64ths of a half step.

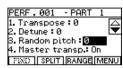

RANDOM PITCH: As it's name suggests, this function automatically applies a little detuning to the sound each time a new note is played. The amount by which it detunes the note is limited by the value you select. At maximum value, (7), this automatic detuning may be as much as a half step sharp or flat.

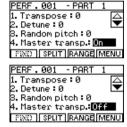

MASTER TRANSP. Usually you will want to leave this set to ON. It confirms that this sound will be affected by the TRANS-POSE buttons on the front panel. In some situations, for example, when using drum kits, you may not want the track to be shifted. In this case, set this function to OFF.

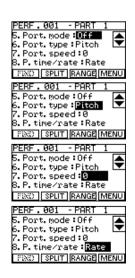

PORTAMENTO MODE:

P. TYPE:

P: SPEED:

P. TIME / RATE:

These functions allow Portamento, (pitch slide) to be applied to this sound. These features work the same way as in SOUND MODE.

See the Portamento section of SOUND MODE for a description of these functions.

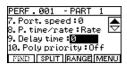

**DELAY TIME:** Selecting a value here will cause the sound to be delayed for a brief period of time after a key is pressed. This allows you to create a number of special effects using real time delays. The delay time value is shown in "Ticks". These ticks are subdivisions of the beat based on the current "Clock Speed", (the tempo of the internal sequencer - this can be changed by pressing SONG EDIT and using the dial). Each tick represents 1/192nd of a beat. Therefore if you set a delay time of 192, you will hear a delay of exactly one beat between when you press the key and when the sound is heard.

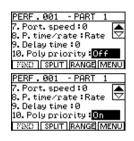

**POLY PRIORITY:** Setting this function to ON gives the current sound "priority of polyphony". This signifies that this particular sound will never have notes "stolen" by other parts or tracks of the sequencer. If you subsequently try to play this sound while all of the available polyphony is being used, it will "steal" the notes it needs from other parts.

Press MENU (button F4) or ESCAPE to return to the Parts List.

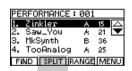

### The Parts List functions

**SPLIT** (button F2): The SPLIT button allows you to select a single split point, (called a *Basic Split*), on the keyboard. Parts can then be assigned to either the left or right side of the assigned split point.

Under the SPLIT button, simply set the "Basic Split" to ON and choose where you want the keyboard to be split.

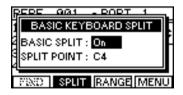

Then return to the parts list with ENTER or ESCAPE.

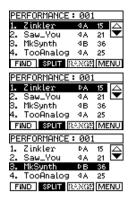

As you select each part in the list, you can assign it's position, either to the left or to the right of the split point, by pressing the INCREASE or DECREASE buttons of the keypad.

For each part in the *Parts List*, you will see a small arrow icon indicating which side of the split the sound is assigned to.

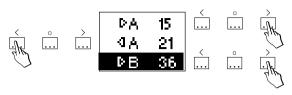

| PERFORMANCE :               | 001  |      |
|-----------------------------|------|------|
| <ol> <li>Zinkler</li> </ol> | Α    | 15 A |
| <ol><li>Saw_You</li></ol>   | A    | 21 🔻 |
| 3. MkSynth                  | В    | 36   |
| <ol><li>TooAnalog</li></ol> | A    | 25   |
| FWD SPLIT RA                | ANGE | MENU |
|                             |      |      |

**NOTE**: The RANGE function is not available if the Basic Split is on.

**RANGE** (button F3): The RANGE button (F3) is used to specify, for each part, exactly how and when it will be activated from the keyboard. You can select a range of notes and a range of velocities, outside of which, this part will not be activated. This allows the RANGE function to be used when you want to create a *Multi-Split* or a *Velocity Switch* between a group of different sounds.

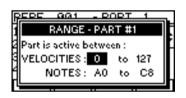

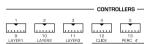

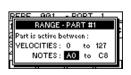

**NOTE**: The complete span of an 88 note keyboard has A0 as it's lowest note and C8 as it's highest.

# Multi-Split

For example, to make a five part split, switch on parts 1, 2, 3, 4 and 5. Then assign the NOTES range as follows, (remember to use the part buttons to switch between current parts);

**PART 1**: A0 to B2

PART 2: C3 to B3

PART 3: C4 to B4

**PART 4**: C5 to B5

**PART 5**: C6 to A8

This will give you a five part split where you have a different sound in each octave, (for the 61 note model).

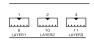

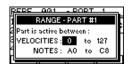

**NOTE**: On any velocity sensitive keyboard, the lightest possible key velocity is 0 and the hardest velocity is 127.

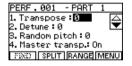

### **Velocity Switch**

For example, to make a three part velocity switch, switch on parts 1, 2 and 3. Then assign the VELOCITY range as follows;

**PART 1:** 0 to 40

PART 2: 40 - 80

PART 3: 80 - 127

This will give you one sound across the whole keyboard. Depending on how hard you play, you will switch between three different sounds.

### Part selection

It is possible to stay in the PARTS edit screen and choose a different part to edit without first having to escape and return to the *Parts List*. Simply press the corresponding *part select button*, (the buttons beneath the sliders), and the selected part will become the object of the current edit screen, (this works the same way in MIXER, EFFECT and OTHER too).

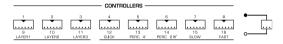

Throughout this section these buttons will be referred to as the part select buttons.

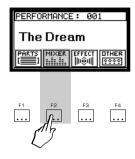

## Mixer Menu

The mixer controls the final output of the sounds in this performance.

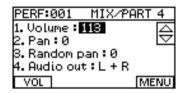

Essentially it lets you select volume, pan position, and output jack selection for each part. As with the PARTS edit menu, you can stay in the MIXER screen while using the part select buttons to select which part you want to adjust. While most of these functions are easy to understand, there are a couple of noteworthy features;

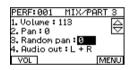

**RANDOM PAN:** This function will automatically shift the pan position of the current part by a random amount whenever a new note is played. The amount of shift limited by the value you select. At maximum level, (7), the pan position may shift completely to the left or right channel.

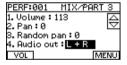

**AUDIO OUT:** The **Equinox** has 4 output jacks - Left, Right, Out1 and Out2. This function is used to select which of these the current part will use. You can use these as two stereo pairs or, instead, Out 1 and Out 2 can be used as mono outs.

The **VOL** button is provided to give you an overview of the relative levels of all 16 parts.

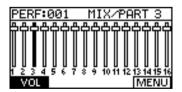

# PERFORMANCE: 601 The Dream PARTS MIXER EFFECT OTHER SECTION F1 F2 F3 F4

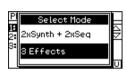

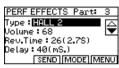

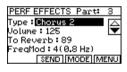

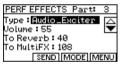

### Effects Menu

For instructions on using the effects, see the EFFECTS section of SOUND MODE.

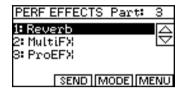

In Performance mode, the procedure for assigning effects to the parts is fairly simple. First you choose the effects mode and set up the actual effects you would like to use. Then, for each part, you assign the amount of SEND to each effect.

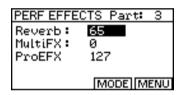

After selecting the *Effects Mode* and choosing the actual effects, pressing the SEND button will allow you to assign the effects to the various parts. Use the part select buttons to choose the part you want to assign, then set the send levels appropriate for that part only.

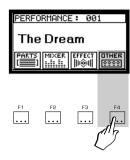

# Other Menu

A few extra features are available under this menu which allow you to activate or deactivate the various controllers on the instrument.

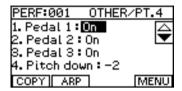

This includes the three pedals (whose actual functions can be selected under SYSTEM/CONTROL), the pitch bend and modulation wheels and the keyboard velocity and aftertouch controls.

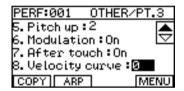

# 3 • DRUM MODE

SOUND PERFORM SAMPLE

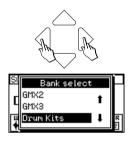

There are two different ways to get to *DRUM MODE*. The first method is to simply press the DRUM button in the LIBRARIES section.

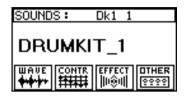

The second method is, from within *SOUND MODE*, call up *the BANK SELECT* window, (with the cursor left or right button), and scroll down to one of the three drum banks.

When the **Equinox** is in *DRUM MODE* you are able to select either complete DRUM KITS or individual DRUM SOUNDS depending on the bank selected. The **Equinox** is unique among synth workstations in allowing you to freely use and edit every individual drum sound in the instrument

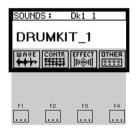

For editing individual DRUM SOUNDS, the procedure is exactly the same as in *SOUND MODE*. When editing DRUM KITS however, the edit environment is quite different. In *SOUND MODE* the *WAVE* menu is always used to combine up to 6 waveforms together to make a single multi-layered sound. This is also true in *DRUM MODE* when editing individual DRUM SOUNDS. However, when editing DRUM KITS, the *WAVE* menu becomes an entirely new editing environment.

Technically speaking, a DRUM KIT is not really a sound in its own right. It is simply a collection of other sounds which have been assigned to be triggered by specific keys of the keyboard. For each key we can specify which sound to assign, (it doesn't have to be a drum sound. It can be any sound currently in the instrument - even an imported sample). Once the sound has been assigned to that key, we can set the Volume level, Pitch, Panning, Effect Sends, Audio Out and many other assignments specific to that one key.

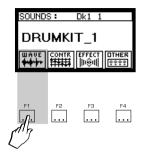

# **Editing a Drum Kit**

Select any DRUM KIT, (DK1 - 1 through DK1 - 128) and press the WAVE button, (F1).

You should now see the DRUM PATCH EDITOR as shown here.

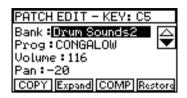

In the top right corner of the display you will see the name of a key. Press any key on the keyboard and this will instantly update to show the key which you just pressed. You are now ready to edit this key. Let's examine the individual parameters which are available for each key:

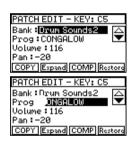

### BANK / PROG

These two are used in combination to allow any sound to be assigned to the current key.

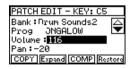

### **VOLUME**

This volume setting applies only to the current key. Use this to balance the volume level of your selected sound with the rest of the kit.

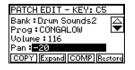

### PAN

The stereo pan position of the current key.

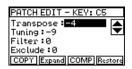

### TRANSPOSE / TUNING

Coarse and fine pitch adjustments which allow any note in audible range to be triggered regardless of the current key's location on the keyboard.

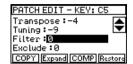

### FIITER

A simple lowpass filter which allows you to make fine adjustments to the timbre of the sound assigned to the current key. Setting this to 0 indicates that the filter is off. Setting positive values will increase the brightness of the sound while negative values will make it "warmer"

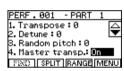

### **FXCLUDE**

3 "exclude numbers" are available. Keys which are assigned the same "exclude number" are not permitted to sound at the same time. This is useful for creating authentic "canceling" effects. For example an open hi-hat and closed hi-hat could not possibly sound at the same time in a real drumkit so, for authenticity you would assign them the same exclude number. The same might be true for an open and closed triangle sound. However, there would be no reason why the triangle and hi-hat couldn't sound simultaneously. This means that the triangle sounds would need to be assigned to their own unique exclude numbers. Setting EXCLUDE to 0 turns this effect off

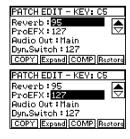

### REVERB / PROFX SEND

These parameters set the amount of effect send from the current key to the on board DSPs.

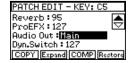

### AUDIO OUT

Here you can specify which of the four available audio outs this key will use. You may either use L+R or 1+2 as stereo pairs or instead assign Out1 or Out2 as separate monophonic outs.

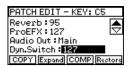

### DYNAMIC SWITCH

Each key can actually have two sounds assigned to it. Only one of the sounds can be triggered at a time depending on the velocity of the keystrike. If you look over to the first two buttons beneath the slider panel, you see that there are two layers available for editing.

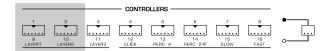

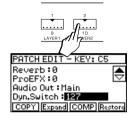

Currently we've only been working on LAYER1. If you now press the LAYER2 button it should start to flash. Now you'll see a new screen containing the same choices of parameters we've just used. This LAYER2 sound is ready to be triggered when the current key is struck above a specified velocity. The velocity is set by the value of the DYNAMIC SWITCH parameter.

Make some changes to the settings of LAYER2 so that it is distinctly from LAYER1. Then set the DYNAMIC SWITCH parameter to 100.

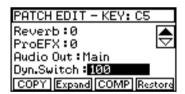

Now, when you play the key softly, (below velocity = 100), you will hear the layer 1 sound. When you play harder, (above velocity=100), you will switch to the LAYER2 sound.

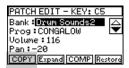

# COPY BUTTON, (F1)

Pressing the COPY button will copy all the parameter settings of the current layer to the other. This function is a utility for creating multi layered sounds. If you are editing a key, you might make extensive changes to LAYER1 before you've changed anything in LAYER2. In many cases, you might want LAYER2 to contain a similar if not identical sound to LAYER1, (a good use of the DY-NAMIC SWITCH function is simply to have the second layer producing the same sound as the first with a few parameter changes - volume levels, effect sends, tuning etc.).

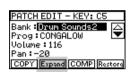

# EXPAND BUTTON, (F2)

This function is used to duplicate the settings of a single key across a range of adjacent keys on the keyboard. Pressing the EXPAND button will call up a window which allows you to set the upper and lower limits of the group of keys across which you want to spread the settings of the current key.

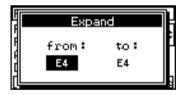

This function will automatically tune each key in the group chromatically one half step above or below its neighbor making it ideal for tuned percussion and other instrumental sound to be used within a DRUM KIT.

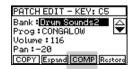

# COMPARE BUTTON, (F3)

This function applies to the key currently being edited. Pressing COMPARE will temporarily allow you to hear the settings of that key as they were before you changed anything.

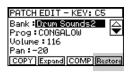

# RESTORE BUTTON, (F4)

Pressing this button will undo all editing and restore the current DRUM KIT to its original settings.

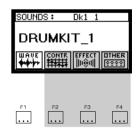

# CONTROL, EFFECT and OTHER

The CONTROL, EFFECT and OTHER menus in DRUM MODE are identical to those in SOUND MODE. For this reason, details of their operation are not described here as these functions have already been covered in the SOUND MODE section of this manual.

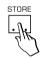

### STORING YOUR NEW DRUM KIT

Just like ordinary sounds, DRUM KITS, once edited to your liking, can be stored into any empty location by simply pressing the STORE button.

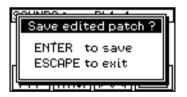

During the storing process, you will first be asked to select a destination for your new sound and then given the opportunity to name it.

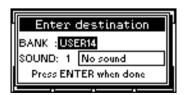

You may store as many edited DRUM KITS as you like.

# 4 • SAMPLE MODE

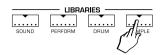

The **Equinox** can load new sound samples into memory which can then be edited and saved as new **Equinox** sounds. Before new samples can be loaded, you must be sure that sufficient memory has been installed to accommodate the samples you wish to load. This can either be in the form of Generalmusic's own battery backed DRAM modules or SIMMs chips which can be obtained from most computer suppliers. You can check the amount of sample memory that has been installed by looking under *SYSTEM / OTHER / INFO*. (F1 button).

When you press the *SAMPLES* button, one of two different things will happen depending on whether or not you already have any samples loaded into the instrument. If there are no samples loaded in, you will go directly to the *SAMPLE TRANSLATOR* screen. If samples are present then you will go instead to the *SAMPLE MODE - PLAYBACK/EDIT* screen.

# SAMPLE MODE - PLAYBACK/EDIT

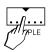

If the **Equinox** already contains some samples then pressing the *SAMPLE* button will bring up the *SAMPLE MODE - PLAY-BACK/EDIT* screen.

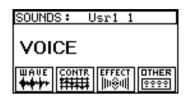

This screen allows you to select both the original samples which you've loaded plus any edited sounds you've subsequently created which incorporate your new sample waveforms.

This mode is offered as a convenient way to recall your samples without first having to search for them among the other sounds in the instrument. The edit functions available in this mode are exactly the same as those offered in *SOUND MODE*. All instructions for *WAVE*, *CONTR.*, *EFFECT* and *OTHER* can be found in the *SOUND MODE* section of this manual.

New sounds which you create in this mode can be saved to any available location in any of the 16 user sound families.

From this mode, you can go into the SAMPLE TRANSLATOR environment, simply by pressing the SAMPLE button a second time. You will be offered a choice to either "Re-Edit" the currently selected sample or load a completely new one.

Press ENTER to "Re-Edit" the last selected sample or ESCAPE to prepare for loading new samples.

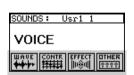

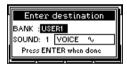

## SAMPLE TRANSLATOR

The **Equinox** is capable of loading many different samples types from a number of different companies' formats. Because the list of compatible sample types is constantly being updated, check with your Generalmusic dealer or distributor to see which formats are compatible with the operating system version you are currently using.

Samples can be loaded from floppy disks, from SCSI devices, (CD-ROM, Removable drives etc.) or via MIDI using the Sample Dump Standard protocol. In these examples we are going to work with a floppy disk which contains an MS-DOS format .WAV sound file

To start SAMPLE TRANSLATOR, press the SAMPLE button.

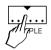

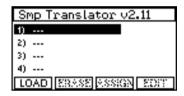

If the SAMPLE button is already pressed but you don't see SMP. TRANSLATOR in the title bar of the screen then press it one more time and then press ESCAPE to bypass the "Re-Edit" option.

Now you are ready to load a sample.

To load a sample from a floppy disk or SCSI device:

- 1. Insert the sample disk in the floppy drive.
- 2. Press LOAD, (F1).

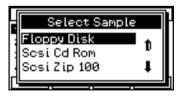

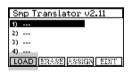

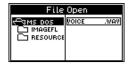

- 3. Select the device from the options list and press ENTER.
- **4.** Use the cursor controls to locate and highlight the sample file you wish to load.

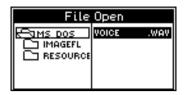

5. Press ENTER.

To load a sample via MIDI using Sample Dump Standard:

- Connect two MIDI cables between the sending device and the Equinox, (MIDI OUT to MIDI IN and MIDI IN to MIDI OUT).
- 2. Prepare the sending device to send the sample, (but don't start it yet).
- 3. Press LOAD, (F1).
- Select MIDI SAMPLE REQ from the options list and press ENTER.

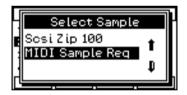

- 5. Choose the number of the sample you want to load, (if you're not sure, try 0 or 1).
- 6. Press ENTER.

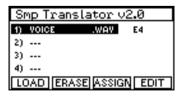

Now you've loaded a single sample and you can see it at the top of the *SAMPLE LIST*. This list can contain up to 16 samples at

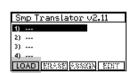

the same time. These 16 samples can be mapped to different regions of the keyboard and then saved as a single **Equinox** waveform when you've finished.

If you want to load another sample at this time, move the cursor down to the second line of the SAMPLE LIST, press LOAD, (F1) and proceed as before.

#### ASSIGNING SAMPLES

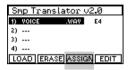

Once you've loaded in the samples that you need, the only <u>essential</u> step you need to take before you can save them is to ASSIGN, (or "map"), your samples to a specific range of keys. Press the ASSIGN button, (F3) to open the ASSIGN MENU.

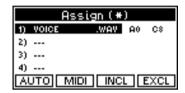

## Assigning a single sample

If you've only loaded a single sample then you'll probably just want to assign it to the full range of keys. When you enter the ASSIGN MENU, you will see the lowest and highest note range displayed to the right of the sound name.

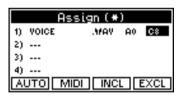

The default values are A0 to C8 - the full length of the keyboard. To accept and confirm these settings, simply press the ENTER button, then ESCAPE to return to the main SAMPLE TRANSLATOR screen.

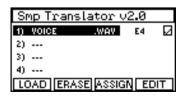

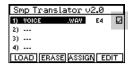

You will now see a small check mark at the extreme right of the sample name indicating that this sample has been assigned and is now ready to be saved.

Now you can press STORE and select a destination and a name for your new sound.

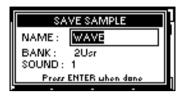

As mentioned before, you may save this sound into any available location in the user sound families. Press ENTER to complete the operation.

## Assigning multiple samples

If you have loaded a number of different samples into SAMPLE TRANSLATOR then you will need to use the ASSIGN MENU to map your samples to specific areas of the keyboard.

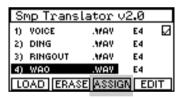

Place the cursor over each sample and press the INCLUDE button, (F3). Now you will see an upper and lower note limit of A0 to C8 for the selected sample. Place the cursor over the A0.

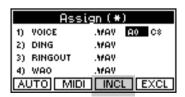

You can change this value either with the dial or, if you press the MIDI button, (F2), you can change it by pressing a key on the keyboard. Once you've assigned the lower note limit, move the cursor to the upper note and assign this in the same way. This process should be repeated for every sample in the list.

You must assign unique and specific regions of the keyboard to each sample in the list before you will be able to save your multisample. When you've finished assigning all samples in the list, press ESCAPE to return the main SAMPLE TRANSLATOR screen.

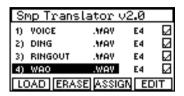

If you assigned every sample correctly then you should see a small check mark at the extreme right of each sample name in the list. If this is the case, you can press STORE and select a name and destination for your new sound.

## Other assign functions

If you wish to temporarily remove a sample from the assigned group, press the EXCLUDE button, (F4).

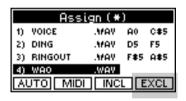

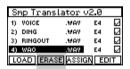

This sample will either need to be re-assigned later or it must be erased from the group, (using the ERASE button, (F2) from the main SAMPLE TRANSLATOR screen), before you will be able to save your multi-sample.

Another very useful function in the assign menu is the AUTO button, (F1). This will prepare a "rough key map" for you by automatically assigning each of the samples in the list to it's own separate range of keys. It arranges the samples in order according to the source note of each sample, (the key on the keyboard which plays back the sample at it's original pitch) or, if the source pitches are the same, the order of the samples in the list. To use this function, simply go to the assign menu after loading your samples and press the AUTO button.

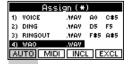

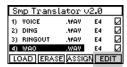

## **EDITING SAMPLES**

Some simple tools have been provided which allow you to edit individual samples after they have been loaded. To edit a single sample, highlight it from the main SAMPLE TRANSLATOR list and press the EDIT button, (F4).

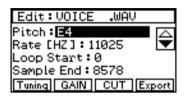

The functions available are as follows;

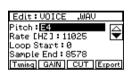

#### **PITCH**

The pitch reference shown here is the name of a key on the keyboard. This allows you to change the source note - the key on the keyboard which plays back the sample at it's original pitch.

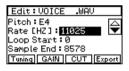

#### RATE

This function operates as a fine tuning control for the sample allowing you to accurately adjust the playback speed of the source sample.

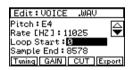

#### LOOP START

Here you can set the start point of the sample loop. The number displayed represents the byte number in the sample file. If the sample had already been assigned a loop then this information will be automatically copied to the loop start parameter. If no loop point was found in the sample the LOOP START value will default to zero.

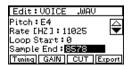

#### SAMPLE END

Here you can see the byte number at which the sample ends and, consequently, the size of the sample in bytes. You can change the end point, (without actually reducing the size of the sample), by simply selecting a different value. When you play

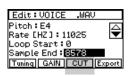

Edit: VOICE .WAV
Rate [HZ]: 11025 
Loop Start: 0

Sample End: 8578
Loop: OFF

Tuning | GAIN | CUT | Export

Edit: VOICE

Rate [HZ]:11025 Loop Start:0 Sample End:8578 Loop:**0F**F

> working on 296k byte 33 %

the keyboard, you will hear that the sample now finishes at an earlier point.

At this stage you can also choose to "trim off" the surplus data which still remains after the newly set end point. To do this, press the CUT button, (F3).

#### LOOP ON / OFF

Setting this feature to on will activate a continuous loop between the LOOP START and SAMPLE END points when a key is played.

## TUNING BUTTON, (F1)

Pressing the TUNING button will assign an ordinary sound to the keyboard. This sound is designed to be used as a reference pitch when setting the PITCH and RATE parameters.

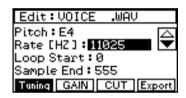

## GAIN BUTTON, (F2)

This function will rewrite the sample data to increase or decrease the overall gain. Pressing the gain button will display a window where you can view an image of the sample.

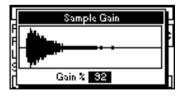

Use the dial to select which level you want the gain to be changed to, then press ENTER to start the rewriting process. Because the gain function has to re-write all of the data in the sample file, it can take quite a long time when working with larger samples.

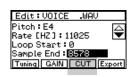

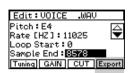

## CUT BUTTON, (F3)

See SAMPLE END for information about how to use this feature.

## EXPORT BUTTON, (F4)

After editing, your sample can be saved back to a disk or sent to a MIDI sample dump source with it's new values.

To use this function, press EXPORT, choose the device you want to send the sample to and press ENTER.

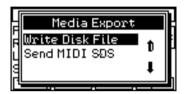

Now you can enter a name for your new sample and select the format in which you want it to be exported. Press ENTER to complete the operation.

# 5 • DRAWBAR MODE

Pressing the DRAWBARS button allows you to use the sliders like a set of Hammond Organ® drawbars.

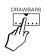

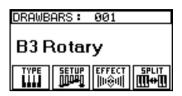

In DRAWBAR mode, you work in a separate environment with special features and controls that are dedicated to coloring and controlling organ sounds.

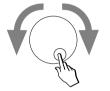

16 preset configurations have been provided to let you explore some of the different possibilities of the Drawbar section. You can scroll through these by turning the dial while in DRAWBARS mode.

The eight sliders operate as eight of the drawbars on an organ. Although you can change the pitch of each drawbar to make any "footage" you like, the default settings are as follows.

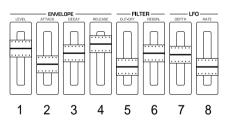

SLIDER 1 16' SLIDER 2 5 1/3' SLIDER 3 8' SLIDER 4 4' SLIDER 5 2 2/3' SLIDER 6 2' SLIDER 7 1 3/5' SLIDER 8

1'

## **Function buttons**

The last 5 buttons of the slider and button panel, (beneath sliders 4-8), operate as switches for traditional organ effects in DRAW-BARS mode.

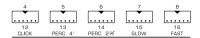

**KEY CLICK:** A typical effect of early drawbar organs, Key Click is an important part of the classic rock or jazz organ sound. Switching off Key Click will give you a sound more reminiscent of later drawbar organs.

**PERC 4', PERC 2 2/3':** For Jazz and Pop organ sounds, these percussive effects can be added to the main drawbar sound.

**SLOW / FAST CONTROL:** This is the speed switch for the rotary loudspeaker emulator. Finer adjustments in the speed settings can be made under "Effect".

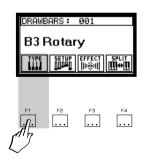

# Type Menu

The TYPE setting controls the voicing of the drawbars allow you to emulate different types of drawbar organs. The following types are available:

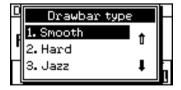

SMOOTH: This gives each drawbar a very pure sinewave sound typical of some of the transistorized organs of the 60's and 70's

HARD: This gives each drawbar the classic voicing of a vintage Hammond organ.

JAZZ: Similar in nature to the HARD setting but with a more percussive attack.

ROCK: This version of the classic drawbar organ sound is a little thinner than the HARD setting and is perfect for "screaming Hammond" effects, (especially when used with the Overdrive effect).

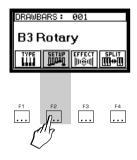

# Setup Menu

The SETUP menu allows you to change the attributes of each Drawbar. Before you change one of the options in this menu, you should first move the slider who's values you wish to edit. You will see the name of the slider in the title bar of the display. The slider then becomes the "selected drawbar".

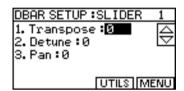

The menu options are as follows;

**TRANSPOSE:** Allows coarse tuning of the selected drawbar in half tone steps.

**DETUNE:** Allows fine tuning of the selected drawbar's pitch.

**PAN:** Adjusts the stereo pan position of the selected drawbar.

Under the Utilities button:

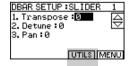

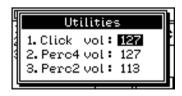

**PERC 4 VOL:** This is a general setting for the volume of the percussion effect assigned to button #5.

**PERC 2 VOL:** This is a general setting for the volume of the percussion effect assigned to button #6.

**CLICK VOL:** This is a general setting for the volume of the Key Click effect assigned to button #4.

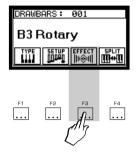

## **Effects Menu**

In DRAWBARS mode there are three different effects available, REVERB, ROTARY and OVERDRIVE.

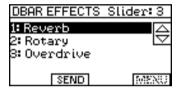

These effects have been optimized at the factory so, although you can edit every parameter of each effect if you wish, in most cases it will be enough to simply adjust the amount of each effect. These levels can be adjusted under the *SEND* button.

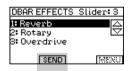

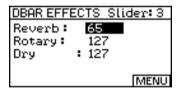

If you wish to edit the parameters of each effect or choose a different type of REVERB or ROTARY, simply place the cursor over the section you want to edit and press ENTER. This will open the parameter display for the selected effect.

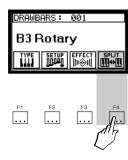

# Split Menu

In DRAWBARS mode, it is possible to split the keyboard and assign one additional sound to the left side of the keyboard split point. Press the SPLIT button to turn the split function on and set the split point.

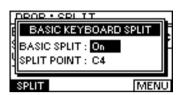

The remaining features in the split display allow you to select the sound for the left side of the split and also to adjust it's relative volume, pitch and effect send levels.

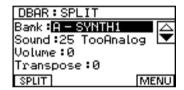

## **Storing Drawbar settings**

Once you have made a drawbar setting that you like, everything can be memorized into a "Drawbar performance". Simply press the STORE button and select one of the 16 Drawbar performance locations (from 113-128) as a destination.

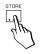

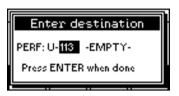

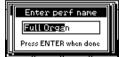

You can enter a name for your Drawbar performance during the store procedure. These user Drawbar performances can be selected with the dial in the same way as the factory presets. The first user performance appears after the last factory preset.

## **Copying Drawbars to Performances**

For increased flexibility, you can also save any Drawbar setting to one of the 112 user performance memories. This allows you to layer up to 8 additional parts with the 8 Drawbars. The drawback of using performances to store Drawbar settings, however, is that the Rotary speed, click and percussion buttons will not function as they do in DRAWBARS mode. Also, keep in mind that the sliders will only operate as Drawbars if, after editing, you re-save the performance with tracks 1-8 at the "top".

To save a Drawbar setting as a Performance, press the *STORE* button and select the *Performance* locations (from 1-112) instead of the *Drawbar* locations (from 113-128) as the destination bank.

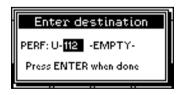

When you save your Drawbar setting as a Performance you can continue editing it just like any other performance.

The parts of Drawbar performance are configured in the following way;

Parts 1 - 8: Drawbar voices.

Parts: 12 - 13: Click and Percussions.

This means that, in order to retain the original Drawbar sound, you should not change anything in these parts. You can use parts 9-11 and 14-16 exactly as you wish.

5•8 User Guide

# 6 • ARPEGGIATOR

The Arpeggiator works in both SOUND and PERFORM modes.

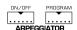

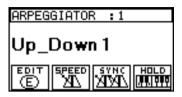

In PERFORM mode the Arpeggiator will control the part which is specified under the ARP setting, (in the *OTHER* menu of the *PERFORM* screen).

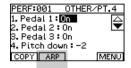

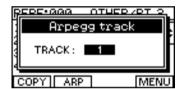

16 factory patterns have been provided to let you explore some of the different possibilities of the Arpeggiator. After switching the Arpeggiator ON, you can scroll through these preset patterns by first pressing the PROGRAM button and then using the dial to select the different presets.

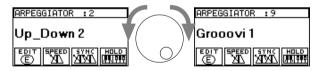

Once an arpeggio is playing, you can lock it by pressing HOLD, (in the PROGRAM menu). The pattern will continue to play until you turn the HOLD function off.

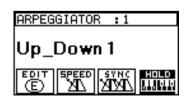

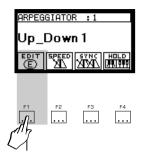

## Fdit Menu

You can create and store your own arpeggio patterns. Press EDIT, (button F1), to see the menu;

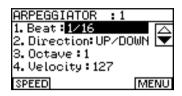

**BEAT:** Here you choose the speed and style of the arpeggio. The first options are simple subdivisions of the beat, 8th notes, 16th notes and so on.

Following these you will find a number of "groove quantized" options. These are called 1/8B, 1/8C, 1/16B, 1/16C etc., each offering a slightly different feel.

The last two options are "Glissandi". These, instead of stepping through the actual notes played like a real Arpeggio, play up or down in half step increments, starting and finishing at the lowest and highest notes played. When using one of these Glissando settings, only the highest and lowest notes held will affect the nature of the glissando. All other notes in between these two can be omitted.

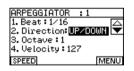

**DIRECTION:** Here you can choose whether the arpeggio steps up, from lower notes to higher notes, down, or alternately up/down or down/up. The last two settings are a little different;

**Random**: This will trigger, at random, the notes which are being held. The pattern is completely non-repetitive and will continue to "randomize" for as long as the notes are held.

In this mode, the arpeggio will play the notes in the order which they were pressed. Careful use of this mode allows you to control the exact nature and style of the arpeggio pattern.

ARPEGGIATOR :1

1. Beat:1/16

△

2. Direction:UP/DOWN

3. Octave:1

4. Velocity:127

SPEED MENU

**OCTAVE:** This function controls the "width" of the arpeggio in octaves.

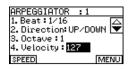

**VELOCITY:** Although it is effectively a volume control, the velocity parameter actually controls "how hard the arpeggiator hits the keys". Depending on the sound selected, reducing the velocity will reduce the volume of the arpeggio but it also reduces any other parameters which have been assigned to velocity in that sound, (e.g. Filter, Envelope speed etc.). If you turn the dial past the maximum setting, 127, you will find the setting for *INPUT* velocity. When set, this means that the velocity of the arpeggio pattern will be identical to the velocity with which the keys were struck.

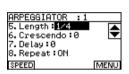

**LENGTH:** Here you can set the length of the individual notes which make up the arpeggio. The longest notes are 1/4 notes. As you increase the fractional amount, the length becomes shorter, (with the shortest possible setting being 1/192).

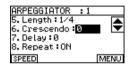

**CRESCENDO:** This causes the volume of the arpeggio to fluctuate as the pattern is repeated. This gives the interesting effect of the arpeggio either going away from you or coming towards you. The effect is repeated each time the arpeggio loops around. If you set a positive value, (by turning the dial clockwise), this will create the effect that the arpeggio is starting somewhere in the distance and then coming towards you. If you set a negative value, the reverse effect will happen.

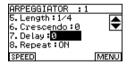

**DELAY:** This parameter allows you to adjust the amount of time which elapses between the time you press the keys and the moment at which the arpeggio starts. Each step represents 1/192nd of a beat. Therefore, if you set it to 192, there will be a delay of exactly 1 beat. A setting of 96 will delay it by exactly half a beat and so on.

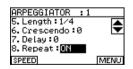

**REPEAT:** If this is set to OFF the arpeggio will only play through once and then stop. If you set it to ON, the arpeggio will continue until the keys are released, (or until HOLD is turned off)

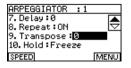

**TRANSPOSE:** This allows you to create some interesting effects by having the arpeggio play in a different key from the notes which were originally played. The amount of pitch shift can be set in half step increment either up, (positive values - clockwise) or down, (negative values - anti clockwise).

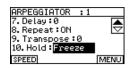

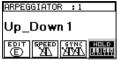

**HOLD:** This setting allows you to choose what happens to this pattern when the HOLD button is pressed.

There are two modes:

**Build:** When HOLD is pressed, the current arpeggio will

> continue to play. If new notes are subsequently pressed they will be incorporated into the current arpeggio pattern. This means that, as new notes

are added, the pattern continues to "build".

When HOLD is pressed, the current arpeggio will Freeze:

> continue to play. If new notes are subsequently pressed, the old pattern will be cancelled and a new pattern, based solely on the newly played

notes will be created.

## SYNC BUTTON, (F3)

Press this button to synchronize the arpeggio with the sequencer's clock.

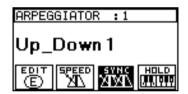

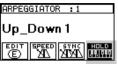

Up Down 1

ARPEGGIATOR

## 7 • GROOVES

The Grooves section of the Equinox contains over 1000 MIDI grooves. These provide a valuable resource of inspiring drum, bass and keyboard "riffs" which can be used either for real time playing or can be incorporated into sequences and edited to your taste.

Each groove is actually a small looping MIDI sequence. This means that you have complete freedom to change any aspect of these grooves - the sounds, the effects, the tempo, the key, the pitch and so on.

When you press the PROGRAM button in the GROOVES section, the screen will show you the name of the current Groove Patch, and you can immediately start to play it from the keyboard. Use the dial to scroll through some of the factory preset Groove Patches

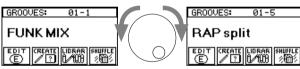

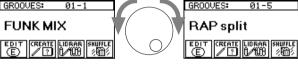

# **Groove Library**

The factory grooves have been arranged into 16 families with each family containing 64 grooves. These families have been organized into specific categories making it easier to quickly find any particular groove guickly. There are also 8 user families into which you can either copy the factory grooves or store your own creations.

The factory groove families are listed below.

DRUM 1

DRUM 2

DRUM 3

PERCUSSION

BASS 1

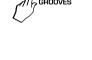

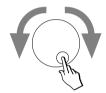

BASS 2

BASS 3

KEYS 1

KEYS 2

KEYS 3

KFYS 4

..\_..

KEYS 5

GUITAR

COMBI 1

COMBI 2

COMBI 3

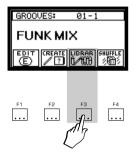

With so many grooves available, the *LIBRARY* function has been provided to give you a quick and easy way to audition all of the grooves. To use it, turn on the *PROGRAM* button in the *GROOVES* section and select *LIBRARY*, (F3).

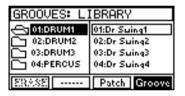

The screen is divided into two parts. On the left side, you can see the currently selected family. On the right side you can see a list of the individual grooves contained in this family. A quick and easy way to listen to any groove is to simply press a key on the keyboard. Since each family contains 64 grooves, the 64 keys from C2 to D#7 can be used to audition every groove in a family.

On the **Equinox** 61, since you don't physically have these last three keys for auditioning grooves 62-64, after pressing the last key on the keyboard (C7), take the cursor to the right of the display and press the cursor down button. You will be able to listen to these grooves simply by selecting them.

## **Groove Patches**

Once you find some grooves that you like, you can incorporate them into a "Groove Patch". A Groove Patch is a set of grooves which can be recalled any time you need it. Within a Groove Patch, you can define which grooves you want to assign to which keys, how each groove will behave when triggered and also, if you wish, modify the voicing, effect sends, transposition of each groove independently.

In addition to containing 64 individual grooves, each family also has space to store 64 Groove Patches. In the factory preset families, you will find a small number of patches which have been created for you. You can audition these by pressing the *PATCH* button under *LIBRARY*.

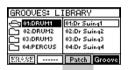

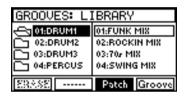

When you create your own patches, however, you must store them in the USER groove families. Since there are 8 USER families available, you can store up to 512 of your own patches, (64 patches in each of the 8 families).

A groove patch can use any of the grooves from the 16 factory families plus any groove from the current USER family. If you wish to use a groove from a different USER family, you must first copy it into the current USER family.

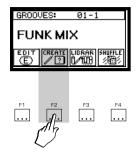

## Creating a Groove Patch

Creating you own groove patch is easy. To make a Groove Patch from scratch, press the *CREATE* button.

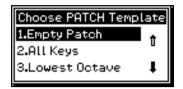

The first step is choose a groove template. You can assign as many keys as you want to play grooves. Those keys which you do not assign to the grooves can be played normally in PERFORM mode. To make this task a little quicker, a number of popular configurations are offered as templates.

Choose LOWEST OCTAVE and press ENTER.

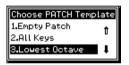

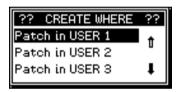

Next you select which user family you will want to store this patch into. This choice only matters when you are using grooves of your own which you have stored into one of the USER families. If you just want to create a patch from factory grooves then it makes no difference which user group you choose.

For this example, we'll select PATCH IN USER1. Press ENTER to confirm. The last step asks you to choose a GROOVE Group.

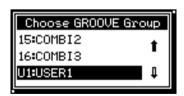

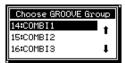

For this example, go up and select the COMBI1 Group and press ENTER.

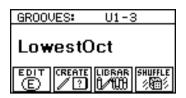

If you try to play the keyboard you will see that only the lowest octave is assigned to triggering grooves while the rest of the keyboard is assigned to whichever performance was last selected.

Now you can explore the *EDIT* environment. Press the EDIT button, (F1) and confirm that you want to edit this patch by pressing ENTER.

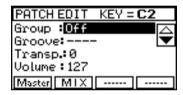

Pressing any key on the keyboard will instantly update the information you see in the screen. The system automatically "catches" the key that you pressed allowing you to instantly edit it's settings. Press one of the "active" groove keys and try experimenting by assigning some different grooves to that key.

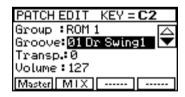

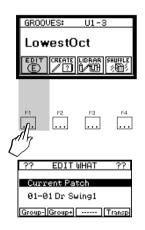

Here are some of the main features of the edit menu;

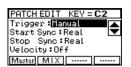

#### TRIGGER

This controls how long the groove will continue playing after this key is released. There are three choices;

**MANUAL:** The groove will start when you press the key and

stop when you release it.

**LATCH:** The groove will continue playing after you release

the key. You can stop the groove by either pressing the same key again or by pressing the *STOP* 

button in the GROOVES section.

**ONE-SHOT:** The groove will play through once completely re-

gardless of when the key is released.

#### START SYNC

Here you can select how soon the groove starts playing after you press the key. There are three options;

**REAL:** The groove will start the moment the key is

pressed

**BEAT**: After you press the key, the groove will wait until

the beginning of the next beat before starting.

**BAR:** After you press the key, the groove will wait until

the beginning of the next bar before starting.

#### STOP SYNC

Here you can select how soon the groove stops playing after you release the key. There are three options;

**REAL:** The groove will stop the moment the key is re-

leased

**BEAT**: After you release the key, the groove will wait un-

til the beginning of the next beat before stopping.

BAR: After you release the key, the groove will wait un-

til the beginning of the next bar before stopping.

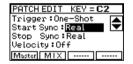

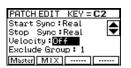

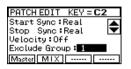

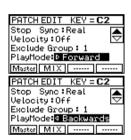

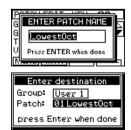

#### VFI OCITY

This allows you to select whether or not the volume of the groove is affected by the velocity of the keystrike.

#### **FXCLUDE GROUP**

This feature is designed to make it impossible for certain grooves to be played together. When two or more grooves are assigned the same exclude group number, it will no longer be possible to play them both at the same time. There are 16 "exclude groups" to choose from.

#### PLAY MODE

This feature allows the Groove to be played either forwards or backwards, for a unique and intersting effect.

See also SHUFFLE mode, where you can change the Groove play direction with the left and right cursor arrows.

## Storing your Groove Patch

When you are satisfied with the groove patch you've created, press STORE.

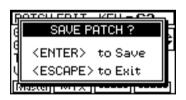

You can the choose a name and a final destination for your groove patch. When you need to recall this groove patch in the future, simply turn on the *PROGRAM* button in the *GROOVES* section and use the dial or numeric keypad to select your patch. User groove patches are listed <u>after</u> the factory presets.

# Transposing a Groove in real time

While a groove is playing, either from a GROOVE PATCH or from the SHUFFLE function, you may transpose its pitch from the original to any other key.

#### In Groove Patch

At any time while using a GROOVE PATCH, press the EDIT button, (F1). You will now see the GROOVE TRANSPOSE function on button F4

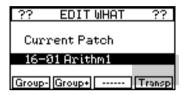

# GROOVES: 01-10 COMBI1 EDIT FRENTE LIERAR SHUFLE TO THE SHUFLE F1 F2 F3 F4

#### In Shuffle mode

The GROOVE TRANSPOSE function can be found on button F4.

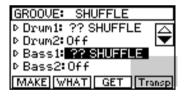

To transpose the current groove, press TRANSP, (F4) and press any key on the keyboard.

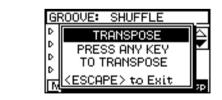

The pitch of the current groove will instantly change The original pitch of the groove relates to the key of C. To restore the original pitch, repeat the transpose function and press any C key on the keyboard.

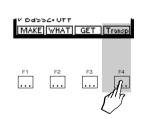

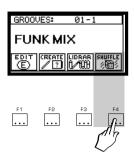

# Changing the Groove Play direction

In Shuffle mode, the small arrow to the left of each track name indicates the play direction. You can change the direction for each track by pressing the left or right cursor.

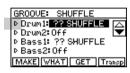

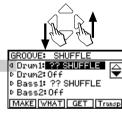

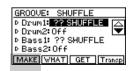

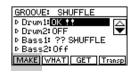

## Shuffle

In simplest terms, the SHUFFLE function is a automated "idea generator". Drawing from the 16 factory groove families and the 8 user families, the SHUFFLE function can instantly create a multi track groove, (up to 8 tracks), by randomly selecting a drum groove, a bass line, a guitar riff and more, and letting you hear how they sound together. The results from this simple but powerful feature can be guite astonishing.

Up to 8 tracks can be "shuffled together", but sometimes the best results come from just using two or three tracks.

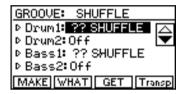

For each track listed there are three options:

SHUFFLE: The track will randomly select a new groove from

the libraries each time the MAKE button is pressed

**OK**: The current groove is locked into this track. It will

not change when the MAKE button is pressed.

**OFF**: The track is muted.

Try this example. Set Drum 1, Bass 1 and Synth 1 to SHUFFLE. Then press *MAKE*.

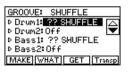

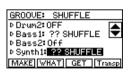

You will instantly hear a three track groove created by three randomly selected tracks. To re-randomize everything, simply press *MAKE* again.

If you hear something you like, for example, maybe you like the drum track but the bass line doesn't seem right, set the Drum 1 track to OK. The next time you press *MAKE*, the drum track will not be changed.

If you want to assign a specific groove to a particular track, first

place the cursor over the track and then press GET.

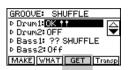

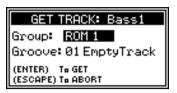

Now you can select the groove you want from any of the available groove families.

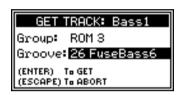

After you confirm by pressing ENTER, your selected groove will be locked into that track.

Any time you hear a pattern that you like, it can be saved as a new groove by pressing the STORE button. Follow the prompts to chose a name and location for this new groove.

Sometimes, when creating a groove shuffle pattern, you may find that there are certain families whose grooves you don't like or which simply don't seem to fit in well with the other patterns you're using. Pressing the WHAT button, (F2) allows you to specify which groove families the shuffle system will choose from.

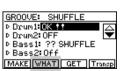

Shuffle What? DRUM1

1 2 3 4 5 6 7 8

8 10 11 12 13 14 15 16

01 02 03 04 05 06 07 08

Use the cursor keys to highlight any family and use the ENTER button to either include or exclude that family from the shuffle group. You can choose any or all of the 16 preset families and the 8 user families. A negative highlight, (white on black), indicates a family that will be used in the next shuffle. Press ESCAPE when you've finished your selection.

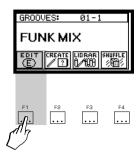

# **Editing single Grooves**

Individual grooves can also be edited by pressing the *EDIT* button, (F1), and selecting the name and location of the groove you want to edit in the bottom line of the display.

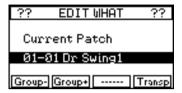

When you press ENTER, the groove will begin to play and you will be presented with a menu of edit options.

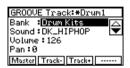

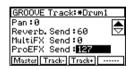

When you've finished editing the groove press STORE to save it.

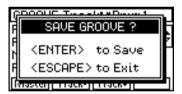

You will see options to enter a name for your new groove and to select it's destination.

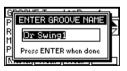

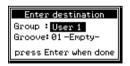

If you edit factory grooves you cannot save them back into the factory groups, (factory grooves cannot be overwritten). You edited groove can be saved into any of the available user families.

## **Creating new Grooves**

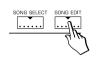

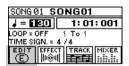

New grooves can be created by using the **Equinox**'s internal sequencer in conjunction with the *EXPORT TO GROOVE* function.

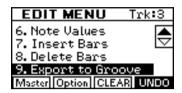

You can also load MIDI grooves or extract grooves from longer MIDI files using this feature. See the sequencer section of this manual for more information.

## "GROOVF LAB"

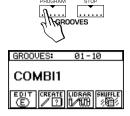

Whenever you're using grooves and viewing the GROOVES PROGRAM display as shown here, the control sliders and pitch wheel take on special functions which allow you to manipulate the groove in real time to create some unique "DJ" like effects.

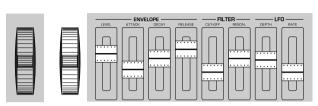

These functions collectively are known as the "GROOVE LAB". They can be used on any groove but are particularly effective when used with the composite grooves in the COMBI1, 2 and 3 patches.

The *GROOVE LAB* functions are only active while the GROOVES PROGRAM display is shown. If you press ESCAPE to return to the performance display, the groove section itself will still be active but the GROOVE LAB functions will not. Let's take a closer look at the functions in *GROOVE LAB*.

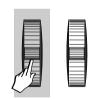

#### PITCH WHFFI

In *GROOVE LAB*, the pitch wheel is used to simulate the speeding up and slowing down of a vinyl record on a turntable. Moving the wheel upwards will cause the "virtual record" to spin faster while moving it downwards will slow the turntable almost to a stop. This complex effect can be used on any groove whenever the GROOVE PROGRAM display is shown.

## SLIDERS 1-8, (upper row selected)

The first 8 sliders are given the following functions in *GROOVE LAB* which affect all 8 tracks of the current groove.

**SLIDER 1: PAN CONTROL** 

**SLIDER 2: ATTACK** 

**SLIDER 3: REVERB DEPTH** 

Grooves 7-13

**SLIDER 4:** RELEASE

**SLIDER 5: FILTER CUT-OFF** 

**SLIDER 6: FILTER RESONANCE** 

**SLIDER 7: MODULATION** 

**SLIDER 8: TEMPO** 

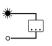

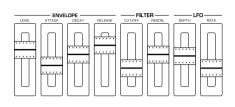

## SLIDERS 9 - 16, (lower row selected)

When the lower row of sliders is selected, the entire section functions as a mixer for the 8 tracks of the groove.

They are assigned as follows:

SLIDER 9: VOLUME - DRUM 1

SLIDER 10: VOLUME - DRUM 2

SLIDER 11: VOLUME - BASS 1

SLIDER 12: VOLUME - BASS 2

SLIDER 13: VOLUME - SYNTH 1

SLIDER 14: VOLUME - SYNTH 2

SLIDER 15: VOLUME - SYNTH 3

**SLIDER 16:** VOLUME - SYNTH 4

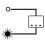

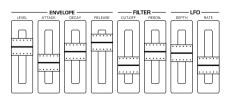

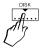

The DISK section of the **Equinox** allows you to work with a number of different types of storage devices.

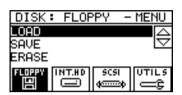

The first step of any disk operation should be to select the type of device you want to access. There are three choices available:

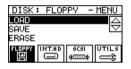

**FLOPPY:** The **Equinox** can work with MS-DOS formatted disks, either HD, (1.44 Mbytes) or DD, (720 Kbytes). Alternatively, the instrument can use it's own special format, (1.62 Mbytes) which, while being less interchangeable than the MS-DOS format, allows you to use more space on a standard floppy disk.

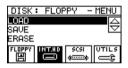

**INT. HD:** This button will only be available if your instrument has been fitted with the optional internal hard disk drive, (2.5 inch IDE type).

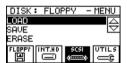

**SCSI:** Any connected SCSI devices, (CD-ROM, Zip<sup>™</sup>, etc.), can be accessed with this button.

After selecting the device that you want to work with, you next choose which type of operation you want to perform, LOAD, SAVE or ERASE.

# **Understanding the RAMFILE**

The easiest way to learn about how data is saved and loaded on the **Equinox** is to try an example.

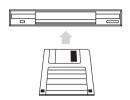

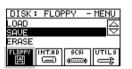

## Save

Let's try saving everything from the instrument's memory onto a floppy disk. Take a blank, MS-DOS formatted floppy disk and insert it in the drive. Now press the FLOPPY button, (F1), place the cursor over the word SAVE and press ENTER.

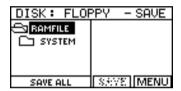

The display now divides into two parts. On the left side, you can see the man directory of something called the *RAMFILE*. The *RAMFILE* is the name given to the **Equinox**'s internal memory. Everything currently stored in memory, Sounds, Performances, Songs, Grooves etc., are contained in the *RAMFILE*.

Initially, the *RAMFILE* is almost empty. The only thing it contains at first is some system information about the way the keyboard is currently set up, (basically the features found under the SYSTEM button). As you start to create things on the instrument, the *RAMFILE* starts to fill up.

For example, the moment you store an edited sound, a new folder is created in the *RAMFILE* called *SOUND* and into this folder is placed the sound which you created.

If you make a new performance, a folder called *PERFORM* will be created and the performance you made will be stored inside it.

At this stage then, by looking at the left side of the display, we can see exactly what type of data the RAMFILE contains. At the top of the "directory tree" you will see the main RAMFILE directory. Underneath, and slightly to the right, you will see a list of the folders which the RAMFILE currently contains.

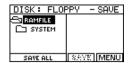

If you haven't stored anything into the instrument then the only folder you should see is SYSTEM. If you have already stored something, you will see a screen similar to the one shown here:

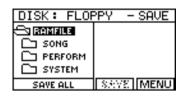

This "directory tree" is where you specify exactly what you want to save. Taking a little time to really understand how it works will be of great help to you and may spare you unnecessary headaches in the future.

Notice that, at the moment, in the lower left side of the screen, the words SAVE ALL currently appear.

Since the cursor is currently over the word RAMFILE, pressing ENTER now would tell the machine that you want to save all of the RAMFILE, (in other words, saving everything which is currently in the instrument's memory).

Now move the cursor down so that it covers the first folder beneath RAMFILE. Pressing ENTER at this stage would tell the machine that you want to save all of the contents of the current folder, (in other words, saving all of the SONGS or all of the PERFORMANCES without saving anything else).

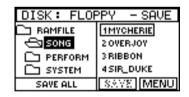

You'll also notice that you can now see something on the right side of the display. The selected folder, on the left, is open and the information you see on the right side is the contents of this now open folder. This allows you to be even more specific about what you want to save.

Move the cursor over to the right side and you'll notice that the wording at the lower left changes to SAVE SINGLE.

Pressing ENTER at this stage would tell the machine that you want to save only the item which is currently selected in the right

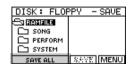

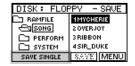

side of the display.

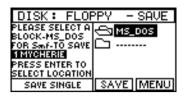

Following any of the above SAVE operations, after pressing ENTER, the right side of the display will show you what it finds on the disk. At the top, you will see the MS-DOS icon. This is what is known as the "root directory" of the disk and can ONLY be used for saving Midi Files (SMF). Move the cursor to the dotted line at the bottom of the list and press SAVE, (F3), followed by ENTER

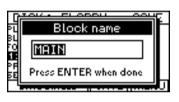

You will be prompted to enter a BLOCK name.

Press ENTER when done and your new *BLOCK* will be created on the disk.

# **Understanding BLOCKS**

Whenever you save **Equinox** information onto a Floppy disk, Hard Disk or any other type of storage media, the information must be stored in something called a *BLOCK*. During any save operation, before you can complete the procedure, you must first tell the machine which *BLOCK* you want to save the information into. In the majority of cases, you will probably decide to create a new *BLOCK* and store your data there, (as we did in the previous example).

So what exactly is a *BLOCK*?. The easiest way to think of a *BLOCK* is as a replica of a *RAMFILE*. To use the simplest possible example, we could save everything in the instrument's memory, (Save All *RAMFILE*), into a single *BLOCK*. When we want to re-load this information in the future, we simply load the entire *BLOCK* back into the RAMFILE, (the instrument's memory).

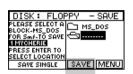

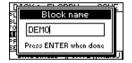

BLOCKS are primarily used as a convenient way of organizing data on large storage devices such as hard disks and hi capacity removable media. In theory, it would be possible to store millions of different **Equinox** sounds on a single hard disk. This, however, would make it almost impossible to find a particular sound quickly when you needed it. For this reason, sounds must be stored into BLOCKS and no single BLOCK can ever contain more than 2048 sounds, (that's the same number of sounds that the instrument can contain at any one time). Similarly, A BLOCK cannot contain more than 112 Performances, (neither can the **Equinox**), or more than 16 Songs, (once again, the same limit as for the instrument itself).

Considering this, it becomes clear that a *BLOCK* can never actually be larger than the maximum amount of data that the **Equinox** can hold at any one time.

When saving information from the **Equinox**, there are two different ways to create a complete *BLOCK*,

- Method 1: First fill the instrument with Sounds, Perfs, Songs, Grooves etc. and then save everything to a new *BLOCK* when you've finished.
- Method 2: Over a period of time, create Sounds, Perfs, Songs, Grooves etc. and, each time save them individually into the same *BLOCK*.

The end result of both these methods will be the same. You will have a *BLOCK* which can be loaded in one single operation. When loaded, everything that was saved into that *BLOCK* will be loaded into the instrument at once.

### Load

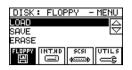

Loading data into the **Equinox** is a fairly simple procedure. It uses the same "directory tree" structure that we've already seen in the SAVE example.

When you first try to LOAD from any device, you will see the familiar "root directory" at the top, (usually called "MS-DOS") and, if they exist, a list of the blocks that the disk contains.

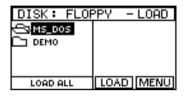

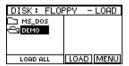

Loading an entire block is simple. Place the cursor over the block name, press LOAD, (F3) and follow the prompts.

To load only a part of a block, press ENTER while the cursor is over the block's name. This will expand the "directory tree" of the block and allow you to specify what you want to load.

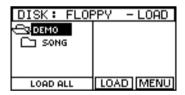

DISK: FLOPPY - LOAD

DEMO IMYCHERIE

SONG 20VERJOY
3 RIBBON
4 SIR\_DUKE

LOAD ALL LOAD MENU

Keeping the cursor on the left side, you can load entire groups of Sounds, Performances, Grooves, Songs etc. by pressing LOAD, (F3) when the cursor is over the appropriate folder.

Moving the cursor to the right side allows you to load single elements in one of two ways:

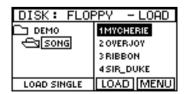

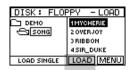

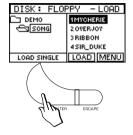

- Press LOAD, (F3) while the cursor is on the name of the single element in the right side of the display. It will be loaded into the exact same location in the RAMFILE.
- Press ENTER while the cursor is on the name of the single element in the right side of the display. It will open a new window where you can specify a new location in the RAM-FILE for it to be loaded into.

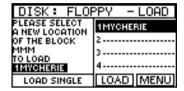

# Non Equinox files

When a non-native disk is inserted into the drive, (for example a MIDI file or sample disk from another company), the **Equinox** should recognize the disk and, if it contains compatible files, the instrument should automatically lead you to the right area to load them.

After inserting the disk and choosing LOAD, check to see if any files are displayed in the right side of the display. If they are, move the cursor to the appropriate file name on the right and press ENTER. If you do not see any files at first, you can explore the disk by using ENTER to open any folders that you see on the left. Any files contained in these folders will appear on the right.

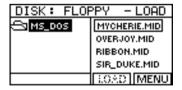

If you have problems, either seeing files on an "alien" disk or reading the disk at all, try going into *SAMPLE* environment and reading the disk using LOAD, (F1).

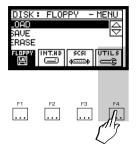

### Utilities

The contents of the UTILS menu will be different depending on whether the current device is FLOPPY, INT. HD or SCSI.

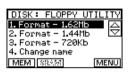

Here are the main options:

# FORMAT 1.62

This can be used to format HD floppy disks to the **Equinox**'s own high capacity standard. If you are creating disks which are primarily to be used only with this instrument or to share with other **Equinox** users then this format is more efficient and uses more of the disk's available space.

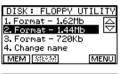

# FORMAT 1.44 FORMAT 720K

The **Equinox** is able to format and use disks in either of the popular MS-DOS sizes. MS-DOS formatted disks should be used if you want to copy disks on a home computer of if you want to send them via the internet.

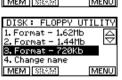

### **PROTECTION**

This setting prevents accidental overwriting and erasure to valuable data on a re-writeable device. (e.g Hard Disk)

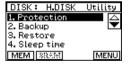

### **BACKUP**

This feature allows you to make a safety backup of a large block from the Hard Disk or other media onto a series of floppy disks.

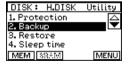

### **RESTORE**

The accompaniment feature to BACKUP, this function will restore a large block to a hard disk or other media from the series of floppies to which it was originally backed up.

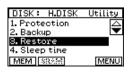

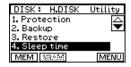

# DISK: H.DISK Utility 3. Restore

MENU

5. Repair tool

6. Format hard disk

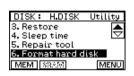

### SLEEP TIME

Since even the most efficient internal hard disks can create unwanted audio noise, this feature allows you specify the amount of time, following it's use, after which the hard disk motor will shut down.

### REPAIR TOOL

From time to time, small errors can creep into hard disks and other media making them unstable and troublesome. This tool will scan the hard disk and try to fix any small errors it finds.

### FORMAT HARD DISK

ONLY FOR USE IN AN EMERGENCY OR WHEN A NEW HARD DISK HAS BEEN INSTALLED. This function will erase all of the data on the installed device, preparing it for fresh use.

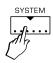

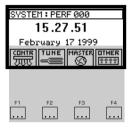

# 9 • SYSTEM

The SYSTEM button contains a number of important features which affects the overall performance of the instrument. In most cases, the settings found under the SYSTEM button are "global". This means that, unlike many other features, once set, they will remain the same regardless of which performance you select. They can be considered as the "master settings" of the instrument.

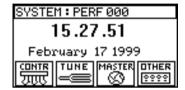

The only exceptions to this rule are the pedal and footswitch settings, (found under the CONTROLS button). Although these functions are not usually "global", you can choose to make them so by pressing the LOCK button.

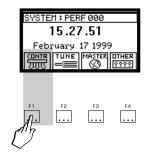

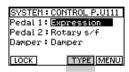

## **CONTROLS**

The CONTROLS button is where you set up any pedals which have been connected to the unit.

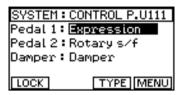

The **Equinox** can accommodate a maximum of three pedals and each of the three pedal jacks on the rear panel can be set to accommodate any type of pedal.

Place the cursor over either Pedal 1, Pedal 2 or Damper and press the *TYPE* button, (F3).

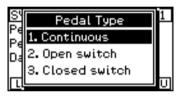

You can now tell the instrument which type of pedal has been connected to that jack. There three options are as follows:

**CONTINUOUS**: Also known as a CC Pedal, this setting indicates that a variable volume type pedal has been connected to the corresponding pedal jack.

**OPEN SWITCH**: This indicates that a normally open footswitch has been connected to the corresponding pedal jack

**CLOSED SWITCH:** This indicates that a normally closed footswitch has been connected to the corresponding pedal jack

Press ENTER after assigning each pedal. The functions available for each pedal can be selected by turning the dial while the cursor is over the pedal name. You will find different options are available depending on the type of pedal assigned.

The pedal settings you choose will remain in effect only until you select a different *PERFORMANCE* from the current one. If you

set up the pedal functions while in the process of creating a *PER-FORMANCE*, these pedal functions will be memorized along with the rest of the *PERFORMANCE* when you press *STORE*.

If you want your pedal settings to remain in effect even when the *PERFORMANCE* is changed, press the *LOCK* button, (F1).

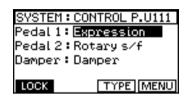

Now the pedal configuration will not change until *LOCK* is turned off again.

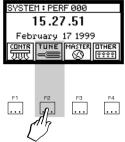

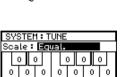

MENU

PITCH EDIT

### **TUNE**

Here you can control the tuning and intonation of the instrument.

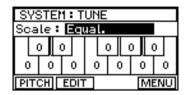

### **PITCH**

This function allows you to adjust the **Equinox**'s master pitch so that it can be made to match the pitch of other instruments which are not perfectly in tune.

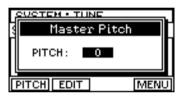

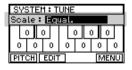

### **TUNING PRESETS**

At the top of the TUNE menu, you can select from a number of different tuning presets (Scales). These re-tune each octave of the keyboard allowing different musical styles to be interpreted correctly.

In addition to these presets there are 8 User locations into which you can store your own tuning presets. To create a new tuning, press the EDIT button and use the cursor left/right buttons to move across the "virtual keyboard" in the screen, selecting which note in the octave you wish to detune.

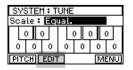

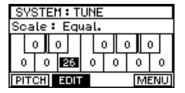

When the cursor is on the correct note. Use the dial to adjust it's tuning offset. You can instantly hear the results by playing anywhere on the keyboard.

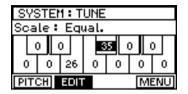

When you are satisfied with your new tuning preset, press EN-TER and you will see a prompt to select where you want to store it. User tuning presets cannot be named.

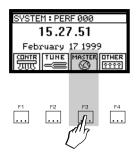

### **MASTER**

The time and date for the internal system clock can be set here.

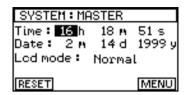

The internal clock has two functions. It's first function is as a regular clock which you will see every time you press the *SYS-TEM* button. This can be useful for reference in live situations or for timing performances. It's second function is to time and date stamp every file which is created on the instrument. This time and date stamping is a part of the MS-DOS file system and it allows you to see exactly when files were created while viewing them on a computer.

The LCD mode function allows you to set the display to either black-on-white (NORMAL) or white-on-black (INVERSE). This, in conjunction with the LCD contrast knob, allows you set the display for maximum visibility in difficult lighting conditions.

### **RESET**

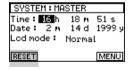

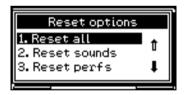

All or part of the instrument's memory can be restored to factory conditions by selecting one of the RESET options. When you select one of these options, the factory presets will be restored while all user programmed settings in this area will be erased. Before using any of the RESET functions, make sure that you have saved any valuable data onto a disk or other storage media. If you don't, the data cannot be retrieved after a RESET operation.

NOTE: As an alternative to using RESET ALL, you can also try the MEMORY CLEAR procedure if you are having problems and need to clear everything from memory. Although it takes a little longer to perform than RESET ALL, MEMORY CLEAR is a more thorough procedure and will ensure that the instrument starts up from cold with the memory completely empty.

To perform the MEMORY CLEAR function, turn the instrument off and leave it for a couple of seconds. Before you switch it back on, start to rotate the dial and continue to do so as you switch the instrument on again. Keep rotating the dial until you see the MEMORY CLEAR prompt.

!!WARNING!! DIAL ON POWER-UP REQUESTS MEMORY CLEAR!! <ENTER / ESCAPE >

Press ENTER to complete the operation.

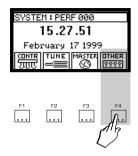

### OTHER

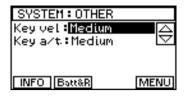

### KFY VFI

### KFYA/T

The main features of the OTHER screen are these master settings for keyboard velocity and aftertouch. These settings are "global" and will affect the overall velocity and aftertouch response of every sound and performance.

### INFO

This button will give you information about which options have been installed in this instrument.

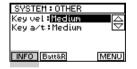

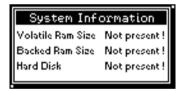

It offers a simple way to check what's inside the unit without having to open it up:

**Volatile RAM size:** Tells you the amount of SIMMs sample memory installed

**Backed Ram Size:** Tells you the amount of battery backed memory, (DRAM) installed

*Hard Disk*: Tells you whether or not the internal hard disk is installed.

NOTE: For additional info about the amount of available memory in these three areas, use the MEM button, (F1) under DISK / UTILS.

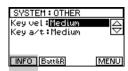

# BATT&R, (Battery level and release number)

This button opens a window which contains two important pieces of information.

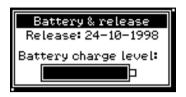

At the top of the screen, you will see the release date of the operating system version which your **Equinox** is currently using. This information is important to know, especially when seeking technical support in case of problems.

The lower part of this window tells you the charge level of the **Equinox**'s internal battery. This battery is used to retain information in the instrument's memory after the unit has been switched off. If you leave the unit off for a long period of time, the battery will discharge completely and the information stored in memory will be lost.

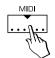

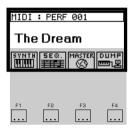

# 10 • MIDI

The **Equinox** contains two identical, 16 part multi-timbral, synthesizer engines. One is used by the synthesizer section, (for sounds and performances), while the other is used by the sequencer, (for songs and grooves). The MIDI menu allows you to select independent MIDI configurations for each engine.

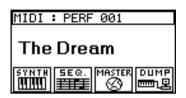

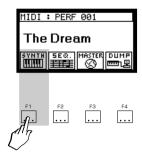

### SYNTH MENU

This menu allows you to set the midi configuration for each of the 16 available parts of the **Equinox**'s synth engine.

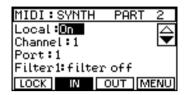

Each part can have separate assignments for MIDI IN and MIDI OUT. After pressing the SYNTH button, (F1) from the MIDI menu, choose *IN*, (F2) or *OUT*, (F3) and select the part who's parameters you want to edit by using the part select buttons. The name of the current part will be shown in the upper right corner of the display.

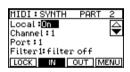

### LOCAL / SOUND

When set to OFF, the current part of the Performance will be disconnected from the internal sounds.

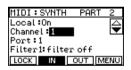

### **CHANNEL**

The MIDI channel setting for the current part.

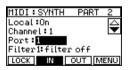

### **PORT**

Selects between MIDI IN1 / MIDI IN 2 and MIDI OUT 1 / MIDI OUT 2  $\,$ 

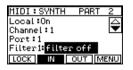

### FIITFR 1 - 7

Each part has 14 filters available - 7 filters for MIDI IN and 7 filters for MIDI OUT. These filters allow you to specify up to 7 events which you do not want the selected part to either send or receive.

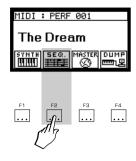

### **SEQ MENU**

This menu allows you to set the midi configuration for each of the 16 available tracks of the **Equinox**'s sequencer engine.

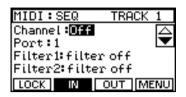

Each track can have separate assignments for MIDI IN and MIDI OUT. After pressing the SEQ button, (F2) from the MIDI menu, choose *IN*, (F2) or *OUT*, (F3) and select the part who's parameters you want to edit by using the part select buttons. The name of the current part will be shown in the upper right corner of the display.

The available parameters are identical to those already described under the *SYNTH MENU* 

### LOCK BUTTON, (F1)

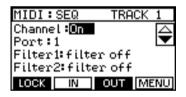

Both the SYNTH and SEQ menus offer a *LOCK* button. Normally, your MIDI settings are saved as a part of the current *PER-FORMANCE*, (when you press the *STORE* button), and each PERFORMANCE can have it's own distinct MIDI settings. If, however, you want the current MIDI settings to remain in effect, regardless of which performance you select, turn on the *LOCK* function.

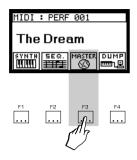

### MASTER MENU

These settings affect the overall MIDI configuration of the instrument:

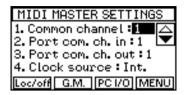

### COMMON CHANNEL

This channel, independent from the settings defined under the SYNTH menu, allows a remote controller keyboard to emulate the internal keyboard of the **Equinox**.

For example, if you selected a multi-part performance on the **Equinox** and then tried to play this performance from an external controller keyboard connected to either of the **Equinox**'s MIDI IN ports, you would normally only be able to play one of the constituent parts of that performance depending on the midi channel that the controller keyboard was sending on. If, instead, you set the controller keyboard to the COMMON CHANNEL, it would play the complete performance exactly as though you were playing the internal keyboard of the **Equinox** itself.

The COMMON CHANNEL should be used when you wish to play a PERFORMANCE, a DRAWBAR sound or a GROOVE PATCH from an external controller.

Program change messages received on the COMMON CHAN-NEL are interpreted as PERFORMANCE CHANGE messages.

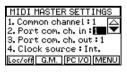

MIDI MASTER SETTINGS

1. Common channel:1
2. Port com. ch. in:1
3. Port com. ch. out:

### PORT COM CH. IN / PORT COM CH. OUT

These select which MIDI IN and MIDI OUT ports the COMMON CHANNEL will use.

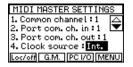

### CLOCK SOURCE

This allows you to select whether the sequencer, groove and arpeggio sections will synchronize to the internal clock or to an external clock

# MIDI MASTER SETTINGS 5. Clock send: On 6. Midi merge: Off 7. Midi in transp::Off 8. Fix velocity: 0

Loc/off G.M. PC I/O MENU

### **CLOCK SEND**

Selects whether or not the **Equinox**'s internal MIDI CLOCK information will be sent via MIDI OUT.

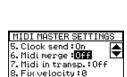

Loc/off G.M. PC I/O MENU

### MIDI MERGE

Allows the data received at both MIDI IN 1 and MIDI IN 2 to be passed to MIDI OUT 1 and MIDI OUT 2 after having been processed by the performance settings. This means that the MIDI IN data can be processed by the volume, transpose, MIDI filters etc. before being sent to MIDI OUT.

# MIDI MASTER SETTINGS 5. Clock send: On 6. Midi merge: Off 7. Midi in transp.: Off 8. Fix velocity: 0 Loc/off G.M. | PC I/O | MENU

### MIDI IN TRANSP.

This allows the simple pitch shifting, (in half step increments), of all data received at MIDI IN.

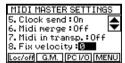

### FIX VFI OCITY

This function will increase the velocity of all notes received at MIDI IN by the specified amount.

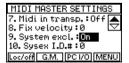

### SYSTEM EXCL.

Setting this function to ON allows the reception and transmission of **Equinox** system exclusive data via MIDI.

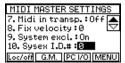

### SYSEX I.D #

Allows you to set the unique device I.D number to identify the **Equinox** to other MIDI equipment

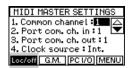

MIDI MASTER SETTINGS

3. Port com. ch. out:1 4. Clock source:Int.

Loc/off G.M. PC I/O MENU

### LOCAL OFF BUTTON, (F1)

When the LOCAL OFF function is selected (shown in negative highlight), the built in keyboard of the **Equinox** will be disconnected from the internal sounds.

# G.M BUTTON, (F2)

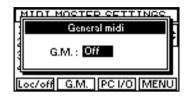

The G.M function allows optimum compatibility with the General MIDI standard. Before loading a G.M file from disk, set this function to ON.

# MIDI MASTER SETTINGS 1. Common channel: 1 2. Port com. ch. in: 1 4. Clock source: Int. Loc/off G.M. | PCI/O | MENU|

# P.C I/O BUTTON, (F3)

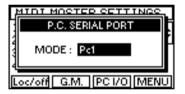

This menu allows you to set the function of the computer port on the instrument's back panel. This is a direct interface with your computer's serial port and can be used as a reliable alternative to MIDI without the need for a MIDI interface card. Normally set to OFF, the port can be set to operate in any of the following modes:

**MACINTOSH:** Appropriate setting for MAC computers.

**PC 1:** Fastest setting for Windows P.C. Use this mode when possible.

**PC 2**: Slower setting for Windows P.C. Only use this mode if you have problems with PC 1.

To use the computer port with your P.C, you will need the "Multimedia Kit" which is available from your Generalmusic dealer. This kit includes both the interface cable and the PC / Mac driver disk.

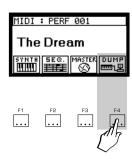

# **Dump list**

ΑII

Setup

Sound

Drumkit

Performance

Drawbar

Song

Groove

Arpeggiator

User Panel

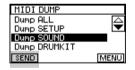

### **DUMP MENU**

The DUMP menu allows you to transfer the contents of the **Equi-nox**'s internal memory to external storage devices, (such as Home P.Cs or MIDI Data Filers), via MIDI.

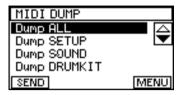

To send a MIDI dump:

**Step 1**: Select which part of memory you want to dump from the available list.

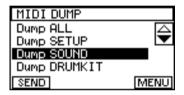

**Step 2**: Prepare the external device to receive the dump.

Step 3: Press either SEND, (F1) or ENTER to start the dump.

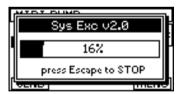

It is not necessary to prepare the **Equinox** to receive a dump. Dumps can be received at any time and the data will immediately be available for use.

# 11 • SEQUENCFR

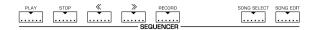

The on-board sequencer of the **Equinox** offers 16 tracks with 250,000 events of memory available. Unlike other synth workstations, the sequencer in the **Equinox** has it's own independent sound generation. This means that, while the sequencer is playing up to 16 tracks, you can still play a 16 part performance using 16 different sounds over the top of it.

In effect, the **Equinox** is like two instruments in one, with each instrument having 16 parts or tracks that can be played simultaneously. Until now, when working in Performance mode, we've been viewing up to 16 parts of the instrument at once and using the slider and button panel in conjunction with the 9-16 button to adjust the volumes and mutes of these 16 parts. When working with the sequencer on the **Equinox**, we will use this exact same system that we've already worked with in Performance mode, but we'll be working with a totally separate 16 part sound generator. Also, in sequencer mode, we will refer to the parts as "tracks" and the part select buttons will now be referred to as the "track select buttons".

The most important thing to understand when using the **Equi-nox**'s sequencer then is, which set of 16 tracks you're currently looking at - the 16 performance parts or the 16 sequencer tracks. This can be easily determined by looking at one button - SONG EDIT.

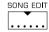

Whenever the SONG EDIT button is lit, the tracks you see in the screen and the tracks represented by the slider and button panel are the 16 tracks of the sequencer engine. If the SONG EDIT button is not lit, then the tracks you see will be the 16 parts of the Performance.

# Recording a sequence - the basics

Let's try a "hands-on" example of recording a sequence.

The initial stages of setting up the instrument for recording a sequence have been simplified for you by the inclusion of 32 "Sequencer Performances". These are special templates which will automatically set up each of the 16 tracks with an appropriate sound for creating a song in a particular musical style. These templates are stored in the last 32 performance locations - from #81 to #112

To scroll through these different sequencer templates, put the instrument into performance mode, (press *PERFORM*), press any key on the numeric keypad, (to open the numeric input window), and then type the number 81).

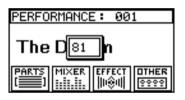

You should now see the first sequencer performance - **seq POP.** You can use the dial to scroll through all of the available sequencer performances. When you're ready to begin recording, simply press the RECORD button.

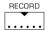

Now you will see a display which asks you what performance you want to use.

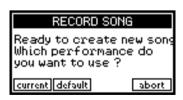

Since we want to use the performance which is selected at the moment, (the template we just chose), press *CURRENT*, (F1).

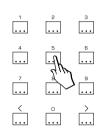

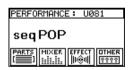

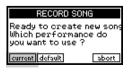

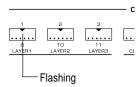

The screen will invert to a white-on-black display and we are now in *RECORD MODE*. You will notice that the TRACK #1 button is flashing and a sound is displayed in the screen which is also playable from the keyboard. You're ready to record track #1.

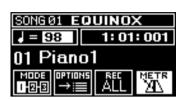

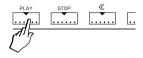

Press PLAY but don't play anything for a moment. You will hear the metronome, (click track), and, in the upper right corner of the screen, you will see the song position locator which is divided into bars, beats and ticks.

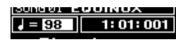

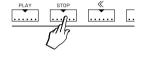

Let the metronome continue for a few measures and then press STOP. You'll notice that the STOP button is flashing. When you press STOP once in this way, it functions as a pause button. Press STOP a second time and you'll see that the light now remains constantly on. This resets the locator to the beginning of the song.

When you press PLAY, the first four clicks you hear are a countdown to the first measure of the song. This countdown period is displayed by the locator as bar #0. After the countdown has finished, you can begin recording. Try to record a few measures using the currently selected sound. When you finish recording, press STOP twice to return to the beginning of the song.

If you made a mistake or wish to re-record the track, simply press PLAY once more and try again. When you're satisfied with your recording, press the flashing TRACK #1 button to stop recording that track.

Now you can listen to what you recorded by pressing PLAY again. Make sure that playback starts from the beginning of the song by pressing STOP twice.

STOP 

C

AN STOP 

AN STOP 

AN STOP 

AN STOP 

AN STOP 

AN STOP 

AN STOP 

AN STOP 

AN STOP 

AN STOP 

AN STOP 

AN STOP 

AN STOP 

AN STOP 

AN STOP 

AN STOP 

AN STOP 

AN STOP 

AN STOP 

AN STOP 

AN STOP 

AN STOP 

AN STOP 

AN STOP 

AN STOP 

AN STOP 

AN STOP 

AN STOP 

AN STOP 

AN STOP 

AN STOP 

AN STOP 

AN STOP 

AN STOP 

AN STOP 

AN STOP 

AN STOP 

AN STOP 

AN STOP 

AN STOP 

AN STOP 

AN STOP 

AN STOP 

AN STOP 

AN STOP 

AN STOP 

AN STOP 

AN STOP 

AN STOP 

AN STOP 

AN STOP 

AN STOP 

AN STOP 

AN STOP 

AN STOP 

AN STOP 

AN STOP 

AN STOP 

AN STOP 

AN STOP 

AN STOP 

AN STOP 

AN STOP 

AN STOP 

AN STOP 

AN STOP 

AN STOP 

AN STOP 

AN STOP 

AN STOP 

AN STOP 

AN STOP 

AN STOP 

AN STOP 

AN STOP 

AN STOP 

AN STOP 

AN STOP 

AN STOP 

AN STOP 

AN STOP 

AN STOP 

AN STOP 

AN STOP 

AN STOP 

AN STOP 

AN STOP 

AN STOP 

AN STOP 

AN STOP 

AN STOP 

AN STOP 

AN STOP 

AN STOP 

AN STOP 

AN STOP 

AN STOP 

AN STOP 

AN STOP 

AN STOP 

AN STOP 

AN STOP 

AN STOP 

AN STOP 

AN STOP 

AN STOP 

AN STOP 

AN STOP 

AN STOP 

AN STOP 

AN STOP 

AN STOP 

AN STOP 

AN STOP 

AN STOP 

AN STOP 

AN STOP 

AN STOP 

AN STOP 

AN STOP 

AN STOP 

AN STOP 

AN STOP 

AN STOP 

AN STOP 

AN STOP 

AN STOP 

AN STOP 

AN STOP 

AN STOP 

AN STOP 

AN STOP 

AN STOP 

AN STOP 

AN STOP 

AN STOP 

AN STOP 

AN STOP 

AN STOP 

AN STOP 

AN STOP 

AN STOP 

AN STOP 

AN STOP 

AN STOP 

AN STOP 

AN STOP 

AN STOP 

AN STOP 

AN STOP 

AN STOP 

AN STOP 

AN STOP 

AN STOP 

AN STOP 

AN STOP 

AN STOP 

AN STOP 

AN STOP 

AN STOP 

AN STOP 

AN STOP 

AN STOP 

AN STOP 

AN STOP 

AN STOP 

AN STOP 

AN STOP 

AN STOP 

AN STOP 

AN STOP 

AN STOP 

AN STOP 

AN STOP 

AN STOP 

AN STOP 

AN STOP 

AN STOP 

AN STOP 

AN STOP 

AN STOP 

AN STOP 

AN STOP 

AN STOP 

AN STOP 

AN STOP 

AN STOP 

AN STOP 

AN STOP 

AN STOP 

AN STOP 

AN STOP 

AN STOP 

AN STOP 

AN STOP 

AN STOP 

AN STOP 

AN STOP 

AN STOP 

AN STOP 

AN STOP 

AN STOP 

AN STOP 

AN STO

Now let's record another track. Pressing the TRACK #2 button the first time will show you which sound is ready for recording in that track. Pressing it a second time will set the button flashing so that the track is ready to be recorded.

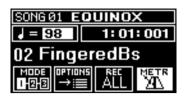

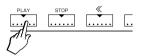

Press PLAY and record something into this track. When you finish, press STOP twice as before. When you're satisfied with what you've recorded into this track, press the TRACK #2 button one more time to switch from record to playback as we did with the first track.

# Changing sounds and volume levels

Now you've recorded a two track song. You can change the sound of any track in the following way:

- Step 1: Select the track whose sound you want to change by pressing it's track select button once.
- Step 2: Use the cursor down button to highlight the sound name.

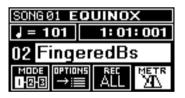

Step 3: Use the dial in conjunction with the cursor buttons or the numeric keypad to select the sound you want.

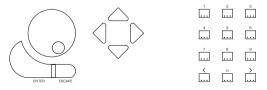

Step 4: Press STORE followed by ENTER to memorize the settings into the song performance.

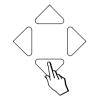

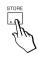

While the song is playing back, you can also use the sliders above the track buttons to adjust the volume levels of those tracks. If you want to memorize your new volume levels into the song, press *STORE* followed by *ENTER* as before.

# Navigating around your song

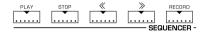

Using the *PLAY, STOP, FORWARD* and *REWIND*, (>> and <<), buttons in conjunction with the song position locator, you should be able to easily move around from the beginning of your song to the end and all points in between. At any time while a song is playing, you can jump forwards or backwards by pressing the *FORWARD* or *REWIND* buttons. For a longer song, holding down these buttons will move rapidly in either direction.

If you press *STOP* once, it will pause your song at the current position. While the song is paused, you can "cue" it to any measure using the forward and rewind buttons. When you press *PLAY*, the song will resume from where you are currently paused, (actually it will start playback from one measure earlier than the current position giving you a one bar countdown).

# Exiting and re-entering RECORD MODE

During the process of recording your song, it is not necessary to exit from RECORD MODE in between recording different tracks. When you've finished recording a particular track, simply press the track's select button to stop it from flashing. To select a new part to record, press the button of the new track until it begins to flash. You can leave the *RECORD* button on all the time. The only reason you should want to leave RECORD MODE is either because you've either finished all recording or because you want to access the features of SONG EDIT MODE

Whenever you want to leave RECORD MODE, simply turn off the RECORD button. This will put you into SONG PLAYBACK

MODE, (for which the screen returns to a normal black-on-white display).

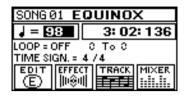

Now you can listen to your song and move around within it using the *PLAY, STOP, FORWARD* and *REWIND* buttons.

If you want to re-enter RECORD MODE, just press the RECORD button again.

# Recording another song

Each time you press the RECORD button in the previous example, you will return to the current song to continue recording. If you want to keep the current song in memory and start recording a new song, (the **Equinox** can hold up to 16 songs in memory at once), press the SONG SELECT button.

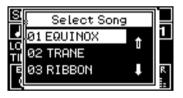

The SONG SELECT list will appear and you will see the current song highlighted. Move the cursor down to any empty position, (empty positions are displayed as \*\*\*\*\*\*\*), and press ENTER.

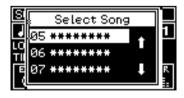

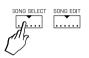

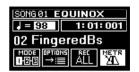

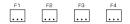

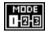

## **Record Mode functions**

### MODE

Under the MODE button, (F1), you will find three different options which affect the way in which the instrument records.

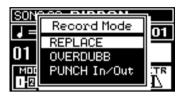

The three modes available are:

REPLACE: When a track is in record mode, (flashing), each

time you press START it will erase everything that was previously recorded from the start point on-

wards.

**OVERDUB**: When a track is in record mode, (flashing), each

time you press START you will hear the previously recorded material along with the new material which you are currently playing. The two are then

merged together in the same track.

**PUNCH:** 

NOTE: This mode requires that a pedal is connected to the instrument and that it's function has been set to PUNCH under SYSTEM / CONTROLS, (press the LOCK button once you've set it).

When a track is in record mode, (flashing), each time you press START you will hear the previously recorded material. You cannot record from the keyboard unless the punch pedal is held down while you're playing. While the punch pedal is held down, the record system operates as it does in *REPLACE* mode - new notes are recorded while previously recorded material is erased.

You can switch modes whenever you want. For example, recording drum tracks is usually easier in OVERDUB mode because you can record individual drums with each overdub.

If you make a small mistake while recording a track, you can fix it by switching to PUNCH mode. Listen to the playback of the problem track. When you get to the point where the mistake is about

to occur, hold down the punch pedal and play the part correctly. When you finish correcting the track, make sure you release the punch pedal so as not to accidentally erase any of the good stuff.

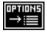

### **OPTIONS**

The OPTIONS button in RECORD mode offers a number of different functions:

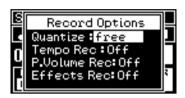

### **OUANTIZE**

This allows the track to be automatically "quantized", (time corrected), during recording. The following quantize values are available:

| 1/4 -  | Quantize to the nearest quarter note.              |
|--------|----------------------------------------------------|
| 1/8 -  | Quantize to the nearest eighth note.               |
| 1/12 - | Quantize to the nearest eighth note triplet.       |
| 1/16 - | Quantize to the nearest sixteenth note.            |
| 1/24 - | Quantize to the nearest sixteenth note triplet.    |
| 1/32 - | Quantize to the nearest 32nd note.                 |
| 1/48 - | Quantize to the nearest 32nd note triplet.         |
| 1/64 - | Quantize to the nearest 64th note.                 |
| 1/96 - | Quantize to the nearest 64th note triplet.         |
| Free - | Do not quantize at all - record exactly as played. |

1/8 B - 1/8 F - Eighth note groove quantize settings.

1/16 B - 1/16 F - Sixteenth note groove quantize settings.

NOTE: You can also quantize a track after it has been recorded. See SONG EDIT MODE / QUANTIZE for more information.

11.8 User Guide

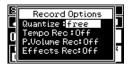

### TEMPO REC.

Setting this feature to ON allows the current song to record tempo changes which are made while the song is playing.

### P. VOLUME REC.

Setting this feature to ON allows the current song to record the movements of the volume pedal while the song is playing.

### FFFFCTS RFC

Setting this feature to ON allows the current song to record any effects changes which are made while the song is playing.

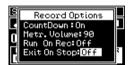

### COUNTDOWN

This feature allows you to enable or disable the one measure countdown which precedes the start of any recording.

### METR. VOLUME

This controls the volume of the metronome or "click track".

### RUN ON RFC

Setting this option to ON will cause recording to start immediately each time the RECORD button is pressed.

### FXIT ON STOP

Setting this option to ON will automatically exit from RECORD MODE into EDIT MODE every time the STOP button is pressed.

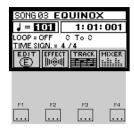

# Playback/Edit Mode functions

SONG PLAYBACK/EDIT MODE offers a number of different playback options and also contains the buttons used to access the four main edit menus of the sequencer.

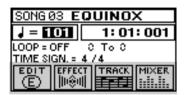

The SONG PLAYBACK/EDIT MODE main screen will be seen when you exit from recording by turning off the RECORD button.

In the main screen you can use the cursor controls to move between the various functions available. At the top left you can adjust the song tempo.

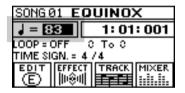

The *LOOP* function allows you to set a "from" and "to" marker between which the song will loop during both playback and recording. Set LOOP to ON and then set the position of the two markers. When you press START, the song will start from the position of the first marker and continue to loop between the two markers until you press stop.

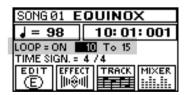

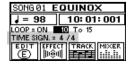

The *TIME SIGNATURE* function below allows you to set the master time signature for your recording. This can only be set before commencing a new recording.

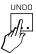

## The "UNDO" button

All recording and editing on the **Equinox** is monitored by the UNDO function.

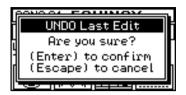

Any time you record something into a track or perform any kind of edit, the UNDO function keeps a record of the way things were before that last recording or that last edit. If, after editing or recording something, you wish to go back and try again, pressing the UNDO button, (just above the dial) followed by ENTER will restore the instrument to it's previous condition so you can start again.

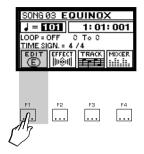

# Edit Menu

The EDIT button, (F1) displays the main song editing menu:

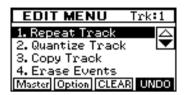

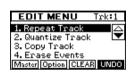

#### REPEAT TRACK

This menu allows you to repeat all or part of any track as many times as you wish.

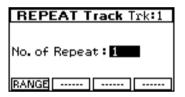

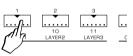

To use it, first select the track you want to repeat by pressing it's track select button. You should see the name of the selected track in the top right side of the display.

Next, specify which part of the track you want to repeat, (from measure X to measure Y), by setting the values under the RANGE button, (F1).

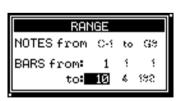

Press ENTER when you've finished.

Now select the number of repeats you want and press ENTER to complete the operation.

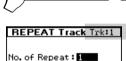

RANGE ----- -----

#### OUANTI7F TRACK

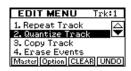

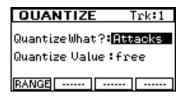

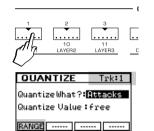

This menu allows you to quantize all or part of any track. Quantize is used to correct minor timing inaccuracies by adjusting the positions of notes that have been played so that they fall into a specific timing pattern.

To use it, first select the track you want to quantize by pressing it's track select button.

You should see the name of the selected track in the top right side of the display.

Next, specify which part of the track you want to quantize, (from measure X to measure Y), by setting the values under the RANGE button, (F1).

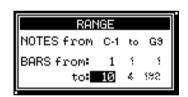

You can also use this function to set a specific range of notes to be quantized. Notes which fall outside the specified range will not be affected by the operation. Press ENTER when you've finished

There are two choices in the main QUANTIZE screen. The first is to specify exactly which part of the note events you want to correct:

**ATTACKS**: This will shift the start times of the selected notes according to the specified value.

**RELEASES**: This will adjust the length of the selected notes according to the specified value.

The second choice is the actual QUANTIZE VALUE. These values are explained in detail under the OPTIONS section of RECORD MODE. Press ENTER to complete the operation.

#### COPY TRACK

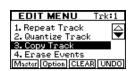

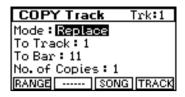

This menu allows you to copy all or part of any track to another track. You can also use it to copy portions of the entire song, (all 16 tracks) to a different part of the same song or even to a different song.

**Copying a single track to another track:** First select the track you want to copy by pressing it's track select button. You should see the name of the selected track in the top right side of the display.

Next, specify which part of the track you want to copy, (from measure X to measure Y), by setting the values under the RANGE button, (F1). You can also use this function to set a specific range of notes to be copied. Notes which fall outside the specified range will not be copied.

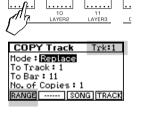

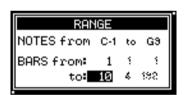

Press ENTER when you've finished

Now make the following selections:

Mode: REPLACE mode will erase whatever was in the

target portion of the destination track to make way for the new data. MERGE mode will simply combine the new data with whatever was in the desti-

nation track before.

**To Track:** Select the destination track

**To Bar:** Select where in the destination track you want the

new data to start.

No. of Copies: After the first copy, you can specify that you

want the section to repeated any number of times.

Press ENTER to complete the operation.

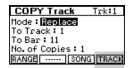

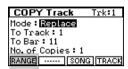

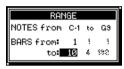

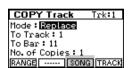

Copying a portion of the entire song: Press the TRACK button, (F4) and select "All 16 Tracks".

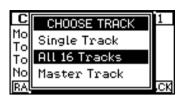

Now use the RANGE button, (F1) to specify which portion of the song you want to copy, (from measure X to measure Y). The "To Bar" and "No. of Copies" functions work the same way as before.

If you want to copy this section of the current song to a different song, choose the destination song by pressing the SONG button, (F3).

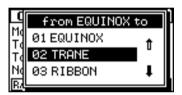

Press ENTER to complete the operation.

NOTE: A third option under the TRACK button allows you to copy events from the MASTER TRACK. This is a special track which stores information such as tempo changes, volume pedal movements, effect changes and other master events.

# EDIT MENU Trk:1 1. Repeat Track 2. Quantize Track 3. Copy Track 4. Erase Events [Master] Option | CLEAR | UNDO

#### FRASF FVFNTS

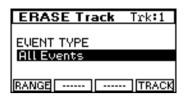

This principle use of this feature is to erase sections of a track or sections of an entire song. It's second application allows you to strip out specific unwanted events from individual tracks.

First select the track you want to erase from by pressing it's track select button. You should see the name of the selected track in the top right side of the display. If you want to erase data from every track then press the TRACK button, (F4), and choose "All 16 Tracks".

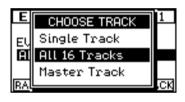

Next, specify which section you want to erase, (from measure X to measure Y), by setting the values under the RANGE button, (F1).

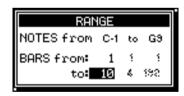

Press ENTER when you've finished.

Now you can choose which type of events you want to erase from the selected track or tracks by setting EVENT TYPE accordingly. Press ENTER to complete the operation.

NOTE: A third option under the TRACK button allows you to erase events from the MASTER TRACK. This is a special track which stores information such as tempo changes, volume pedal movements, effect changes and other master events.

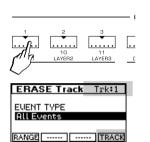

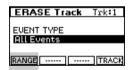

# EDIT MENU Trk:1 2. Quantize Track 3. Copy Track 4. Erase Events 5. Shift Events [Master] Option [CLEAR] UNDO

RANGE -----

No. of Ticks: 🖪

Destination:

#### SHIFT FVFNTS

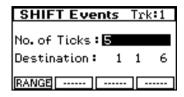

This feature allows you move recorded events either forwards or backwards in time.

To use it, first select the track you want to shift by pressing it's track select button. You should see the name of the selected track in the top right side of the display.

Next, specify which part of the track you want to shift, (from measure X to measure Y), by setting the values under the RANGE button, (F1).

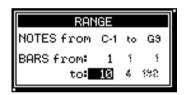

Press ENTER when you've finished.

Now you can set the amount of shift required. There are two different ways to use this feature. For tiny movements, (to create MIDI delays or give tracks a little more feeling), you can specify the exact number of "ticks" that you want to shift the selected track in either direction, (a "tick" is 1/192nd of a quarter note).

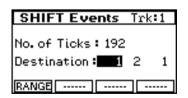

For larger movements, (to shift the recorded data to an entirely different part of the song), you can specify the destination locator where you want the data to be moved to.

These two functions are just different ways of representing the same information. Changing the value of one will also change

the value of the other. For this reason, you only need to adjust one of them - whichever seems more convenient for your purpose.

Press ENTER to complete the operation.

NOTE: If you find that you cannot shift a track backwards, it's probably because the RANGE is set to start from 1 1 1 and a track cannot be moved to an earlier point than this.

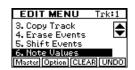

# NOTE VALUES

This menu allows you to change both the velocity and the pitch of any notes in the selected track.

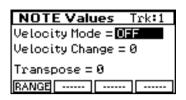

First select the track you want to change by pressing it's track select button. You should see the name of the selected track in the top right side of the display.

Next, specify which part of the track you want to change, (from measure X to measure Y), by setting the values under the RANGE button, (F1). You can also use this function to set a specific range of notes to be edited. Notes which fall outside the specified range will not be affected by the operation.

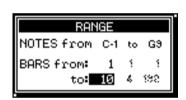

Press ENTER when you've finished.

**Adjusting velocities:** There are two different ways to adjust the velocity of the selected notes

NORMAL: When this is set, use the VELOCITY CHANGE pa-

rameter to select how much you want to increase or decrease the current velocity values by. To set a decrease simply choose a negative value.

FIXED: Choosing this setting will automatically convert all

velocity values in the selected track to the value of VELOCITY CHANGE.

Press ENTER to complete the operation.

**Adjusting pitch:** Set the *TRANSPOSE* value to the number of half steps you want the selected notes to be shifted by. You can

Sequencer 11•19

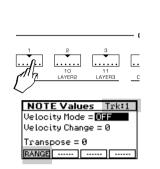

also transpose down by setting negative values.

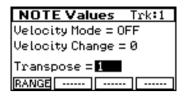

Press ENTER to complete the operation.

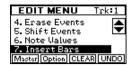

#### INSFRT BARS

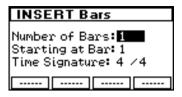

This feature allows you to increase the length of the current song by inserting a number of extra measures at a particular point. These new measures can even have a different time signature from the rest of the song.

#### DFI FTF BARS

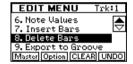

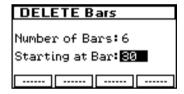

This feature allows you to delete a number of measures from any point in the song. Unlike the ERASE EVENTS function, when you delete events using DELETE BARS, it does not leave an empty space in the song. The measures which existed before and after the deleted section will be "spliced together" when the operation is performed.

#### EXPORT TO GROOVE

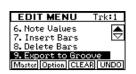

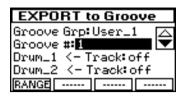

This function is used to extract a section of the current song and make it into a groove. In order to use this feature effectively, it's important to understand something about the structure of grooves.

#### Groove Format

A groove can contain up to 8 tracks. These tracks are assigned special names and each track has a particular application. Although you can copy anything you want into any groove track using *EXPORT TO GROOVE*, your grooves will be more flexible and more compatible with the existing factory grooves if you follow these guidelines

**DRUM 1 TRACK** - Used for primary drum tracks.

**DRUM 2 TRACK-** Used for percussion and other secondary drum tracks.

BASS 1 TRACK - Used for primary bass lines.

BASS 2 TRACK - Used for secondary bass lines, Clavinet riffs and other keyboard riffs which might include bass notes

**SYNTH 1 TRACK** - Used for Electric piano and other "melodic" keyboard riffs.

**SYNTH 2 TRACK** - Used for Funk guitar and other single note or highly percussive riffs.

**SYNTH 3 TRACK -** Used for Organ, and other chord type keyboard riffs.

**SYNTH 4 TRACK -** Used for special vintage synth, analog and dance effects.

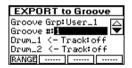

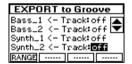

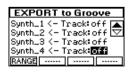

# Creating a groove from a song

While the song is selected, choose *EXPORT TO GROOVE*. At the top of the export menu, you select which groove, in which of the eight user families you are going to create. Each family can hold 64 grooves.

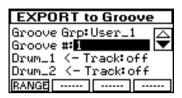

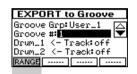

Once you've made this selection, press the *RANGE* button, (F1) and specify which portion of the current song, (from measure X to measure Y), is going to be the source for your new groove.

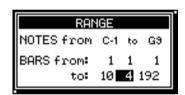

Press ENTER when you've finished.

Now you'll return to the *EXPORT TO GROOVE* menu. The only thing to do now is to choose which tracks of the current song will be copied to the specified groove tracks. Press *ENTER* to complete the operation.

Once your new grooved is created, you will be able to find it in the groove library. To continue editing it, (to select sounds, tempo, effect sends etc.), press the *PROGRAM* button in the *GROOVES* section, choose EDIT, (F1), and then select your new groove in the second line of the display.

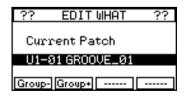

Press ENTER to start editing.

#### **EVENTS**

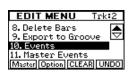

This menu allows you to precisely modify any "event" which has been recorded into one of the 16 tracks.

What is an "event"?

If you are already familiar with the concept of MIDI "events", (as used in many software sequencers), then you can skip to the next section - *Using The Event List*.

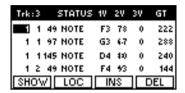

Anything that can be recorded into a MIDI sequencer or song recorder is called an "event". The simplest example of an event would be the pressing of a key on the keyboard. In order to correctly play back that keypress the sequencer has to memorize a number of important pieces of information;

- 1. At what point during the song was the key pressed?
- 2. Which key was it?
- 3. At what speed was it pressed?
- 4. At what speed was it released?
- 5. After what period of time was it released?

Armed with these five essential pieces of information, the sequencer will be able to accurately reproduce the key exactly as it was played. The above information can be represented in a single line of our *EVENT LIST*. Thus:

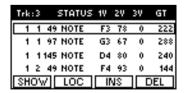

All of the information described in the earlier list is represented in one single line of the above event list. Let's step through the first line of the list and examine the information it contains.

#### LOCATOR

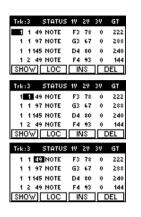

| i | rk: | :3 |     | STATU | S 1V | 24  | 34 | GT  |
|---|-----|----|-----|-------|------|-----|----|-----|
|   | 1   | 1  | 49  | NOTE  | F3   | 78  | 0  | 222 |
| Γ | 1   | 1  | 97  | NOTE  | G3   | 67  | 0  | 288 |
| l | 1   | 1  | 145 | NOTE  | D4   | 40  | 0  | 240 |
| l | 1   | 2  | 49  | NOTE  | F4   | 43  | 0  | 144 |
| Œ | SH  | Ο۷ | Ø[  | LOC   |      | VS. | ℩⊏ | DEL |

The *LOCATOR* tells us exactly when the event occurred. This is represented by three numbers separated by spaces. The first number, in this case 1, tells us which bar the event occurred in. The next number, also 1, tells us at which beat of that bar it happened. The last number, a 49, tells us exactly where, in the first beat of the first bar, the event occurred. It does this by subdividing each beat into 192 separate parts, (usually referred to as "pulses" or "ticks"). So this event occurred on the 49th "pulse" of the first beat of the first bar.

#### STATUS or EVENT TYPE

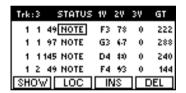

The *STATUS* section simply tells us what type of event this is. In this case its a note event. Other types of events are discussed further on.

# 1V - (NOTE VALUE)

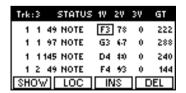

Any displayed event has three values called 1V, 2V and 3V. Here we are looking at a note event, (probably the type of event you'll be dealing with most often), so we can discuss the specific meanings of each value as they apply to this type of event. Please

note that, for a different type of event, (like a CONTROL or PITCH BEND event), the three values will have quite different meanings. In the case of a note event, the first value will always be the *Note Value* - the actual name of the key that was pressed. In this case it was F3, (F below middle C).

## 2V - (INITIAL VELOCITY)

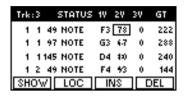

For a note event, the second value represents the INITIAL VE-LOCITY of the key or, as we asked in our original question list, "At what speed was the key pressed?" Minimum velocity would be shown as 0 and maximum would be 127. This key was pressed at value 78 - about medium velocity.

### 3V - (RELEASE VELOCITY)

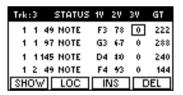

The third value of a note event represents the speed with which the key was released or *RELEASE VELOCITY*.

#### LENGTH / GATE TIME

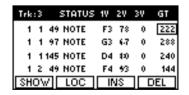

This final event tells us how long the key was held for. This is known as the "GATE TIME" of the note event. The unit of measurement used for this is the same system of 192 "ticks" or "puls-

es" that we discussed earlier. Therefore if a note had a GATE TIME of 192, it was held for exactly one beat.

The **Equinox**'s *EVENT LIST* allows you to view and instantly modify any of these events. In this way, even the smallest of errors can be quickly and accurately corrected. So far we've only looked at NOTE EVENTS. There are a number of other events which you will typically find in a track's event list.

#### THE CONTROL CHANGE EVENT

| Trk | 3  |      | STATU: | S 1V | 24  | 34 | GT  |
|-----|----|------|--------|------|-----|----|-----|
| 3   | 4  | 168  | CNTR.  | 7    | 15  |    |     |
| 3   | 4  | 49   | NOTE   | C#4  | 91  | 0  | 144 |
| 4   | 1  | 1    | NOTE   | G#2  | 48  | 0  | 384 |
| 4   | 1  | 49   | NOTE   | G#3  | 78  | 0  | 222 |
| SH( | D۷ | 21 C | LOC    | ] Ir | IS. |    | )EL |

The CONTROL CHANGE EVENT serves, not one, but 128 different functions. Whenever you move one of the sliders on the front panel or press one of the pedals while recording, a particular type of CONTROL CHANGE EVENT is inserted into that track's event list. These various control events are not given names in the event list but simply referred to by numbers. Most of these numbers are standardized on all MIDI keyboards. You can find a list of the CONTROL CHANGE NUMBERS which the Equinox uses in the MIDI IMPLEMENTATION CHART at the back of this manual

In the above example, the highlighted event indicates that the volume level slider was moved. This slider movement occurred on the 168th pulse or Beat #4 of Bar #3. We know that it was the volume slider because the *CONTROL CHANGE NUMBER* for a volume level event is 7. With a controller event, (when the STATUS line shows "CNTR." as above), the value of 1V is always the *CONTROL CHANGE NUMBER*. If this number was 10 instead of 7 then we would know, by referring to the *MIDI IMPLE-MENTATION CHART*, that this event represented the movement of a PAN control instead of a VOLUME control. The value of 2V is the actual level to which that control was set. So in the above example, the volume was adjusted to a level of 85.

In this example we looked at a single volume level event. Usually, however, when a control like a slider is moved, it generates a continuous stream of individual events. Moving a slider from its

minimum position, (0), to its maximum position, (127) will generate 128 individual volume control events like the one we just studied.

#### PITCH BEND

| Trk:2 | STATUS  | 17   | 24  | 34 | GT  |
|-------|---------|------|-----|----|-----|
| 8 3   | 27 BEND | 127  | 45. |    |     |
| 8 3   | 34 BEND | 0    | 66. |    |     |
| 8 3   | 39 BEND | 127  | 67  |    |     |
| 8 3   | 40 BEND | 0    | 68. |    |     |
| SHOV  | / LOC   | - Iñ | 4S  |    | )EL |

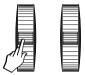

The PITCH BEND event is easily recognized by its name in the event's STATUS line. Unlike the CONTROL CHANGE event, we do not need to be concerned with the value of 1V when using the pitch bend wheel for the Equinox's internal sounds. The amount of pitch bend applied is indicated by the value of 2V. When the Pitch Bend wheel is resting in its centre position it is said to be at value 64. No events are actually inserted into the track however unless the wheel is moved to a different position. As the wheel is raised, increasing the pitch of the sound, it generates a stream of PITCH BEND EVENTS with 2V values of 65 upwards. At its maximum position, the wheel sends a 2V value of 127. A similar thing happens if the wheel is moved downwards from its centre position. A stream of events is generated descending from 63 to 0 at the minimum position.

Remember that for any movement of the Pitch Bend wheel, events will not only be generated when the wheel is moved up or down, but also an equal number of events will be generated as the wheel is allowed to return to its centre stop position. Usually, moving the pitch wheel for just a few seconds will result in hundreds of individual pitch bend events.

#### MONO TOUCH

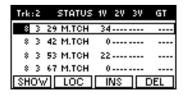

The MONOPHONIC AFTERTOUCH EVENT is generated as you

apply extra pressure to a key already being held down. Only 1V is used to show how much aftertouch was applied at the specified time. The range is from 0 to 127.

**NOTE:** Since many of the Equinox's internal sounds are programmed with this feature on, you may often generate a large quantity of *MONO TOUCH EVENTS* without realizing that you're doing so. The generation of *MONO TOUCH EVENTS* can be disabled before commencing a recording by turning off the AFTERTOUCH function in the PERFORM/OTHER option and storing your changes. Alternatively, accidentally recorded *MONO TOUCH EVENTS* may be "stripped out" of any offending track by using the ERASE EVENTS function and setting "Mono Touch" as the *EVENT TYPE*.

#### PROGRAM CHANGE

| Trk:2 | STATUS   | 10  | 24  | 34 | GT  |
|-------|----------|-----|-----|----|-----|
| 10 3  | 40 PROG. | 35  | 3   | 1  |     |
| 11 1  | 1 NOTE   | F#2 | 76  | 0  | 321 |
| 11 2  | 145 NOTE | A1  | 72  | 0  | 44  |
| 11 3  | 1 NOTE   | F#2 | 15  | 0  | 384 |
| SHOW  | / LOC    | II. | IS. |    | EL. |

If you change a sound while recording, this change will be reflected in the event list by the addition of a *PROGRAM CHANGE EVENT*. This event displays 1V, 2V and 3V values. For Equinox internal sounds however, only 1V and 2V need to be considered, (3V is only used when addressing extended sound libraries on external instruments). The value of 1V is the actual location of the sound from 1 to 128 while the value of 2V tells the instrument which bank to take the sound from. Therefore, in the above example, the PROG EVENT is being used to select sound #35 from the 3rd bank, (BANK C - SYNTH 3).

# Using the Event list

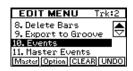

| Trk:3        | STATUS  | 17  | 27 | 34 | GT  |
|--------------|---------|-----|----|----|-----|
| <b>1</b> 1 4 | 9 NOTE  | F3  | 78 | 0  | 222 |
| 1 1 9        | 7 NOTE  | G3  | 67 | 0  | 288 |
| 1 114        | IS NOTE | D4  | 40 | 0  | 240 |
|              |         | F4  | 43 | 0  | 144 |
| SHOW         | LOC     | II. | 4S |    | )EL |

To use the event list, select *EVENTS* from the *EDIT* list and press *ENTER*. Now select the track whose events you want to edit by pressing its track select button. You should see the name of the selected track in the top left side of the display.

The events are presented in the form of a continuous list. At the top of the list is the first event which occurred in that track. At the end of the list is the last event. You will only normally be able to view about four events at a time. There are a few different ways to view a specific section of the event list;

**METHOD 1: Manual Scroll**: Use the cursor up and down buttons to scroll in either direction, one event at a time. As you scroll through each individual event, you will hear it being executed in real time

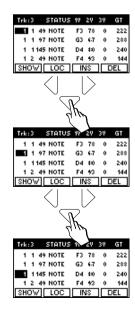

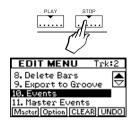

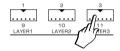

| Trk:3      | STATUS   | 17   | 24  | 34 | GΤ  |
|------------|----------|------|-----|----|-----|
| <b>1</b> 1 | 49 NOTE  | F3   | 78  | 0  | 222 |
| 1 1        | 97 NOTE  | G3   | 47  | 0  | 288 |
| 1 1        | 145 NOTE | D4   | 40  | 0  | 240 |
| 1 2        | 49 NOTE  | F4   | 43  | 0  | 144 |
| SHOV       | / LOC    | - Iñ | IS. |    | EL. |
|            |          |      |     |    |     |

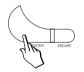

**METHOD 2: Catch Locator.** Quite often, you will be listening to the playback of the track when you suddenly notice an error which needs to be fixed. When this happens, simply press the STOP button once so that it flashes. The sequencer is now paused at the point where you pressed STOP. It is now possible to view the event list for the exact point where you paused the playback by using the *CATCH LOCATOR* function. Here's how to do it:

- 1. Press STOP once at the desired point during playback.
- 2. Go to EDIT / EVENTS.

| Trk:3 | STATUS   | 17   | 24  | 34 | GT  |
|-------|----------|------|-----|----|-----|
| 1     | 49 NOTE  | F3   | 78  | 0  | 222 |
| 1 1   | 97 NOTE  | G3   | 67  | 0  | 288 |
| 1 1   | 145 NOTE |      | 40  | 0  | 240 |
| 1 2   | 49 NOTE  | F4   | 43  | 0  | 144 |
| SHOV  | / LOC    | - IP | IS. |    | EL. |

- 3. Press the corresponding track button whose events you wish to edit, (you'll see the track name in the top left corner of the display).
- 4. Press the LOC button, (F2).

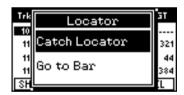

5. Check that the CATCH LOCATOR function is selected and press ENTER.

Remember that, if you pressed STOP <u>after</u> hearing an error in the track, the problem section is probably a few events before those currently being displayed.

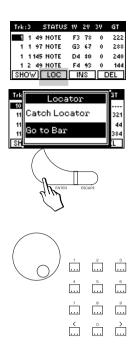

**METHOD 3: Go To Bar.** You can use this function to display the events for a specific section of the current song.

1. Once in the event list view, press the *LOC* button, (F2), select *GO TO BAR* and press *ENTER*.

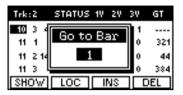

2. Now you can use either the dial or the numeric keypad to specify which bar of the song you wish to view the events for.

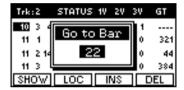

3. Press ENTER to move to the specified part of the list.

# **Editing Events in the list**

Modifying any event in the list is simplicity itself. Use the cursor keys to move in any direction and place the cursor over any event of your choice.

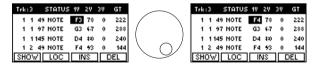

Once highlighted, an event can be changed by using either the dial, (for small adjustments), or the numeric keypad. Any changes you make will have an instant effect on the current track.

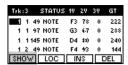

# SHOW BUTTON, (F1)

Often, when trying to pinpoint specific errors, you will find yourself having to scroll through streams of events which are of no interest to you. For example, maybe you're trying to find a wrong note which was played while the pitch bend wheel was being moved up and down. In this case, you would have to scroll through hundreds of pitch bend events to look for a single note event. The SHOW function allows you to specify which type of events you will see in the list at any given time so, in the above example, we could simply ask not to look at all those pitch bend events.

To use the SHOW function, simply press the SHOW button, (F1).

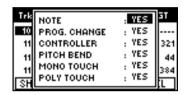

Now use the cursor up and down button in conjunction with the dial to specify which type of events you wish to see included in the list and press ENTER to return to the event list.

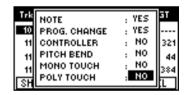

# INSERT BUTTON, (F3)

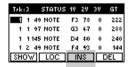

Events can be manually inserted into any track using the IN-SERT function. Pressing this button calls up a selection window where you can specify the type of event you wish to insert.

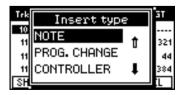

After you've made your choice, press ENTER and your new event will appear in the current screen position.

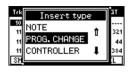

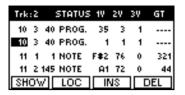

The location of the inserted event, (Bar, Beat, Pulse), in this case a Program change event, will be identical to that of the event which was selected prior to pressing the *INSERT* button. The remaining values, (1V, 2V and 3V as applicable), will initially be set to minimum or average values. These can be manually changed after the event has been inserted.

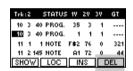

# DELETE BUTTON, (F4)

If you wish to delete an event completely, in this case, the Program change event inserted in the example above, simply press the *DEL* button, (F4).

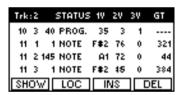

The last deleted event can always be recovered by pressing the UNDO button.

# BOIT MENU Trk:2 8. Delete Bars 9. Export to Groove 10. Events 11. Waster Events Master Option CLEAR UNDO

#### VALUE 1 1 1 START 1 1 1 TEMPO 120 1 1 1 VOLUME 1 EFF. DEVICE SEL. SHOW LOC INS DEL 1 START 1 1 1 TEMPO 120 1 1 1 VOLUME 11 1 1 EFF. DEVICE SEL. SHOW LOC INS DEL STATUS 1 1 1 TEMPO 120 1 1 1 VOLUME 106 11 1 1 EFF. DEVICE SEL. 1 EFF, TYPE 12 SHOW LOC INS DEL VALUE STATUS 1 TEMPO 120 1 1 1 VOLUME 106 1 1 EFF. DEVICE SEL. 49 1 EFF. TYPE 12 DEL SHOW LOC INS VALUE STATUS 1 1 1 VOLUME 106 1 1 1 EFF. VOLUME 1 1 1 ROTARYA Sluffst 1 SCALE SHOW LOC INS

#### MASTER EVENTS

The **Equinox**'s sequencer provides a second event list called the *MASTER EVENT LIST* which allows you to view the contents of the instrument's *MASTER TRACK*. This track has already been discussed briefly in the *ERASE EVENTS* and *COPY TRACK* sections. Here we'll take a closer look at how this track works.

Every time you commence a new recording on the Equinox, a MASTER TRACK is automatically created for you.

| BAR        | STATUS  | VALUE |
|------------|---------|-------|
| 1 1 1      | START   |       |
| <b>1</b> 1 | TEMPO   | 120   |
| 1 1 1      | VOLUME  | 106   |
| 77 4 192   | END     |       |
| SHOW       | LOC INS | DEL   |

This track contains some essential information:

- 1. The START and END points of the song.
- 2. The initial tempo.
- 3. The master volume setting.

The MASTER TRACK can be used to change any of these, plus a number of other events automatically while the song is being played back. Available events are as follows;

TEMPO: Causes an immediate change in the song playback speed.

VOLUME: Adjusts the master volume of the instrument.

*EFFECT DEVICE SEL. / TYPE / VOL*: Changes the parameters of the specified DSP device.

| BAR        | STATUS                              | VALUE        |
|------------|-------------------------------------|--------------|
| 1.1        | 1 VOLUME                            | 106          |
| 1.1        | 1 EFF. VOLUME                       | 0            |
| 1 1        | 1 ROTARY A                          | Sluffst      |
| 1 1        | 1 SCALE                             | 0            |
| SHOW       | LOC INS                             | DEL          |
|            |                                     |              |
| BAR        | STATUS                              | VALUE        |
| BAR        |                                     | VALUE<br>106 |
| BAR<br>1 1 | STATUS                              |              |
| 1 1<br>1 1 | STATUS<br>1 VOLUME                  | 106          |
| 1 1<br>1 1 | STATUS<br>1 VOLUME<br>1 EFF. VOLUME | 106<br>0     |

*ROTARY:* Sets the fast or slow speed of the rotary effect, (for DRAWBARS mode).

*SCALE*: Switches to the specified alternate tuning, (from those available under SYSTEM / TUNE).

Under *RECORD / OPTIONS*, we've already seen the settings for *TEMPO RECORD*, *VOLUME PEDAL RECORD* and *EFFECT RECORD*. When recording any of these control movements, the results can be viewed and edited from the MASTER EVENTS menu.

The MASTER EVENTS are presented in the form of a continuous list. If you haven't recorded any tempo changes or other long streams of events then the MASTER EVENTS list may only contain two or three lines. In this case you can view the entire list in the screen at once. If you have created a longer list of master events then you will need to navigate through the list to reach any desired point. You will only normally be able to view about four events at a time. There are a few different ways to view a specific section of the list;

**METHOD 1: Manual Scroll.** Use the cursor up and down buttons to scroll in either direction, one event at a time.

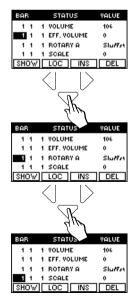

EDIT MENU Trk:2

8. Delete Bars

9. Export to Groove

Master Option CLEAR UNDO

l1. Master Events

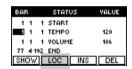

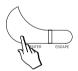

**METHOD 2: Catch Locator.** To show the exact point in the MASTER EVENTS list at the current point of playback, press the STOP button once so that it flashes. The sequencer is now paused at the point where you pressed STOP. It is now possible to view the MASTER EVENTS list for the exact point where you paused the playback by using the CATCH LOCATOR function. Here's how to do it:

- 1. Press STOP once at the desired point during playback.
- 2. Go to EDIT / MASTER EVENTS.

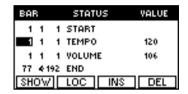

3. Press the LOC button, (F2).

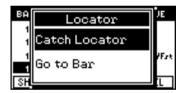

4. Check that the CATCH LOCATOR function is selected and press ENTER.

Remember that, if you pressed STOP <u>after</u> hearing an error in the track, the problem section is probably a few events before those currently being displayed.

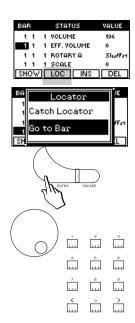

**METHOD 3: Go To Bar.** You can use this function to display the MASTER EVENTS for a specific section of the current song.

1. Once in the *MASTER EVENTS* view, press the *LOC* button, (F2), select GO TO BAR and press ENTER.

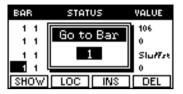

2. Now you can use either the DIAL of the numeric keypad to spcify which bar of the song you wish to view the MASTER EVENTS for.

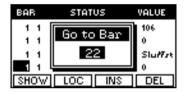

3. Press ENTER to move to the specified part of the list.

# **Editing Events in the list**

Modifying any event in the list is simplicity itself. Use the cursor keys to move in any direction and place the cursor over any event of your choice

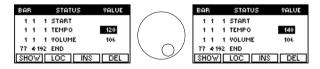

Once highlighted, an event can be changed by using either the dial, (for small adjustments), or the numeric keypad.

| BAR      | STATUS  | VALUE |
|----------|---------|-------|
| 1.1      | START   |       |
| 1.1      | TEMPO   | 120   |
| 1.1      | VOLUME  | 106   |
| 77 4 192 | END     |       |
| SHOW     | LOC INS | DEL   |

# SHOW BUTTON, (F1)

Often, when trying to pinpoint specific errors, you will find yourself having to scroll through streams of events which are of no interest to you. For example, maybe you're trying to find an effect selection which was made during a tempo change. In this case, you would have to scroll through hundreds of tempo events to look for a single effect type event. The SHOW function allows you to specify which type of events you will see in the list at any given time so, in the above example, we could simply ask not to look at all those tempo events.

To use the SHOW function, simply press the SHOW button, (F1).

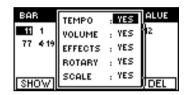

Now use the cursor up and down button in conjunction with the dial to specify which type of events you wish to see included in the list.

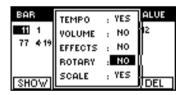

# INSERT BUTTON, (F3)

VALUE

120

DEL

STATUS

1 START

SHOW LOC INS

1 1 1 TEMPO 1 1 1 VOLUME

77 4192 END

Events can be manually inserted into the master track using the INSERT function. Pressing this button calls up a selection window where you can specify the type of event you wish to insert.

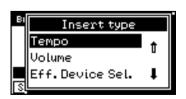

After you've made your choice, press ENTER and your new event will appear in the current screen position.

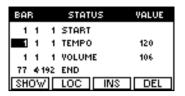

The location of the inserted event, (Bar, Beat, Pulse), in this case the Tempo event, will be identical to that of the event which was selected prior to pressing the *INSERT* button.

The actual value of the event will be set to a default setting. This can be manually changed after an event has been inserted.

# DELETE BUTTON, (F4)

If you wish to delete an event completely, simply press the DEL button, (F4).

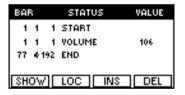

The last deleted event can always be recovered by pressing the UNDO button.

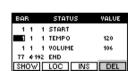

#### EDIT MENU 1. Repeat Track 2. Quantize Track 3. Copy Track 4. Erase Events Master Option CLEAR UNDO

2. Quantize Track

Master Option CLEAR UNDO

3. Copy Track 4. Erase Events

# MASTER MENU, (F1)

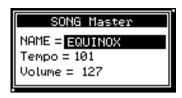

Under this button you will find options to change the name of the current song, (press ENTER while the cursor is over the name), and also to adjust the master tempo and master volume level.

#### OPTION MENU, (F2) EDIT MENU Trk:1 1. Repeat Track

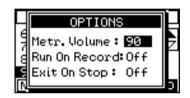

Here you will find some options which we've already seen in RECORD MODE / OPTION. These can be selected in either mode. and operate in the same way.

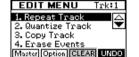

# CLEAR MENU, (F3)

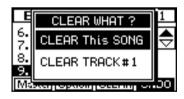

This button offers a quick and convenient way to completely erase either a single track or an entire song.

**To erase a single track:** First press the track select button for the track you want to erase. Then press *CLEAR*. You will see an option to clear the chosen track. Select this option and press ENTER to clear the track.

To erase an entire song: Press CLEAR and select CLEAR THIS SONG. Press ENTER to complete the operation.

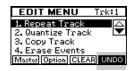

# UNDO MENU, (F4)

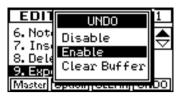

This menu allows you to set the function of the UNDO button, (just above the dial). When the UNDO button is enabled, it absorbs half of the available sequencer memory. For this reason, the option to disable it is provided, allowing you to use all of the available memory.

When you disable the UNDO function, however, the last edit you made is still stored in the "undo buffer". If after disabling the UNDO function you still find that you don't have enough memory, try using the *CLEAR BUFFER* option.

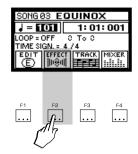

# **EFFECT MENU**

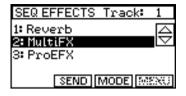

Most of the functions in the EFFECT menu should be familiar by now because we've already seen them in both *SOUND* and *PER-FORMANCE* mode.

The only unique feature offered by the sequencer's *EFFECT* menu is found under the *MODE* button, (F3).

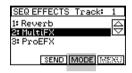

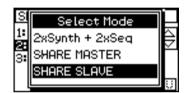

Although the **Equinox** has two separate sound engines for the sequencer and synthesizer respectively, there is only one set of effects which is common to both. For this reason, when the sequencer and the synth are to be used simultaneously, you must specify who is going to take control of the effects. There are three options:

**2xSynth + 2x Seq:** This mode is the most versatile since it allows the synthesizer and the sequencer to each have two independent effects. When this mode is set, the EFFECT menus in both the sequencer and the performance environments will show two effects - one Reverb and one MultiFX.

SHARE MASTER: In this mode the sequencer becomes the "master instrument" in a sharing situation. This means that there will be three effects - one Reverb, one MultiFX and one ProEFX and their settings will be governed by the EFFECT menu of the sequencer. When you recall a different performance, it will not attempt to change the effects but simply share the effects which have been set up by the sequencer.

**SHARE SLAVE:** In this mode the sequencer becomes the "slave instrument" in a sharing situation. This means that, as before, there will be three effects - one Reverb, one MultiFX

and one ProEFX but this time, their settings will be governed by the EFFECT menu of the *PERFORMANCE*. When you recall a different performance, the effects will change and the sequencer will share them with the performance.

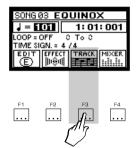

# TRACK MENU

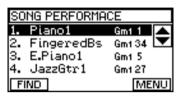

This menu is used to configure tracks of the sequencer engine in same way that we configure the various parts of a performance. When you change something in the *TRACK* menu, you can save it into the current song performance by pressing *STORE* followed by *ENTER*.

The functions of the *TRACK* menu are identical to those found in *PERFORMANCE/PARTS*. Please refer to the PERFORMANCE MODE section of the manual for instructions on all these functions.

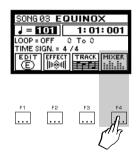

# **MIXER MENU**

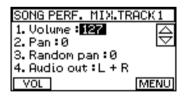

The mixer menu controls the final output of the sounds in this song. Changes that you make to the mixer settings can be stored into the current song performance by pressing *STORE* followed by *ENTER*.

The functions of the *MIXER* menu are identical to those found in *PERFORMANCE/MIXER*. Please refer to the PERFORMANCE MODE section of the manual for instructions on all these functions.

# 12 • USFR PANFL

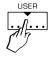

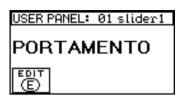

The USER button is where you can completely reconfigure the 8 sliders and 8 buttons to perform the functions you specify instead of their normal functions. You can store up to 16 different configurations for the slider and button panel which can then be easily recalled with the dial whenever the USER PANEL screen is displayed.

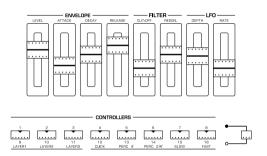

Pressing the USER button activates the USER PANEL screen where you can choose a preset slider/button configuration by rotating the DIAL.

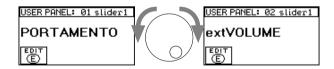

The choices are:

Portamento, external Volume, external Expression, external Reverb, external Chorus, Seq. Volume, Seq. Expression, external Start, Groove Lab.

# USER PANEL: 01 slider1 PORTAMENTO EDIT EDIT F1 F2 F3 F4

# Creating a new Panel configuration

To create a new configuration, first press the USER button and then press EDIT, (F1).

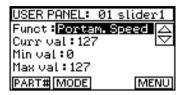

Now can choose which control you're going to program by simply touching any one of the sliders or buttons. As soon as you operate one of these controllers, you will see it's name appear in the top right corner of the screen and you're ready to begin editing it. Begin by moving Slider 1 so we can take a look at the slider edit menu:

# MODE BUTTON, (F2)

Probably the first thing to decide is whether this slider is going to control the **Equinox**'s internal sounds or whether it's going to be used only for sending MIDI to external instruments. The available options are as follows:

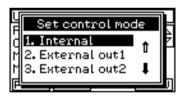

- **1. INTERNAL**: The slider will control the sounds of the Equinox's synth engine.
- 2. EXTERNAL OUT 1: The slider will send data only to MIDI OUT 1.
- 3. EXTERNAL OUT 2: The slider will send data only to MIDI OUT 2.
- 4. **SEQUENCER:** The slider will control the sounds of the **Equinox**'s sequencer engine

Make a selection and then press *ENTER* to return to the main edit screen.

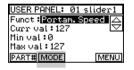

#### PART # BUTTON, (F1)

Each slider and button can be set to control any number of parts, tracks or channels at the same time. Here is where you define which parts, tracks, or MIDI channels the selected control is going to affect.

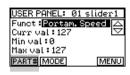

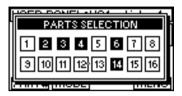

Pressh the PART# button will display a window which shows 16 square blocks. Each numbered block represents a *part*, (if you're in *INTERNAL* mode), a *MIDI channel*, (if you're in *EXTERNAL* mode) and a sequencer *track*, (if you're in *SEQUENC-ER* mode).

To assign which of the 16 parts this control is going to affect, use the cursor buttons to move to any part and assign it either on, (black background) or off with the *ENTER* button. Press ESCAPE when you've finished.

**NOTE**: For INTERNAL configurations, if you want the control to work in SOUND MODE then the only part you need to activate is part #1

#### SLIDER SETTINGS

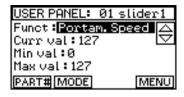

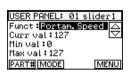

# FUNCTION

Here you can choose which function you want this slider to have. The choice of available functions will be different depending on whether you set internal or external mode.

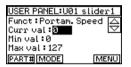

#### **CURRENT VAL**

This setting allows you to see the value represented by the position of the selected slider at the moment. This value changes continuously as the slider is moved.

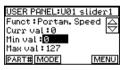

#### MIN VAL and MAX VAL

Here you can program the range of the slider. Normally, a MIDI slider would have a minimum value of 0 and a maximum value of 127. Using these two parameters, you can set the slider to have any range you want.

USER PANEL:U01 slider1
Funct:Portam. Speed 
Curr val:0
Win val:0
Max val:127

PART#[MODE] MENU

For example, maybe you want to adjust the volume of a sound but wan †,o avoid being able to accidentally make it too loud. By reducing the MAX VAL you can set the upper limit of this slider. Alternatively, maybe you want the slider to be able to vary the tempo of a song between 80 and 90 bpm. This can also be achieved by setting these parameters appropriately.

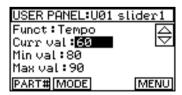

The MIN VAL does not necessarily have to be lower than the MAX VAL either. This allows you to program sliders which operate in the reverse direction.

#### **BUTTON SETTINGS**

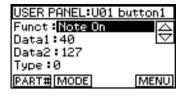

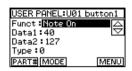

#### **FUNCTION**

Here you can choose which function you want this button to have. The choice of available functions will be different depending on whether you set internal or external mode.

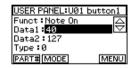

#### DATA 1 and DATA 2

Up to two values can be assigned to the button. These values will have a different effect depending on the selected FUNCTION. Here are some examples:

**NOTE ON:** DATA 1 sets the MIDI note number while DATA 2 sets the velocity amount.

**PROGRAM CHANGE:** DATA 1 sets the bank number and DATA 2 sets the sound number. Note that, because the DATA 1 and 2 values range from 0 to 127, there is an offset of -1 between these values and the normal sound and bank numbers. This means that, to select sound numbers 1, 2 and 3, you would need to use DATA 2 values of 0, 1 and 2 respectively, (the same applies to bank numbers).

**PERFORM CHANGE:** DATA 1 sets the bank number, (0 for factory, 1 for user) and DATA 2 sets the PERFORMANCE number. The same -1 offset applies as in PROGRAM CHANGE.

**PERFORM +, PERFORM -:** DATA 1 and DATA 2 do not operate with these functions.

**TEMPO:** Only DATA 1 works to set the required tempo.

**CONTROLLER:** DATA 1 sets the MIDI controller number, DATA 2 sets the value of that controller function.

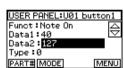

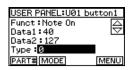

#### **TYPE**

Type 0 sets the button to operate as a "momentary" switch, (only ON when it is being held down). Type 1 sets the button to operate as a "latching" switch, (press once for ON then again for OFF).

#### SAVING YOUR CONFIGURATION

Once you're satisfied with your USER configuration it can be saved into one of the 16 USER PANEL memories. Press STORE and enter a name for your configuration.

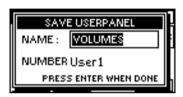

Then move the cursor down and select which of the 16 locations you want to store it in. Press ENTER to complete the operation.

To recall your configuration at any time simply press the USER button and select it using the dial.

User panel configurations can be saved and loaded independently to disk. They can be found in the USER folder of the RAM-FILE or BLOCK.

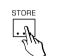

# NOTEPAD

# 13 • NOTFPAD

The Notepad function is a simple but useful utility which allows you to load a standard MS-DOS text file, (.TXT format) into the instrument which can then be read from the display whenever you need it.

The *NOTEPAD* feature can be useful for storing set lists, performance notes, pick up lines etc.

To load a text file, insert the disk containing the file into the drive and press *NOTEPAD*.

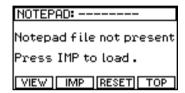

Now press the *IMP* button, (F2), to see a list of the text files contained on the current disk.

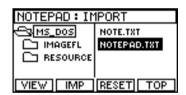

Place the cursor over the name of the file you wish to view and press *ENTER* to load the file into the *NOTEPAD*.

When the file has loaded, press VIEW to see it.

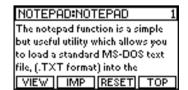

You can navigate around the file using the cursor buttons. The cursor up and down buttons will scroll through the file one line at a time. The cursor left and right buttons function as page up and page down.

#### NOTEPAD:NOTEPAD

The notepad function is a simple but useful utility which allows you to load a standard MS-DOS text

file, (.TXT format) into the VIEW IMP RESET TOP

In the top right corner of the display, you can see the current line number which can be used a reference if you need to find a specific section in the future

#### NOTEPAD:NOTEPAD

The notepad function is a simple but useful utility which allows you to load a standard MS-DOS text file, (.TXT format) into the VIEW | IMP | RESET | TOP

Pressing TOP will automatically return to the beginning of the file

You can leave NOTEPAD at any time by either pressing ESCAPE or by simply pressing the NOTEPAD button again. When you return to *NOTEPAD*, the text will be in the same position.

To clear the NOTEPAD, press RESET, (F3).

#### NOTEPAD:NOTEPAD

The notepad function is a simple but useful utility which allows you to load a standard MS-DOS text file, (.TXT forma<u>t) into the</u> VIEW IMP RESET TOP

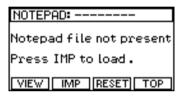

### 14 • Credits

A product like the **Equinox** does not evolve without a great deal of effort. Many thousands of hours of work and dedication, from some of the most creative minds in the music industry, have gone into creating the instrument you see before you today. For all their hard work and dedication we would like to use this space to give credit to everyone involved in the development of the Equinox;

#### The Equinox Team, (in alphabetical order).

Massimo Ambrosini

Chris Anthony

Enzo Bocciero

Anselmo Bordi

Fabrizio Bracalenti

Bruno Cesanelli

Marcello Colò

Pino Consorte

Dani Jankowski

Giuliano Margaretini

Giovanni Mazzotti

Jason Miles

Gervasio Pannelli

Nazzareno Riccobelli

Andrew Schlesinger

Special thanks also to:

Vincenzo Ametrano

Gianni Giudici

Andi Jud

Claudio Morosi

**Dave Spiers** 

Studio Imagina

Aard Van Asseldonk

# **Appendix**

- Sound tables
- Groove tables
- Performance table
- Drawbars table
- Arpeggio table
- Effects table
- ProEFX Block diagrams
- MIDI Implementation
- Index (alphabetical)

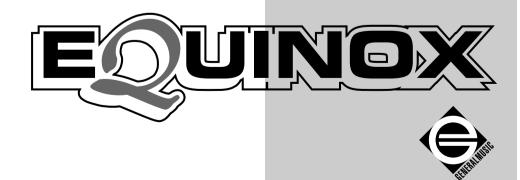

| Eqx num. | Name          | Sound group | Eqx num.            | Name          | Sound group    |
|----------|---------------|-------------|---------------------|---------------|----------------|
| 001-01   | Equinox(3)    | Synth lead  | 055-01              | Stationer(4)  | Synth effects  |
| 002-01   | SinginSolo(3) | Synth lead  | 056-01              | DigiVox(3)    | Synth pad      |
| 003-01   | Technoid(2)   | Synth lead  | 057-01              | Gargantuan(5) | Synth effects  |
| 04-01    | Outburst(2)   | Synth lead  | 058-01              | Timespin(6)   | Synth effects  |
| 05-01    | Joe4lead(2)   | Synth lead  | 059-01              | Atomic(2)     | Synth effects  |
| 006-01   | FatAttak1(2)  | Synth lead  | 060-01              | HiJoe(2)      | Synth effects  |
| 07-01    | RazorSolo(2)  | Synth lead  | 061-01              | Highhh(1)     | Sound effects  |
| 008-01   | TranceMan(2)  | Synth lead  | 062-01              | LifeCycle(3)  | Synth effects  |
| 009-01   | PulseWave(1)  | Synth lead  | 063-01              | Enveloop(2)   | Synth effects  |
| )10-01   | JM_Melodee(2) | Synth lead  | 064-01              | SawModula(2)  | Synth effects  |
| )11-01   | GringeBoy(2)  | Synth lead  | 065-01              | BounSync(2)   | Synth effects  |
| )12-01   | WappySawz(2)  | Synth lead  | 066-01              | StabSynth(2)  | Synth effects  |
| )13-01   | BossMic(2)    | Synth lead  | 067-01              | HitThePipe(2) | Synth effects  |
| )14-01   | ArenaTron(5)  | Synth lead  | 068-01              | SeqCook(1)    | Synth effects  |
| )15-01   | Zinkler(2)    | Synth lead  | 069-01              | SnapOff(2)    | Synth effects  |
| )16-01   | Beezeel(3)    | Synth lead  | 070-01              | BlasteRel(2)  | Synth effects  |
| 17-01    | SevenSynth(1) | Synth lead  | 071-01              | DopePiano(2)  | Piano          |
| 18-01    | WeepyThin(2)  | Synth lead  | 072-01              | FunkyKlav(2)  | Piano          |
| 19-01    | Its1985(2)    | Synth lead  | 073-01              | Inharmonik(4) | Chrom.percuss. |
| )20-01   | 303Like(2)    | Synth lead  | 074-01              | BellSpectm(3) | Chrom.percuss. |
| 21-01    | Saw_You(3)    | Synth lead  | 075-01              | Marimba3(1)   | Chrom.percuss. |
| )22-01   | Buzzed(2)     | Synth lead  | 076-01              | Kalimba3(1)   | Ethnic         |
| 23-01    | CrossSharp(2) | Synth lead  | 077-01              | Darmisen(4)   | Ethnic         |
| 24-01    | Soulfulead(2) | Synth lead  | 078-01              | LA_strum(2)   | Guitar         |
| 25-01    | TooAnalog(3)  | Synth lead  | 079-01              | DreamPickr(2) | Guitar         |
| 26-01    | DigGrunge1(2) | Synth lead  | 080-01              | HyperPickr(2) | Guitar         |
| 27-01    | SpicySolo(2)  | Synth lead  | 081-01              | FunkinPluk(2) | Guitar         |
| 28-01    | Boss(1)       | Synth lead  | 082-01              | StratoGt(1)   | Guitar         |
| 29-01    | SnapCompr(4)  | Synth lead  | 083-01              | Grunger(3)    | Guitar         |
| )30-01   | CoolComp(3)   | Synth lead  | 084-01              | LeadDist1(3)  | Guitar         |
| 31-01    | WoodySyn(1)   | Synth lead  | 085-01              | NewPickBS(2)  | Bass           |
| 32-01    | Maj7Stack(4)  | Synth lead  | 086-01              | Fretless1(1)  | Bass           |
| 33-01    | BapanLead(3)  | Synth pad   | 087-01              | AcoustcBs4(1) | Bass           |
| 34-01    | LoggStratt(3) | Synth pad   | 088-01              | D_Bass(2)     | Bass           |
| 35-01    | FvSleep(2)    | Synth pad   | 089-01              | ClickBass(1)  | Bass           |
| 36-01    | TwangPad(2)   | Synth pad   | 090-01              | HomeyBass(2)  | Bass           |
| 37-01    | Horizons(6)   | Synth pad   | 091-01              | RumpBass(2)   | Bass           |
| 38-01    | JMGhosty(3)   | Synth pad   | 092-01              | MeloballBs(2) | Bass           |
| 39-01    | TheArrival(3) | Synth pad   | 093-01              | RezzedBass(2) | Bass           |
| )40-01   | IcePad1(2)    | Synth pad   | 094-01              | WedgeBass(1)  | Bass           |
| )41-01   | RichPad(2)    | Synth pad   | 095-01              | BleepBass(1)  | Bass           |
| )42-01   | PluckPadD(3)  | Synth pad   | 096-01              | StringMass(4) | Ensemble       |
| )43-01   | Voxxlaine(2)  | Synth pad   | 097-01              | Strings101(5) | Ensemble       |
| )44-01   | The_2_Pad(2)  | Synth pad   | 098-01              | StereoSlow(2) | Ensemble       |
| 145-01   | Crystalize(6) | Synth pad   | 099-01              | StringPad(3)  | Ensemble       |
| 46-01    | ShadowVox(3)  | Synth pad   | 100-01              | SynStrings(3) | Ensemble       |
| 147-01   | Smoothie(3)   | Synth pad   | 101-01              | ArcoString(3) | Ensemble       |
| 148-01   | JMPluckPad(3) | Synth pad   | 102-01              | PianoStrng(3) | Ensemble       |
| 149-01   | TrnglPad(3)   | Synth pad   | 103-01              | QuartetOct(4) | Strings        |
| )50-01   | JMMtlVce(3)   | Synth pad   | 104-01              | DreamVoxx(4)  | Ensemble       |
| 051-01   | Fantasy1(3)   | Synth pad   | 105-01              | Choirshift(2) | Ensemble       |
| 052-01   | BassPad(2)    | Synth pad   | 106-01              | Choiring(4)   | Ensemble       |
| 053-01   | BandSweep(2)  | Synth pad   | 107-01              | BackVocals(1) | Ensemble       |
| )54-01   | StereoFrm1(2) | Synth pad   | - <del>107-01</del> | LotsaBoys(4)  | Ensemble       |

A•2 Appendix

| Eqx num. | Name          | Sound group   | Eqx num. | Name          | Sound group     |
|----------|---------------|---------------|----------|---------------|-----------------|
| 09-01    | WarmGlow(5)   | Ensemble      | 035-02   | Saw_Me(3)     | Synth lead      |
| 10-01    | ArtOfVoice(3) | Ensemble      | 036-02   | MkSynth(1)    | Synth lead      |
| 11-01    | Tooter(4)     | Pipe          | 037-02   | Buzz(1)       | Synth lead      |
| 12-01    | ColorBrass(2) | Brass         | 038-02   | OlFaithful(3) | Synth lead      |
| 13-01    | DynSection(2) | Brass         | 039-02   | SynthLead(1)  | Synth lead      |
| 14-01    | SectBrass(4)  | Brass         | 040-02   | Thin(1)       | Synth lead      |
| 15-01    | I'mSaxy(3)    | Reed          | 041-02   | DigGrunge2(2) | Synth lead      |
| 16-01    | FiftDrawbr(3) | Organ         | 042-02   | StickSyn(1)   | Synth lead      |
| 17-01    | JazFunkOrg(2) | Organ         | 043-02   | Gring(1)      | Synth lead      |
| 18-01    | DirtyOrgan(3) | Organ         | 044-02   | RaveRip(2)    | Synth lead      |
| 19-01    | SkreeOrgan(3) | Organ         | 045-02   | ClavWave(1)   | Synth lead      |
| 20-01    | Hamperc(1)    | Organ         | 046-02   | SharpBuzz(2)  | Synth lead      |
| 21-01    | BoatAnchor(2) | Organ         | 047-02   | MinBitSyn1(2) | Synth lead      |
| 22-01    | AccordEnv(1)  | Organ         | 048-02   | MinBitSyn2(2) | Synth lead      |
| 23-01    | HittorIt(3)   | Ensemble      | 049-02   | WhaSynth(2)   | Synth lead      |
| 24-01    | CrashOut(4)   | Ensemble      | 050-02   | VocoWah(2)    | Synth lead      |
| 25-01    | RndEnArm(2)   | Sound effects | 051-02   | SuperSaw(4)   | Synth lead sq   |
| 26-01    | SciFiJM(3)    | Synth effects | 052-02   | TechnoSeq(1)  | Synth lead sq   |
| 27-01    | Halloween(3)  | Synth effects | 053-02   | AnaWmetal(3)  | Synth lead sq   |
| 28-01    | OddSpace(2)   | Sound effects | 054-02   | PerComp98(4)  | Synth lead sq   |
| 01-02    | Colossus(3)   | Synth lead    | 055-02   | PannedSeq(2)  | Synth lead sq   |
| 02-02    | RockAnthem(5) | Synth lead    | 056-02   | Mech_Wv(1)    | Synth effects   |
| 03-02    | WarmSolo(2)   | Synth lead    | 057-02   | ToneZone1(2)  | Synth lead      |
| 04-02    | Sneaky(4)     | Synth lead    | 058-02   | ToneZone2(2)  | Synth lead      |
| 05-02    | PulseKlav(2)  | Synth lead    | 059-02   | ToneZone3(2)  | Synth lead      |
| 06-02    | SpittyLead(2) | Synth lead    | 060-02   | ToneZone4(2)  | Synth lead      |
| 07-02    | Wavestran(3)  | Synth lead    | 061-02   | Inharm1(1)    | Synth lead      |
| 08-02    | Digi1lite(3)  | Synth lead    | 062-02   | Inharm2(1)    | Synth lead      |
| 09-02    | Digi2lite(2)  | Synth lead pd | 063-02   | Inharm3(1)    | Synth lead      |
| 10-02    | SnapSynth(1)  | Synth lead    | 064-02   | Inharm4(1)    | Synth lead      |
| 11-02    | PowerPop(2)   | Synth lead    | 065-02   | MajStack(4)   | Synth lead fx   |
| 12-02    | CrossWires(2) | Synth lead    | 066-02   | MinStack(4)   | Synth lead fx   |
| 13-02    | BtSynth(1)    | Synth lead    | 067-02   | Min7Stack(4)  | Synth lead fx   |
| 14-02    | Shape(1)      | Synth lead    | 068-02   | Maj5Stack(4)  | Synth lead fx   |
| 15-02    | Sharp(1)      | Synth lead    | 069-02   | DimStack(4)   | Synth lead fx   |
| 16-02    | Fmlsh(1)      | Synth lead    | 070-02   | Eerie1(2)     | Synth lead fx   |
| 17-02    | ProphSaw(1)   | Synth lead    | 071-02   | Eerie2(2)     | Synth lead fx   |
| 18-02    | RdPhas(1)     | Synth lead    | 072-02   | Eerie3(2)     | Synth lead fx   |
| 19-02    | FatSynth(2)   | Synth lead    | 073-02   | Eerie4(2)     | Synth lead fx   |
| 20-02    | FatAttak2(2)  | Synth lead    | 074-02   | JMTinComp(3)  | Synth lead      |
| 21-02    | TrianWave(1)  | Synth lead    | 075-02   | JMHrdBass(3)  | Synth lead (bas |
| )22-02   | SeqTone(1)    | Synth lead    | 076-02   | JMPlkOrgBs(3) | Synth lead (bas |
| )23-02   | StrnNoise(1)  | Synth lead    | 077-02   | JMDigiBas(3)  | Synth lead (bas |
| 24-02    | FxShape(2)    | Synth lead    | 078-02   | JMChirpBas(3) | Synth lead (bas |
| 25-02    | DigiWave1(1)  | Synth lead    | 079-02   | JMGrowlBss(3) | Synth lead (bas |
| 26-02    | DigiWave2(1)  | Synth lead    | 080-02   | JMRuffBass(3) | Synth lead (bas |
| 27-02    | ThinWah(2)    | Synth lead    | 091-02   | JMPLead(3)    | Synth lead (sho |
| 28-02    | CrossShape(2) | Synth lead    | 092-02   | JMClasical(4) | Synth lead (sho |
| 29-02    | StlSynth(1)   | Synth lead    | 093-02   | JMRealCool(3) | Synth lead (sho |
| 30-02    | LfxSynth(1)   | Synth lead    | 094-02   | JMIntrstng(4) | Synth lead (sho |
| 31-02    | MiniPulse(1)  | Synth lead    | 095-02   | JMFImLead(3)  | Synth lead (sho |
| 32-02    | MiniSaw(1)    | Synth lead    | 096-02   | Vangelis1(1)  | Synth lead (sho |
| 33-02    | GiveltUp98(3) | Synth lead sq | 097-02   | Vangelis2(1)  | Synth lead (sho |
| 34-02    | FMbefore(2)   | Synth lead    | 098-02   | Vang.Bass1(1) | Synth bass (sho |

| Eqx num. | Name          | Sound group        | Eqx num. | Name          | Sound group       |
|----------|---------------|--------------------|----------|---------------|-------------------|
| 099-02   | Vang.Bass2(1) | Synth bass (short) | 048-03   | PrettyPad2(3) | Synth pad         |
| 100-02   | An A.Logic(1) | Synth lead         | 049-03   | MarimVox(1)   | Synth pad         |
| 101-02   | Spiral(1)     | Synth lead (short) | 050-03   | StarTheme3(2) | Synth effects pd  |
| 102-02   | Phat Pulse(2) | Synth lead (short) | 051-03   | StarTheme4(3) | Synth effects pd  |
| 103-02   | Soft Seq.(1)  | Synth lead (short) | 052-03   | Synthex3(2)   | Synth effects pd  |
| 104-02   | Soft Lead(1)  | Synth lead         | 053-03   | Synthex4(2)   | Synth effects pd  |
| 105-02   | Alf's Lead(1) | Synth lead         | 054-03   | Synthex5(2)   | Synth effects pd  |
| 001-03   | JMFat(3)      | Synth pad ld       | 055-03   | Synthex6(2)   | Synth effects pd  |
| 002-03   | FunkHold(3)   | Synth pad          | 056-03   | JMSynthGtr(3) | Synth pad         |
| 003-03   | VibePadJM(3)  | Synth pad          | 057-03   | JMCoolPad(3)  | Synth pad         |
| 004-03   | LovePad(2)    | Synth pad          | 058-03   | JMLghtLead(3) | Synth pad         |
| 005-03   | TheBlanket(3) | Synth pad          | 059-03   | JMClangLd(3)  | Synth pad         |
| 006-03   | Poppin_Up(3)  | Synth pad          | 060-03   | JMRezoPad(3)  | Synth pad         |
| 007-03   | NicePad(3)    | Synth pad          | 061-03   | JMGetIt(3)    | Synth pad         |
| 008-03   | JMCoolPad(3)  | Synth pad          | 062-03   | JMClsicPad(3) | Synth pad         |
| 009-03   | MelloPad(3)   | Synth pad          | 063-03   | JMRmbaPad(4)  | Synth pad         |
| 010-03   | IcePad2(2)    | Synth pad          | 064-03   | JMPlucky1(3)  | Synth pad         |
| 011-03   | EPPianoPad(3) | Synth pad          | 065-03   | JMBrite(3)    | Synth pad         |
| 012-03   | RichForm(2)   | Synth pad          | 066-03   | JMZavPluk(3)  | Synth pad         |
| 013-03   | Form1(1)      | Synth pad          | 067-03   | JMIceRink(3)  | Synth pad         |
| 014-03   | Form2(1)      | Synth pad          | 068-03   | JMJapMovie(3) | Synth pad         |
| 015-03   | Form3(1)      | Synth pad          | 069-03   | JMStringy(3)  | Synth pad         |
| 016-03   | Form4(1)      | Synth pad          | 070-03   | JMClsicPad(3) | Synth pad         |
| 017-03   | Form5(1)      | Synth pad          | 071-03   | JMArpPad(3)   | Synth pad         |
| 018-03   | Form6(1)      | Synth pad          | 072-03   | JMLayrPad(3)  | Synth pad         |
| 019-03   | Form7(1)      | Synth pad          | 073-03   | JMMtlPadSt(3) | Synth pad         |
| 020-03   | PpgPad(2)     | Synth pad          | 074-03   | JMAwww(3)     | Synth pad         |
| 021-03   | Bright1(3)    | Synth pad          | 075-03   | JMMiniFunk(3) | Synth pad         |
| 022-03   | Fantasy4(3)   | Synth pad          | 076-03   | JMZipPad(3)   | Synth pad         |
| 023-03   | PureSilk(3)   | Synth pad          | 077-03   | JMAnaChiff(3) | Synth pad         |
| 024-03   | Loggess(3)    | Synth pad          | 078-03   | JMVceFunk(3)  | Synth pad         |
| 025-03   | DarkNLuvly(3) | Synth pad          | 079-03   | JMPretyPad(3) | Synth pad         |
| 026-03   | CelloDream(3) | Synth pad          | 080-03   | JMExcelent(3) | Synth pad         |
| 027-03   | JMMtlStrng(3) | Synth pad          | 091-03   | JMClavOrg(3)  | Synth pad (short) |
| 028-03   | JMEthPad(3)   | Synth pad          | 092-03   | MrmbaSus(3)   | Synth pad (short) |
| 029-03   | JMPad(2)      | Synth pad          | 093-03   | JMFat1(3)     | Synth pad (short) |
| 030-03   | MetalWHA(3)   | Synth pad          | 094-03   | JMCheese(3)   | Synth pad (short) |
| 031-03   | FatPad(4)     | Synth pad          | 095-03   | NicePadJM(3)  | Synth pad (short) |
| 032-03   | PanPad(2)     | Synth pad          | 096-03   | JMBigUgly(3)  | Synth pad (short) |
| 033-03   | StereoFrm2(2) | Synth pad          | 097-03   | JMMetlkybd(3) | Synth pad (short) |
| 034-03   | StereoFrm3(2) | Synth pad          | 098-03   | JMNylonSyn(3) | Synth pad (short) |
| 035-03   | StereoFrm4(2) | Synth pad          | 099-03   | JMBigPad1(3)  | Synth pad (short) |
| 036-03   | BellPad01(2)  | Synth pad          | 100-03   | JMBigWacPd(3) | Synth pad (short) |
| 037-03   | BellPad02(2)  | Synth pad          | 101-03   | JMPhysc(3)    | Synth pad (short) |
| 038-03   | BellPad03(2)  | Synth pad          | 102-03   | Alf's Pad(1)  | Synth pad         |
| 039-03   | BellPad04(2)  | Synth pad          | 102-03   | Alf's Pad2(2) | Synth pad         |
| 040-03   | BellPad05(2)  | Synth pad          | 001-04   | Submarin(2)   | Synth effects     |
| 041-03   | EpicPan(2)    | Synth pad          | 002-04   | AwalaSweep(2) | Synth effects     |
| 042-03   | PadZone1(1)   | Synth pad          | 003-04   | Synkro(2)     | Synth effects sh  |
| 043-03   | PadZone2(1)   | Synth pad          | 004-04   | Babbling(1)   | Synth effects sh  |
| 044-03   | FizzyPad(2)   | Synth pad          | 005-04   | Yowww(3)      | Synth effects sy  |
| 045-03   | MyVox(1)      | Synth pad          | 006-04   | Waiting(2)    | Synth pad fx      |
| 046-03   | Pad4U(1)      | Synth pad          | 007-04   | Waveaura(2)   | Synth pad fx      |
| 047-03   | PrettyPad1(2) | Synth pad          | 008-04   | Budweis(2)    | Synth pad fx      |

| Eqx num. | Name          | Sound group      | Eqx num. | Name          | Sound group    |
|----------|---------------|------------------|----------|---------------|----------------|
| 009-04   | Tibet(2)      | Synth pad fx     | 070-04   | JMContact(4)  | Synth effects  |
| 010-04   | OcBreath(2)   | Synth pad fx     | 071-04   | JMMvieEFX1(3) | Synth effects  |
| 011-04   | PercoPad(3)   | Synth pad fx     | 072-04   | JMTech1(3)    | Synth effects  |
| 012-04   | NativeCall(4) | Synth effects    | 073-04   | JMEIKoto(3)   | Synth effects  |
| 013-04   | Hybrid(4)     | Synth effects    | 074-04   | JMNoTone(3)   | Synth effects  |
| 014-04   | JMWeird(3)    | Synth effects    | 075-04   | JMFactory(3)  | Synth effects  |
| 015-04   | Analyse(3)    | Synth effects    | 076-04   | JMHorror(3)   | Synth effects  |
| 016-04   | WindPlus(2)   | Synth effects    | 077-04   | JMPercNz(3)   | Synth effects  |
| 017-04   | StrngeLead(4) | Synth effects    | 078-04   | JMAgresive(3) | Synth effects  |
| 018-04   | MusicNoize(4) | Synth effects    | 128-04   | Sinus(1)      | Sound effects  |
| 019-04   | Latigid(4)    | Synth effects    | 001-05   | PianoStage(2) | Piano          |
| 020-04   | KeyOffEFX(4)  | Synth effects    | 002-05   | LogPiano(2)   | Piano          |
| 021-04   | Prodigy(3)    | Synth effects    | 003-05   | PianoTine(3)  | Piano          |
| 022-04   | Ekoendls(2)   | Synth effects    | 004-05   | ArcoPiano(3)  | Piano          |
| 023-04   | Jets(2)       | Synth effects    | 005-05   | RhodxFilt(2)  | Piano          |
| 024-04   | OnOff(2)      | Synth effects    | 006-05   | Phased_EP(2)  | Piano          |
| 025-04   | REMsleep(4)   | Synth effects    | 007-05   | E.PianoX(2)   | Piano          |
| 026-04   | SynRain(2)    | Synth effects    | 008-05   | DrewEP(2)     | Piano          |
| 027-04   | ColorBlast(2) | Synth effects    | 009-05   | CheapEP(1)    | Piano          |
| 028-04   | Spect1(1)     | Synth effects    | 010-05   | ClaveHarpy(3) | Piano          |
| 029-04   | Spect2(1)     | Synth effects    | 011-05   | Balarimba(1)  | Chrom.percuss. |
| 030-04   | Spect3(1)     | Synth effects    | 012-05   | JMPluck1(3)   | Chrom.percuss. |
| 031-04   | BigSound(3)   | Synth effects    | 013-05   | JMPluck2(3)   | Chrom.percuss. |
| 032-04   | Stars(2)      | Synth effects    | 014-05   | DaBellz(3)    | Chrom.percuss. |
| 033-04   | I_Give_Up(3)  | Synth effects    | 015-05   | BirAttak(1)   | Chrom.percuss. |
| 034-04   | GoyaAcid(3)   | Synth effects    | 016-05   | Boink(1)      | Ethnic         |
| 035-04   | Acoubrid(4)   | Synth effects    | 017-05   | Ethnott(4)    | Ethnic         |
| 036-04   | JimisDream(2) | Synth effects    | 018-05   | Sitaran(3)    | Ethnic         |
| 037-04   | WhaWha1(1)    | Sound effects    | 019-05   | Santorinia(2) | Ethnic         |
| 038-04   | WhaWha2(1)    | Sound effects    | 020-05   | NylonGtr2(3)  | Guitar         |
| 039-04   | WhaWha3(1)    | Sound effects    | 021-05   | SteelGtr2(1)  | Guitar         |
| 040-04   | WhaWha4(1)    | Sound effects    | 022-05   | SteelWood(4)  | Guitar         |
| 041-04   | Impact(1)     | Synth effects    | 023-05   | Mandolin(1)   | Guitar         |
| 042-04   | SeqSnap(1)    | Synth effects    | 024-05   | PedalSteel(2) | Guitar         |
| 043-04   | Mech_Lp(1)    | Synth effects    | 025-05   | JazzStrato(2) | Guitar         |
| 044-04   | Metalwork(2)  | Synth effects    | 026-05   | JazzGtr2(1)   | Guitar         |
| 045-04   | Woodcutter(2) | Synth effects    | 027-05   | JazzPick(2)   | Guitar         |
| 046-04   | TunedNoise(1) | Synth effects    | 028-05   | ElGuitar2(2)  | Guitar         |
| 047-04   | SilicaPick(2) | Synth effects    | 029-05   | ElGuitar3(2)  | Guitar         |
| 048-04   | Yourimba(2)   | Synth effects sq | 030-05   | MutedClean(1) | Guitar         |
| 049-04   | GlockSeq(1)   | Synth effects    | 031-05   | MutedFunk(1)  | Guitar         |
| 050-04   | VibeSeq(1)    | Synth effects    | 032-05   | MutedWha(1)   | Guitar         |
| 051-04   | MandolnSeq(1) | Synth effects    | 033-05   | Crunch(1)     | Guitar         |
| 052-04   | ElPianoSeq(1) | Synth effects    | 034-05   | LeadDist2(3)  | Guitar         |
| 053-04   | SynthMarim(1) | Synth effects    | 035-05   | CrunchStab(2) | Guitar         |
| 056-04   | ToyOrgan(2)   | Synth effects    | 036-05   | 5thDistort(3) | Guitar         |
| 057-04   | Kalimbaret(4) | Synth effects    | 037-05   | FingerdBs1(1) | Bass           |
| 058-04   | Tremlade(3)   | Synth effects    | 038-05   | FingerdBs2(2) | Bass           |
| 064-04   | HitsRev(2)    | Ensemble         | 039-05   | Fretless2(1)  | Bass           |
| 065-04   | JMXFiles(4)   | Synth effects    | 040-05   | Fret_Less(1)  | Bass           |
| 066-04   | JMBugJuce(3)  | Synth effects    | 041-05   | PckBass3(1)   | Bass           |
| 067-04   | JMMtlNze(3)   | Synth effects    | 042-05   | HarmAcBs(1)   | Bass           |
| 068-04   | JM2000Ld(3)   | Synth effects    | 043-05   | FingAndSlp(2) | Bass           |
| 069-04   | JMClub(3)     | Synth effects    | 044-05   | DanceBass(2)  | Bass           |

| Eqx num.        | Name          | Sound group | Eqx num. | Name          | Sound group    |
|-----------------|---------------|-------------|----------|---------------|----------------|
| )45-05          | ContraSynB(2) | Bass        | 099-05   | Trumpet2(1)   | Brass          |
| )46-05          | SynSlapBs(1)  | Bass        | 100-05   | NoiseTrp(3)   | Brass          |
| 47-05           | SynthBass(2)  | Bass        | 101-05   | TrombnSlop(2) | Brass          |
| 48-05           | WowBass(1)    | Bass        | 102-05   | ClassicBrs(1) | Brass          |
| 149-05          | SerialBass(2) | Bass        | 103-05   | BrassTrp(2)   | Brass          |
| )50-05          | ToneBass(1)   | Bass        | 105-05   | ModernBrs(1)  | Brass          |
| 051-05          | PriorBass(2)  | Bass        | 105-05   | StereoBrs(2)  | Brass          |
| 052-05          | RazorBass(2)  | Bass        | 106-05   | OctBrass1(3)  | Brass          |
| 053-05          | DubbedRezo(2) | Bass        | 107-05   | OctBrass2(3)  | Brass          |
| 054-05          | TranzBass(2)  | Bass        | 108-05   | ZipBrass(2)   | Brass          |
| )55-05          | Popcorn(2)    | Bass        | 109-05   | BrashBrass(3) | Brass          |
| )56-05          | Drawbars(1)   | Organ       | 110-05   | BrassFall(2)  | Brass          |
| )57-05          | OctaDrawbr(3) | Organ       | 111-05   | PercSynBrs(3) | Brass          |
| )58-05          | SixtDrawbr(3) | Organ       | 112-05   | SynBrass3(2)  | Brass          |
| 159-05          | OrgTheatre(1) | Organ       | 113-05   | SynBrass4(2)  | Brass          |
| 060-05          | Organ1W(2)    | Organ       | 114-05   | SynBrass5(2)  | Brass          |
| 061-05          | Organ2W(2)    | Organ       | 115-05   | HouseTrump(3) | Brass          |
| 62-05           | Organ3W(1)    | Organ       | 116-05   | BreathSopr(2) | Reed           |
| 063-05          | OrganC3(2)    | Organ       | 117-05   | SoftSax2(1)   | Reed           |
| 064-05          | 16'1'Draw(2)  | Organ       | 118-05   | TouchSax(2)   | Reed           |
| 065-05          | Phantom(4)    | Organ       | 119-05   | TenSaxSolo(1) | Reed           |
| 066-05          | PipeOrg2(2)   | Organ       | 120-05   | SaxQuartet(1) | Reed           |
| 067-05          | PipeChiff(2)  | Organ       | 121-05   | LiscioSax(1)  | Reed           |
| 068-05          | DaCheeze(2)   | Organ       | 122-05   | LiscioClar(1) | Reed           |
| )69-05          | RockinOrgn(4) | Organ       | 123-05   | DualPan(2)    | Pipe           |
| 70-05           | Hamclick(1)   | Organ       | 124-05   | PanFilt(1)    | Pipe           |
| 71-05           | RockOrgSeq(1) | Organ       | 125-05   | Awala(1)      | Pipe           |
| 072-05          | PercOrgan(2)  | Organ       | 126-05   | ColorWind(2)  | Pipe           |
| 73-05           | LowDown(3)    | Organ       | 127-05   | Tull Blow(2)  | Pipe           |
| 74-05           | EvocativOr(2) | Organ       | 128-05   | BloTribe(4)   | Pipe           |
| 075-05          | OldWorld(3)   | Organ       | 001-06   | Piano1(2)     | Piano          |
| 76-05           | Accord3(1)    | Organ       | 002-06   | Piano2(2)     | Piano          |
| )77-05          | Accord4(2)    | Organ       | 003-06   | Piano3(2)     | Piano          |
| 78-05           | OctAccordn(2) | Organ       | 004-06   | HonkyTonk(2)  | Piano          |
| 079-05          | Bandoneon2(2) | Organ       | 005-06   | E.Piano1(1)   | Piano          |
| 080-05          | Bandoneon3(1) | Organ       | 006-06   | E.Piano2(2)   | Piano          |
| 081-05          | Diatonic(2)   | Organ       | 007-06   | Harpsicord(1) | Piano          |
| 082-05          | Quartet(1)    | Strings     | 008-06   | Clavinet(1)   | Piano          |
| 083-05          | WideEnsemb(2) | Ensemble    | 009-06   | Celesta(2)    | Chrom.percuss. |
| 084-05          | Strings2(1)   | Ensemble    | 010-06   | Glockenspl(2) | Chrom.percuss. |
| 085-05          | DualStrgs(2)  | Ensemble    | 011-06   | MusicBox(2)   | Chrom.percuss. |
| 086-05          | StereoOctv(3) | Ensemble    | 012-06   | Vibraphone(1) | Chrom.percuss. |
| 087-05          | CoolCarpet(5) | Ensemble    | 013-06   | Marimba(1)    | Chrom.percuss. |
| 088-05          | SlwString2(1) | Ensemble    | 014-06   | Xylophone(1)  | Chrom.percuss. |
| 089-05          | OctSlowStr(2) | Ensemble    | 015-06   | TubularBel(2) | Chrom.percuss. |
| 90-05           | SympMemory(2) | Ensemble    | 016-06   | Santur(2)     | Chrom.percuss. |
| 91-05           | StrEthnic(2)  | Ensemble    | 017-06   | Organ1(2)     | Organ          |
| 92-05           | SawStrings(2) | Ensemble    | 018-06   | Organ2(1)     | Organ          |
| 93-05           | SimStrings(2) | Ensemble    | 019-06   | Organ3(2)     | Organ          |
| 94-05           | OrchHits2(1)  | Ensemble    | 020-06   | ChurchOrg1(2) | Organ          |
| 95-05           | NoiseUuh(2)   | Ensemble    | 021-06   | ReedOrgan(1)  | Organ          |
| )96-05          | PannedVoxs(4) | Ensemble    | 022-06   | Musette(1)    | Organ          |
| 97-05<br>197-05 | Skyvox(3)     | Ensemble    | 023-06   | Harmonica(1)  | Organ          |
|                 | CENTANA       | EHSCHINIC   | UZ3-U0   | nannonica(1)  | Organ          |

| Eqx num.         | Name          | Sound group | Eqx num.         | Name          | Sound group   |
|------------------|---------------|-------------|------------------|---------------|---------------|
| 25-06            | NylonGtr(1)   | Guitar      | 079-06           | Whistle(1)    | Pipe          |
| 26-06            | SteelGtr(1)   | Guitar      | 080-06           | Ocarina(2)    | Pipe          |
| 27-06            | JazzGtr1(1)   | Guitar      | 081-06           | SquareWave(2) | Synth lead    |
| 28-06            | CleanGtr(1)   | Guitar      | 082-06           | SawWave(2)    | Synth lead    |
| )29-06           | MutedGtr(1)   | Guitar      | 083-06           | SynCalliop(2) | Synth lead    |
| 030-06           | Overdrive(1)  | Guitar      | 084-06           | ChiffLead(3)  | Synth lead    |
| )31-06           | DistGtr(1)    | Guitar      | 085-06           | Charang(2)    | Synth lead    |
| )32-06           | HarmonxGtr(1) | Guitar      | 086-06           | SoloVox(2)    | Synth lead    |
| 033-06           | AcoustcBs1(1) | Bass        | 087-06           | 5thSawWave(4) | Synth lead    |
| 034-06           | FingeredBs(2) | Bass        | 088-06           | BassLead(3)   | Synth lead    |
| 35-06            | PickBass(1)   | Bass        | 089-06           | Fantasia(3)   | Synth pad     |
| 36-06            | Fretless(2)   | Bass        | 090-06           | WarmPad(2)    | Synth pad     |
| 37-06            | SlapBass1(1)  | Bass        | 091-06           | Polysynth(2)  | Synth pad     |
| 38-06            | SlapBass2(2)  | Bass        | 092-06           | SpaceVoice(2) | Synth pad     |
| 39-06            | SynBass1(1)   | Bass        | 093-06           | BowedGlass(2) | Synth pad     |
| 140-06           | SynBass2(2)   | Bass        | 094-06           | MetalPad(2)   | Synth pad     |
| 141-06           | Violin(1)     | Strings     | 095-06           | HaloPad(3)    | Synth pad     |
| )42-06           | Viola(1)      | Strings     | 096-06           | SweepPad(2)   | Synth pad     |
| )43-06           | Cello(1)      | Strings     | 097-06           | IceRain(3)    | Synth effects |
| 144-06           | Contrabass(1) | Strings     | 098-06           | Soundtrack(2) | Synth effects |
| )45-06           | TremoloStr(1) | Strings     | 099-06           | Crystal(2)    | Synth effects |
| )46-06           | Pizzicato(1)  | Strings     | 100-06           | Atmosphere(2) | Synth effects |
| )47-06           | Harp(1)       | Strings     | 101-06           | Brightness(3) | Synth effects |
| )48-06           | Timpani(1)    | Strings     | 102-06           | Goblin(2)     | Synth effects |
| )49-06           | Strings(1)    | Ensemble    | 103-06           | EchoDrops(1)  | Synth effects |
| 50-06            | SlwStrings(1) | Ensemble    | 104-06           | StarTheme(2)  | Synth effects |
| 51-06            | SynStrg1(2)   | Ensemble    | 105-06           | Sitar(1)      | Ethnic        |
| 52-06            | SynStrg2(2)   | Ensemble    | 106-06           | Banjo(2)      | Ethnic        |
| 53-06            | Choir(1)      | Ensemble    | 107-06           | Shamisen(1)   | Ethnic        |
| 054-06           | VoiceOohs(2)  | Ensemble    | 108-06           | Koto(1)       | Ethnic        |
| 55-06            | SynVox(2)     | Ensemble    | 109-06           | Kalimba(1)    | Ethnic        |
| 56-06            | OrchHits(2)   | Ensemble    | 110-06           | Bagpipe(1)    | Ethnic        |
| 057-06           | Trumpet(1)    | Brass       | 111-06           | Fidle(1)      | Ethnic        |
| 058-06           | Trombone(1)   | Brass       | 112-06           | Shanai(1)     | Ethnic        |
| 59-06            | Tuba(2)       | Brass       | 113-06           | TinkleBell(2) | Percussive    |
| 060-06           | MutedTrp1(1)  | Brass       | 114-06           | Agogo(1)      | Percussive    |
| 061-06           | FrenchHorn(2) | Brass       | 115-06           | SteelDrums(2) | Percussive    |
| 062-06           | Brass(2)      | Brass       | 116-06           | Woodblock(1)  | Percussive    |
| 063-06           | SynBrass1(2)  | Brass       | 117-06           | Taiko(2)      | Percussive    |
| 064-06           | SynBrass2(2)  | Brass       | 118-06           | Melo.Tom1(1)  | Percussive    |
| 065-06           | Soprano(1)    | Reed        | 119-06           | SvnthDrum(1)  | Percussive    |
| 066-06           | SoftSax(1)    | Reed        | 120-06           | ReverseCym(1) | Percussive    |
| 067-06           | TenorSax(1)   | Reed        | 121-06           | GtFretNois(1) | Sound effects |
| 068-06           | BaritonSax(1) | Reed        | 122-06           | BreathNois(1) | Sound effects |
| 069-06           | Oboe(1)       | Reed        | 123-06           | Seashore(2)   | Sound effects |
| 70-06            | EnglisHorn(2) | Reed        | 124-06           | Bird(2)       | Sound effects |
| 770-06<br>171-06 | Bassoon(1)    | Reed        | 125-06           | Telephone1(1) | Sound effects |
| 72-06            | Clarinet(1)   | Reed        | 126-06           | Helicopter(2) | Sound effects |
| 73-06<br>73-06   | Piccolo(1)    | Pipe        | 120-06           | Applause(2)   | Sound effects |
| 74-06<br>74-06   | Flute(1)      | Pipe        | 127-06           | GunShot(1)    | Sound effects |
| )74-06<br>)75-06 | Recorder(2)   | Pipe        | 128-06<br>001-07 | PianoMk1(2)   | Piano         |
|                  |               |             | 001-07           |               | Piano         |
| 76-06            | PanFlute(1)   | Pipe        |                  | PianoW2(2)    |               |
| 77-06            | BottleBlow(2) | Pipe<br>P:  | 003-07           | E.G.Piano1(2) | Piano         |
| 078-06           | Shakuhachi(2) | Pipe        | 004-07           | DetPiano(2)   | Piano         |

| Eqx num. | Name          | Sound group    | Eqx num. | Name          | Sound group   |
|----------|---------------|----------------|----------|---------------|---------------|
| 005-07   | ThinRhodx(2)  | Piano          | 059-07   | ShortTuba(1)  | Brass         |
| 006-07   | E.Piano3(2)   | Piano          | 060-07   | MutedTrp2(1)  | Brass         |
| 007-07   | Harpsich2(2)  | Piano          | 061-07   | Dyn.FrHorn(3) | Brass         |
| 008-07   | SynClav(1)    | Piano          | 062-07   | Brass2(2)     | Brass         |
| 09-07    | CelestaPlk(2) | Chrom.percuss. | 063-07   | SynBras2(2)   | Brass         |
| )10-07   | GlockVibes(2) | Chrom.percuss. | 064-07   | SlowHorn(2)   | Brass         |
| )11-07   | WineGls1(2)   | Chrom.percuss. | 065-07   | Soprano2(2)   | Reed          |
| )12-07   | Vibes2(1)     | Chrom.percuss. | 066-07   | SaxNoise(2)   | Reed          |
| 013-07   | Marimba2(2)   | Chrom.percuss. | 067-07   | OctaveSax(2)  | Reed          |
| )14-07   | Xylophone2(1) | Chrom.percuss. | 068-07   | BaritDet(2)   | Reed          |
| )15-07   | SoftBell(2)   | Chrom.percuss. | 069-07   | OboeChiff(2)  | Reed          |
| )16-07   | BarChimes(1)  | Chrom.percuss. | 070-07   | EngHorn2(2)   | Reed          |
| )17-07   | 16'1'Draw(1)  | Organ          | 071-07   | Bassoon2(1)   | Reed          |
| 18-07    | 16'8'5'Drw(1) | Organ          | 072-07   | ClarSolo(2)   | Reed          |
| 19-07    | SwOrgan(2)    | Organ          | 073-07   | HardFlute1(2) | Pipe          |
| 20-07    | Church2(1)    | Organ          | 074-07   | Dyn.Flute1(2) | Pipe          |
| 21-07    | PipeOrgan(2)  | Organ          | 075-07   | Recorder2(2)  | Pipe          |
| 22-07    | Accord1(1)    | Organ          | 076-07   | PanFlute2(2)  | Pipe          |
| 23-07    | Blusette(1)   | Organ          | 077-07   | BottleNois(2) | Pipe          |
| 24-07    | Cassotto(1)   | Organ          | 078-07   | ShakuPad(2)   | Pipe          |
| 25-07    | SoloGtr(1)    | Guitar         | 079-07   | Whistle1WX(1) | Pipe          |
| 26-07    | 12StrGtr(2)   | Guitar         | 080-07   | OcarinaPan(2) | Pipe          |
| 27-07    | OctJzGtr(1)   | Guitar         | 081-07   | Pulse1(2)     | Synth lead    |
| 28-07    | ElGuitar1(1)  | Guitar         | 082-07   | ObxFilter(2)  | Synth lead    |
| 29-07    | Muted2(2)     | Guitar         | 083-07   | Azimut(2)     | Synth lead    |
| 30-07    | WhaGtr1(2)    | Guitar         | 084-07   | Chopper(2)    | Synth lead    |
| 31-07    | FuzzGtr(2)    | Guitar         | 085-07   | Jump(2)       | Synth lead    |
| 32-07    | SlowHarmx(2)  | Guitar         | 086-07   | FiltRes1(2)   | Synth lead    |
| 33-07    | AcoustcBs2(1) | Bass           | 087-07   | Decay1(2)     | Synth lead    |
| 34-07    | Dyn.Fingrd(1) | Bass           | 088-07   | Obx2(2)       | Synth lead    |
| 35-07    | Dyn.Bass2(1)  | Bass           | 089-07   | NewAge(2)     | Synth pad     |
| 36-07    | AcidBass1(2)  | Bass           | 090-07   | Obx1(2)       | Synth pad     |
| 37-07    | Dyn.Bass3(1)  | Bass           | 091-07   | Fantasy2(2)   | Synth pad     |
| 38-07    | WxBass(2)     | Bass           | 092-07   | VocBells(2)   | Synth pad     |
| 39-07    | SynBass3(1)   | Bass           | 093-07   | Prophet1(2)   | Synth pad     |
| 40-07    | SynBass4(2)   | Bass           | 094-07   | Bright2(2)    | Synth pad     |
| )41-07   | SlowViolin(1) | Strings        | 095-07   | Slave(2)      | Synth pad     |
| 142-07   | BowedViola(2) | Strings        | 096-07   | Machiner(2)   | Synth pad     |
| 43-07    | SlowCello(1)  | Strings        | 097-07   | Noiseres(2)   | Synth effects |
| 144-07   | BowedBass(2)  | Strings        | 098-07   | MoonWind(2)   | Synth effects |
| 45-07    | OctTremolo(2) | Strings        | 099-07   | Wind(2)       | Synth effects |
| )46-07   | OctPizz(2)    | Strings        | 100-07   | Arp26000(2)   | Synth effects |
| )47-07   | HarpDelay(2)  | Strings        | 101-07   | WithGas(2)    | Synth effects |
| )48-07   | TimpaniEFX(2) | Strings        | 102-07   | Resonance(2)  | Synth effects |
| 49-07    | StereoStrg(2) | Ensemble       | 103-07   | Synthex1(2)   | Synth effects |
| 50-07    | StrgOrch(2)   | Ensemble       | 104-07   | StarTheme2(2) | Synth effects |
| 51-07    | SynStrg3(2)   | Ensemble       | 105-07   | SitarDet(2)   | Ethnic        |
| 52-07    | SynStrg4(2)   | Ensemble       | 106-07   | BanjoOct(2)   | Ethnic        |
| 53-07    | VoiceUuh(2)   | Ensemble       | 107-07   | ShamSitar(2)  | Ethnic        |
| 54-07    | VoiceAah(2)   | Ensemble       | 108-07   | Kanoun(2)     | Ethnic        |
| 55-07    | SkatVoices(1) | Ensemble       | 109-07   | ShrtKalimb(2) | Ethnic        |
| 56-07    | Rave(2)       | Ensemble       | 110-07   | BagpipeEns(2) | Ethnic        |
| 057-07   | FlugelAttk(1) | Brass          | 111-07   | Hukin(2)      | Ethnic        |
| )58-07   | Trombone3(1)  | Brass          | 112-07   | BacktoWS(2)   | Ethnic        |

| Eqx num. | Name           | Sound group    | Eqx num.         | Name          | Sound group |
|----------|----------------|----------------|------------------|---------------|-------------|
| 113-07   | DK_STAND.1     | Percussive     | 039-08           | TecknoBass(2) | Bass        |
| 114-07   | DK_ROOM        | Percussive     | 040-08           | RaveBass(2)   | Bass        |
| 115-07   | DK_POWER       | Percussive     | 041-08           | ViolinOrch(2) | Strings     |
| 116-07   | DK_ELECT.      | Percussive     | 042-08           | ViolaPad(2)   | Strings     |
| 117-07   | DK_HOUSE       | Percussive     | 043-08           | CelloEns(2)   | Strings     |
| 118-07   | DK_JAZZ1       | Percussive     | 044-08           | Staccato(1)   | Strings     |
| 119-07   | DK_BRUSH       | Percussive     | 045-08           | Plectra(1)    | Strings     |
| 120-07   | DK_ORCH.       | Percussive     | 046-08           | EchoPizz(1)   | Strings     |
| 121-07   | Gtr.WhaWha(1)  | Sound effects  | 047-08           | Spacehar(2)   | Strings     |
| 122-07   | Zapp(1)        | Sound effects  | 048-08           | Dyn.Orch(2)   | Strings     |
| 123-07   | TickTack(1)    | Sound effects  | 049-08           | StrgGlock(2)  | Ensemble    |
| 124-07   | Scratch1(1)    | Sound effects  | 050-08           | St.SlwStrg(2) | Ensemble    |
| 125-07   | Telephone2(1)  | Sound effects  | 051-08           | SynStrg5(2)   | Ensemble    |
| 126-07   | SynPerc(2)     | Sound effects  | 052-08           | Strings3(2)   | Ensemble    |
| 127-07   | HeartBeat(2)   | Sound effects  | 053-08           | SlowUuh(2)    | Ensemble    |
| 128-07   | Explosion(2)   | Sound effects  | 054-08           | SlowAah(2)    | Ensemble    |
| 001-08   | PickPiano(2)   | Piano          | 055-08           | Vocoder(2)    | Ensemble    |
| 002-08   | Pianoctave(3)  | Piano          | 056-08           | Dyn.St.Hit(3) | Ensemble    |
| 003-08   | E.G.Piano2(2)  | Piano          | 057-08           | FlugelHorn(1) | Brass       |
| 004-08   | Western(2)     | Piano          | 058-08           | WowTromb2(1)  | Brass       |
| 005-08   | E.Piano4(2)    | Piano          | 059-08           | WowTuba(1)    | Brass       |
| 006-08   | E.Piano5(2)    | Piano          | 060-08           | Dyn.MtTrp(2)  | Brass       |
| 007-08   | Harpsich3(1)   | Piano          | 061-08           | TotoHorns(2)  | Brass       |
| 008-08   | WowClav(2)     | Piano          | 062-08           | BrassRips(1)  | Brass       |
| 009-08   | ToyPiano(2)    | Chrom.percuss. | 063-08           | SyntHorn(2)   | Brass       |
| 010-08   | GlockChoir(2)  | Chrom.percuss. | 064-08           | AttkHorn(2)   | Brass       |
| 011-08   | MusicBell(2)   | Chrom.percuss. | 065-08           | SoprFilter(1) | Reed        |
| 012-08   | ( /            |                |                  | . ,           |             |
|          | SynVibes(2)    | Chrom.percuss. | 066-08           | SoftFilter(1) | Reed        |
| 013-08   | Mallet(2)      | Chrom.percuss. | 067-08<br>068-08 | TenFilter(1)  | Reed        |
| 014-08   | XyloTribal(2)  | Chrom.percuss. |                  | BariFilter(1) | Reed        |
| 015-08   | Oohlalaa(2)    | Chrom.percuss. | 069-08           | OboeFilter(1) | Reed        |
| 016-08   | Climbing(2)    | Chrom.percuss. | 070-08           | HornFilter(2) | Reed        |
| 017-08   | Organ1WX(2)    | Organ          | 071-08           | BassoonFlt(1) | Reed        |
| 018-08   | JazzOrgan3(2)  | Organ          | 072-08           | ClarFilter(1) | Reed        |
| 019-08   | SynOrg1(2)     | Organ          | 073-08           | HardFlute2(2) | Pipe        |
| 020-08   | Organ3WX(2)    | Organ          | 074-08           | DynHiFlute(2) | Pipe        |
| 021-08   | Organ4(2)      | Organ          | 075-08           | Bubbler(1)    | Pipe        |
| 022-08   | Accord2(2)     | Organ          | 076-08           | Dyn.Pan(1)    | Pipe        |
| 023-08   | WestHarmon(1)  | Organ          | 077-08           | Tube(1)       | Pipe        |
| 024-08   | OrganLfo(2)    | Organ          | 078-08           | ShakuVoice(2) | Pipe        |
| 025-08   | VocalGtr(2)    | Guitar         | 079-08           | Whistle3WX(2) | Pipe        |
| 026-08   | SteelGtr1(1)   | Guitar         | 080-08           | OcarinaSyn(2) | Pipe        |
| 027-08   | Hawaiian(2)    | Guitar         | 081-08           | Pulse2(2)     | Synth lead  |
| 028-08   | ChorusGtr(2)   | Guitar         | 082-08           | Lyle(2)       | Synth lead  |
| 029-08   | Dyn.Muted(1)   | Guitar         | 083-08           | SynLead1(2)   | Synth lead  |
| )30-08   | 5thOverdr(2)   | Guitar         | 084-08           | Digital(2)    | Synth lead  |
| 031-08   | HeavyGtr(2)    | Guitar         | 085-08           | SoundTrk(2)   | Synth lead  |
| 032-08   | HarmGtr3(2)    | Guitar         | 086-08           | FiltRes2(2)   | Synth lead  |
| 033-08   | AcoustcBs3(2)  | Bass           | 087-08           | Decay2(2)     | Synth lead  |
| 034-08   | Dyn.Bass1(1)   | Bass           | 088-08           | Obx3(2)       | Synth lead  |
| 035-08   | PckBass2(2)    | Bass           | 089-08           | PPG(2)        | Synth pad   |
| 036-08   | Flanged(1)     | Bass           | 090-08           | AnlgPad(2)    | Synth pad   |
| 037-08   | SlapSynBass(2) | Bass           | 091-08           | Fantasy3(2)   | Synth pad   |
| 038-08   | StopBass(2)    | Bass           | 092-08           | Angels(2)     | Synth pad   |

| Eqx num. | Name                     | Sound group   | Eqx num. | Name                          | Sound group   |
|----------|--------------------------|---------------|----------|-------------------------------|---------------|
| 93-08    | Prophet2(2)              | Synth pad     | 031-14   | JAZZ_KIT                      | Percussive    |
| 94-08    | Analogic(2)              | Synth pad     | 032-14   | BRUSH_KIT                     | Percussive    |
| 95-08    | Atmosphere(2)            | Synth pad     | 036-14   | ELECT_KIT                     | Percussive    |
| 96-08    | Decay3(2)                | Synth pad     | 037-14   | HOUSE_KIT                     | Percussive    |
| 97-08    | BigRoom(2)               | Synth effects | 038-14   | DANCE_KIT                     | Percussive    |
| 98-08    | Slope(2)                 | Synth effects | 041-14   | DK_POLY                       | Percussive    |
| 199-08   | SynLead2(2)              | Synth effects | 046-14   | BD_ONLY_KT                    | Percussive    |
| 00-08    | GlockAthm(2)             | Synth effects | 047-14   | SD_ONLY_KT                    | Percussive    |
| 01-08    | PopUp(2)                 | Synth effects | 048-14   | DJ_ONLY_KT                    | Percussive    |
| 02-08    | NoGravity(2)             | Synth effects | 113-14   | DK_STAND.1                    | Percussive    |
| 03-08    | Synthex2(2)              | Synth effects | 114-14   | DK_STAND.2                    | Percussive    |
| 04-08    | PowerBad(2)              | Synth effects | 115-14   | DK_ROOM                       | Percussive    |
| 05-08    | SynSitar(2)              | Ethnic        | 116-14   | DK_WS                         | Percussive    |
| 06-08    | EthnicGtr(2)             | Ethnic        | 117-14   | DK_POWER                      | Percussive    |
| 07-08    | SynSham(2)               | Ethnic        | 118-14   | DK_STD.1WX                    | Percussive    |
| 08-08    | TrpClarin(1)             | Ethnic        | 119-14   | DK_ELECT.                     | Percussive    |
| 09-08    | SaxTrumpt(1)             | Ethnic        | 120-14   | DK_DANCE                      | Percussive    |
| 10-08    | BrassEns(2)              | Ethnic        | 121-14   | DK_HOUSE                      | Percussive    |
| 11-08    | FiddleBell(2)            | Ethnic        | 122-14   | DK_TECHNO                     | Percussive    |
| 12-08    | VoiceSpect(2)            | Ethnic        | 123-14   | DK_JAZZ1                      | Percussive    |
| 13-08    | DK STAND.2               | Percussive    | 124-14   | DK JAZZ2                      | Percussive    |
| 14-08    | DK WS                    | Percussive    | 125-14   | DK BRUSH                      | Percussive    |
| 15-08    | DK STD.1WX               | Percussive    | 126-14   | DK M1                         | Percussive    |
| 16-08    | DK DANCE                 | Percussive    | 127-14   | DK ORCH.                      | Percussive    |
| 17-08    | DK TECHNO                | Percussive    | 128-14   | DK SY77                       | Percussive    |
| 18-08    | DK JAZZ2                 | Percussive    | 001-15   | ACOUST KIK(1)                 | Synth effects |
| 19-08    | DK M1                    | Percussive    | 002-15   | BD_70_F(1)                    | Synth effects |
| 20-08    | DK SY77                  | Percussive    | 003-15   | BD_70_P(1)                    | Synth effects |
| 21-08    | GtrNoise(1)              | Sound effects | 004-15   | BD_AC_1A(1)                   | Synth effects |
| 22-08    | KeyClick(1)              | Sound effects | 005-15   | BD_AC_1B(1)                   | Synth effects |
| 23-08    | Drop(1)                  | Sound effects | 006-15   | BD_AC_1DYN(1)                 | Synth effects |
| 24-08    | Water(1)                 | Sound effects | 007-15   | BD_AC_2A(1)                   | Synth effects |
| 25-08    | Door(1)                  | Sound effects | 008-15   | BD_AC_2B(1)                   | Synth effects |
| 26-08    | Clackson(2)              | Sound effects | 009-15   | BD_AC_2DYN(1)                 | Synth effects |
| 27-08    | PickScrape(1)            | Sound effects | 010-15   | BD_DEEP_DN(2)                 | Sound effects |
| 28-08    | Bomb(2)                  | Sound effects | 011-15   | BD_DMG_SD(2)                  | Sound effects |
| 01-14    | DRUMKIT 1                | Percussive    | 012-15   | BD_DMG_GD(2) BD_DMGD_LN(1)    | Percussive    |
| 02-14    | DRUMKIT 2                | Percussive    | 013-15   | BD_DN1_ZP(2)                  | Sound effects |
| 03-14    | DRUMKIT 3                | Percussive    | 014-15   | BD_DN2_HI(2)                  | Sound effects |
| 04-14    | DRUMKIT 4                | Percussive    | 015-15   | BD_DN2_ZP(2)                  | Sound effects |
| 05-14    | DRUMKIT_4  DRUMKIT 5     | Percussive    | 016-15   | BD_DN2_ZF(2) BD_DN3_HI(2)     | Sound effects |
| 06-14    | DRUMKIT_5                | Percussive    | 017-15   | BD_DN3_SD(2)                  | Sound effects |
| 07-14    | DRUMKIT_0                | Percussive    | 018-15   | BD_DN3_ZP(2)                  | Sound effects |
| 11-14    | DK HYBRID1               | Percussive    | 019-15   | BD_DNC2_LN(1)                 | Percussive    |
| 112-14   | DK_HYBRID2               | Percussive    | 020-15   | BD_DNC2_LN(1) BD_DNC3(1)      | Percussive    |
| 16-14    | DK_TEK'90A               | Percussive    | 021-15   | BD_KIK(1)                     | Synth effects |
| 17-14    | DK_TEK'90B               | Percussive    | 022-15   | BD_RIK(1) BD_ROCK(2)          | Sound effects |
| 20-14    | DK_TEK 90B<br>DK_TEKBRSH | Percussive    | 023-15   | BD_ROCK(2) BD Z1 HHC(2)       | Sound effects |
| 21-14    | DK_TERBROTT              | Percussive    | 023-15   | BD_Z1_HHC(2)<br>BD_Z1_LAYH(2) | Percussive    |
| 21-14    | DK_DNC1999<br>DK_HIPHOP  | Percussive    | 024-15   | BD_Z1_LAYL(2)                 | Percussive    |
| 26-14    | DK_HIPHOP<br>DK_STD'70   | Percussive    | 026-15   | BD_Z1_LATL(2)                 | Percussive    |
| 27-14    | DK_STD 70  DK_FUSION     | Percussive    | 027-15   | BD_22(1)<br>BD1(1)            | Sound effects |
| 28-14    | DK_FUSION<br>DK_ROCK     | Percussive    | 027-15   | BDELECT1(1)                   | Synth effects |
|          |                          |               |          |                               |               |
| 30-14    | DK_TUNED                 | Percussive    | 029-15   | BDHOUSE1(1)                   | Synth effects |

| Egx num. | Name          | Sound group   | Egx num. | Name          | Sound group   |
|----------|---------------|---------------|----------|---------------|---------------|
| 030-15   | BDHOUSE2(1)   | Synth effects | 088-15   | ROLL_F(1)     | Synth effects |
| 031-15   | BDJAZZ(1)     | Synth effects | 089-15   | ROLL_F_LN(2)  | Synth effects |
| 032-15   | BDORCH(1)     | Synth effects | 090-15   | ROLLSNARE(1)  | Synth effects |
| 033-15   | BDPOWER(1)    | Synth effects | 091-15   | SD 909(1)     | Percussive    |
| 034-15   | BDROOM1(1)    | Synth effects | 092-15   | SD_BB(1)      | Percussive    |
| 035-15   | BDSTD1(2)     | Synth effects | 093-15   | SD_BR(1)      | Percussive    |
| 036-15   | BDSTD2(1)     | Synth effects | 094-15   | SD_BR_DYN(2)  | Percussive    |
| 037-15   | BDSTD3(1)     | Synth effects | 095-15   | SD_F70(1)     | Percussive    |
| 038-15   | BDTEKNO(1)    | Synth effects | 096-15   | SD_FSN(1)     | Percussive    |
| 039-15   | BROKENOISE(2) | Sound effects | 097-15   | SD_HEAVY1(2)  | Sound effects |
| 040-15   | DNC_BD1(1)    | Percussive    | 098-15   | SD_HEAVY2(2)  | Sound effects |
| )41-15   | FALLING_BD(2) | Sound effects | 099-15   | SD_HEAVY3(2)  | Sound effects |
| )42-15   | LNG_BD1(1)    | Percussive    | 100-15   | SD_HEAVY4(2)  | Sound effects |
| 045-15   | HOU_TOM(1)    | Percussive    | 101-15   | SD_P70(1)     | Percussive    |
| 046-15   | HOUSETCON(1)  | Ethnic        | 102-15   | SD ROCK(2)    | Sound effects |
| 047-15   | TIMP_JM(1)    | Synth effects | 103-15   | SD_SH1(1)     | Percussive    |
| 048-15   | TIMPANI(1)    | Synth effects | 104-15   | SD_SH2(1)     | Percussive    |
| )49-15   | TOM_10_DYN(2) | Synth effects | 105-15   | SD_SH3(1)     | Percussive    |
| 050-15   | TOM_13_DYN(2) | Synth effects | 106-15   | SD_STD1(1)    | Percussive    |
| )51-15   | TOM_14(1)     | Synth effects | 107-15   | SD_STD2(1)    | Percussive    |
| )52-15   | TOMBRUSH(2)   | Percussive    | 108-15   | SD_STD3(1)    | Percussive    |
| 053-15   | TOMELEC(1)    | Synth effects | 109-15   | SD_STD4(1)    | Percussive    |
| 054-15   | TOMHIGH(1)    | Synth effects | 110-15   | SD1(2)        | Sound effects |
| )55-15   | TOMHIGH2(2)   | Sound effects | 111-15   | SD2(2)        | Sound effects |
| 056-15   | TOMJAZZ(1)    | Synth effects | 112-15   | SD3(2)        | Sound effects |
| )57-15   | TOMLOW(1)     | Synth effects | 113-15   | SDELECT(1)    | Synth effects |
| 058-15   | TOMROOM(1)    | Synth effects | 114-15   | SDJAZZ2(1)    | Synth effects |
| )59-15   | WAYAW(2)      | Sound effects | 115-15   | SDJAZZ3(1)    | Synth effects |
| 062-15   | 909_SD_LNG(2) | Sound effects | 116-15   | SDORCH(1)     | Synth effects |
| 063-15   | BEAT_SD(1)    | Percussive    | 117-15   | SDROOM1(1)    | Synth effects |
| 064-15   | BORDER_1(2)   | Sound effects | 118-15   | SDROOM2(1)    | Synth effects |
| 065-15   | BORDER_2(2)   | Sound effects | 119-15   | SDSTD1(1)     | Synth effects |
| 066-15   | BRUSHSLP(1)   | Synth effects | 120-15   | SDSTD2(1)     | Synth effects |
| 067-15   | BRUSHTAP(1)   | Synth effects | 121-15   | SDSTD3(1)     | Synth effects |
| 068-15   | BRUSREV(1)    | Synth effects | 122-15   | SDSTD4(1)     | Synth effects |
| 069-15   | BRUSRIG(1)    | Synth effects | 123-15   | SMASH(1)      | Ethnic        |
| 070-15   | D_SD(1)       | Percussive    | 124-15   | TEKBRUSH(2)   | Sound effects |
| )71-15   | DYNSDJAZZ(1)  | Synth effects | 001-16   | 808_CL_HH(1)  | Percussive    |
| )72-15   | EFF_RIM(1)    | Synth effects | 002-16   | 808_OC_HH(1)  | Percussive    |
| 73-15    | EFF_SD2(1)    | Percussive    | 003-16   | 808_OPHHLP(1) | Percussive    |
| 74-15    | HATORSNARE(2) | Sound effects | 004-16   | 9091_CHH(1)   | Percussive    |
| 75-15    | HOUSERIM(1)   | Synth effects | 005-16   | 9091_OCHH(1)  | Percussive    |
| 076-15   | HOUSESD2(1)   | Synth effects | 006-16   | 9092_CHH(1)   | Percussive    |
| )77-15   | HOUSSD1(1)    | Synth effects | 007-16   | 9092_OPHH(1)  | Percussive    |
| 78-15    | NOISNARE1(2)  | Sound effects | 008-16   | HH_CL1_DR(1)  | Ethnic        |
| 79-15    | NOISNARE2(2)  | Sound effects | 009-16   | HH_CL2_DR(1)  | Ethnic        |
| 080-15   | NOISNARE3(2)  | Sound effects | 010-16   | HH_LOOP_CL(1) | Percussive    |
| 81-15    | NOISNARE4(2)  | Sound effects | 011-16   | HH_LOOP_OP(1) | Percussive    |
| )82-15   | RIM_1(1)      | Synth effects | 012-16   | HH_OP_DR(1)   | Ethnic        |
| 083-15   | RIM_2(1)      | Synth effects | 013-16   | HH_PED_DR(1)  | Ethnic        |
| 084-15   | RIM_70(1)     | Synth effects | 014-16   | HHCL_70(1)    | Ethnic        |
| 085-15   | RIMSHOT1(1)   | Synth effects | 015-16   | HHCLO1L(1)    | Ethnic        |
| 086-15   | RIMSHOT2(1)   | Synth effects | 016-16   | HHCLO1S(1)    | Ethnic        |
| 087-15   | ROLL 70(1)    | Synth effects | 017-16   | HHCLO2(1)     | Ethnic        |

| KOW Jour |               |                | Eqx num.                      | Name          | Sound group    |  |
|----------|---------------|----------------|-------------------------------|---------------|----------------|--|
| Eqx num. | Name          | Sound group    | 072-16                        | QUICAHIGH(1)  | Ethnic         |  |
| 018-16   | HHFT_70(1)    | Ethnic         | 073-16                        | QUICALOW(1)   | Ethnic         |  |
| 019-16   | HHOP_70(1)    | Ethnic         | 074-16                        | SHAKER(1)     | Ethnic         |  |
| 020-16   | HHOPEN1(1)    | Ethnic         | 075-16                        | SQCLICK(1)    | Percussive     |  |
| 021-16   | HHOPEN2(1)    | Ethnic         | 076-16                        | STICK(1)      | Synth effects  |  |
| 022-16   | HHPEDAL(1)    | Ethnic         | 077-16                        | TAMBOURINE(1) | Ethnic         |  |
| 023-16   | HHTGHT1(1)    | Ethnic         | 078-16                        | TAMBSLP(1)    | Ethnic         |  |
| 024-16   | HHTGHT2(1)    | Ethnic         | 079-16                        | TIMBALES(1)   | Ethnic         |  |
| 025-16   | HOUSEHH(1)    | Ethnic         | 080-16                        | TIMBLOW(1)    | Ethnic         |  |
| 026-16   | NOISE_C1HH(1) | Sound effects  | 081-16                        | TOMLOW2(2)    | Sound effects  |  |
| 027-16   | NOISE_C2HH(1) | Sound effects  | 082-16                        | TRIANLONG(1)  | Ethnic         |  |
| 028-16   | NOISE_OPHH(1) | Sound effects  | 083-16                        | TRIANSHORT(1) | Ethnic         |  |
| 029-16   | NOISE_OPRV(1) | Sound effects  | 084-16                        | VIBRASLAP(1)  | Ethnic         |  |
| 030-16   | CHINA(1)      | Ethnic         | 085-16                        | VOXHHCL(1)    | Percussive     |  |
| 031-16   | CRASH(1)      | Ethnic         | 086-16                        | WINDCHINES(1) | Ethnic         |  |
| 032-16   | CRASH_18(1)   | Percussive     | 087-16                        | WOODBLOCKH(1) | Ethnic         |  |
| 033-16   | CRASHORCH(1)  | Ethnic         | 088-16                        | BABYVOX(1)    | Percussive     |  |
| 034-16   | HOUSERIDE(1)  | Ethnic         | 089-16                        | CLAKSON(1)    | Percussive     |  |
| 035-16   | RIDE(1)       | Ethnic         | 090-16                        | DOLLYVOX(1)   | Percussive     |  |
| 036-16   | RIDECUP(1)    | Ethnic         | 091-16                        | DOOR 2(1)     | Percussive     |  |
| 037-16   | RIDECUP2(1)   | Ethnic         | 092-16                        | DROP_2(1)     | Percussive     |  |
| 038-16   | RIDECYM(1)    | Ethnic         | 093-16                        | Glasses(1)    | Sound effects  |  |
| 039-16   | SPLASH(1)     | Ethnic         | 094-16                        | KITCHEN(1)    | Percussive     |  |
| 040-16   | BONGOHISL(1)  | Ethnic         | 095-16                        | VOICES1(1)    | Percussive     |  |
| 041-16   | BONGOLOW(1)   | Ethnic         | 096-16                        | VOICES2(1)    | Percussive     |  |
| 042-16   | CABASA(1)     | Ethnic         | 097-16                        | VOICES3(1)    | Percussive     |  |
| 043-16   | CABASAL(1)    | Ethnic         | - <del>007 10</del> 098-16    | VOXTAP(1)     | Percussive     |  |
| 044-16   | CASTANETS(1)  | Ethnic         | - <del>000 10</del><br>099-16 | VOXTIP(1)     | Percussive     |  |
| 045-16   | CLAP(1)       | Synth effects  | 100-16                        | WATER 2(1)    | Percussive     |  |
| 046-16   | CLAP_MIX(1)   | Synth effects  | 101-16                        | WHISTLE_2(1)  | Ethnic         |  |
| 047-16   | CLAVES(1)     | Ethnic         | 102-16                        | GLASSALG(2)   | Sound effects  |  |
| 048-16   | CONGAHIGH(1)  | Ethnic         | 103-16                        | LONG_REVRS(1) | Percussive     |  |
| 049-16   | CONGAHSLAP(1) | Ethnic         | 104-16                        | NOISE(1)      | Percussive     |  |
| 050-16   | CONGALOW(1)   | Ethnic         | - <del>101-10</del>           | NOISEPERC(1)  | Percussive     |  |
| 051-16   | CONGALSLAP(1) | Ethnic         | 106-16                        | PHONEWAVE(1)  | Sound effects  |  |
| 052-16   | COWBELL(1)    | Ethnic         | - <del>100 10</del>           | RASPYRIDE(1)  | Percussive     |  |
| 053-16   | COWBL2(1)     | Ethnic         | 108-16                        | REVERSEBD1(1) | Sound effects  |  |
| 054-16   | DARBKHIGH(1)  | Ethnic         | 109-16                        | REVERSEBD2(1) | Sound effects  |  |
| 055-16   | DARBKLOW(1)   | Ethnic         | - <del>100 10</del>           | REVERSEBD3(1) | Sound effects  |  |
| 056-16   | DYNA_PERC(2)  | Sound effects  | - <del>110-16</del>           | REVERSHRT1(1) | Sound effects  |  |
| 057-16   | DYTEK_TIMB(2) | Percussive     | 112-16                        | REVERSHRT2(1) | Sound effects  |  |
| 058-16   | FINGBELL(1)   | Percussive     | 113-16                        | REVERSHRT3(1) | Sound effects  |  |
| 059-16   | FINGERSNAP(1) | Percussive     | 114-16                        | REVERSNAR1(1) | Sound effects  |  |
| 060-16   | GUIROLONG(1)  | Ethnic         | 115-16                        | REVERSNAR2(1) | Sound effects  |  |
| 061-16   | GUIROSHORT(1) | Ethnic         | - <del>116-16</del>           | REVERSNAR3(1) | Sound effects  |  |
| 062-16   | HARD_CLAP(1)  | Percussive     | - <del>110 10</del>           | REZO_IT(3)    | Percussive     |  |
| 063-16   | HOUSCLAP(1)   | Synth effects  | - <del>117-16</del>           | SCRATCH2(1)   | Percussive     |  |
| 064-16   | HOUSECOWB(1)  | Ethnic         | - <del>110-16</del>           | SCRATCH3(1)   | Sound effects  |  |
| 065-16   | JINGLEBELL(1) | Ethnic         | 120-16                        | SCRATCH4(1)   | Sound effects  |  |
| 066-16   | LOGDRUM(1)    | Percussive     | - 120-10<br>121-16            | SCRATCH5(1)   | Sound effects  |  |
| 067-16   | MARACAS(1)    | Ethnic         | 122-16                        | SCRATCH5(1)   | Sound effects  |  |
| 068-16   | MTSURDO(1)    | Ethnic         | $-\frac{122-10}{123-16}$      | SMAK(2)       | Synth effects  |  |
| 069-16   | MUTBELL(2)    | Ethnic         | $-\frac{123-16}{124-16}$      | WEEP(1)       | Sound effects  |  |
| 070-16   | OPSURDO1(1)   | Ethnic         | $-\frac{124-16}{125-16}$      | ZAPP 2(1)     | Percussive     |  |
| 070-16   | OPSURDO2(1)   | Synth effects  | $-\frac{123-16}{128-16}$      | Empty(1)      | Sound effects  |  |
| 01 1-10  | OF GUINDUZ(1) | Syriur Gilecis | - 120-10                      | -111pty(1)    | Journa Glicoto |  |

# EQUINOX GROOVE LIST : Single Grooves # 1

|                  | ROM 1                | ROM 2                | ROM 3                    | ROM 4              | ROM 5                    | ROM 6                    | ROM 7                    |
|------------------|----------------------|----------------------|--------------------------|--------------------|--------------------------|--------------------------|--------------------------|
| 1                | DrSwing1             | DrRap1               | DrumPatt1                | Conga1             | HipHopBs1                | BassRiff1                | SlapBass1                |
| 2                | DrSwing2             | DrRap2               | DrumPatt2                | Conga2             | HipHopBs2                | BassRiff2                | SlapBass2                |
| 3                | DrSwing3             | DrRap3               | DrumPatt3                | Conga3             | HipHopBs3                | BassRiff3                | SlapBass3                |
| 4                | DrSwing4             | DrRap4               | DrumPatt4                | Conga4             | HipHopBs4                | BassRiff4                | SlapBass4                |
| 5                | DrSwing5             | DrRap5               | DrumPatt5                | Conga5             | HipHopBs5                | BassRiff5                | SlapBass5                |
| 6                | DrSwing6             | DrRap5               | DrumPatt6                | Conga6             | HipHopBs6                | BassRiff6                | SlapBass6                |
| 7                | DrSoul1              | DrRap7               | DrumPatt7                | Conga7             | HipHopBs7                | BassRiff7                | SlapBass7                |
| 8<br>9           | DrSoul2              | DrRap8               | DrumPatt8                | Conga8             | GoGoBass1                | BassRiff8                | SlapBass8                |
| 9<br>10          | DrSoul3<br>DrSoul4   | DrRap9<br>DrRap10    | DrumPatt9<br>DrumPatt10  | Conga9<br>Conga10  | GoGoBass2<br>GoGoBass3   | BassRiff9<br>BassRiff10  | SlapBass9<br>SlapBass10  |
| 11               | DrSoul5              | DrRap10<br>DrRap11   | DrumPatt11               | Conga11            | GoGoBass4                | BassRiff11               | SlapBass11               |
| 12               | DrSoul6              | DrRap12              | DrumPatt12               | Conga12            | GoGoBass5                | BassRiff12               | SlapBass12               |
| 13               | DrSoul7              | DrRap13              | DrumPatt13               | Conga13            | 80sHipBas1               | BassRiff13               | SlapBass13               |
| 14               | DrSoul8              | DrRap14              | DrumPatt14               | Conga14            | 80sHipBas2               | BassRiff14               | SlapBass14               |
| 15               | DrSoul9              | DrRap15              | DrumPatt15               | Conga15            | 80sHipBas3               | BassRiff15               | SlapBass15               |
| 16               | SwBeat1              | DrRap16              | DrumPatt16               | Conga16            | 80sHipBas4               | BassRiff16               | SlapBass16               |
| 17               | SwBeat2              | DrRap17              | DrumPatt17               | Conga17            | 80sHipBas5               | BassRiff17               | SynthBass1               |
| 18               | SwBeat3              | DrRap18              | DrumPatt18               | Conga18            | 80sHipBas6               | BassRiff18               | SynthBass2               |
| 19               | SwBeat4              | DrRap19              | DrumPatt19               | Conga19            | 80sHipBas7               | BassRiff19               | SynthBass3               |
| 20               | SwBeat5              | DrRap20              | DrumPatt20               | Conga20            | 80sHipBas8               | BassRiff20               | SynthBass4               |
| 21<br>22         | SwBeat6<br>SwBeat7   | DrRap21              | DrumPatt21<br>DrumPatt22 | Conga21            | FuseBass1<br>FuseBass2   | BassRiff21<br>BassRiff22 | SynthBass5               |
| 23               | SwBeat8              | DrRap22<br>DrRap23   | DrumPatt23               | Conga22<br>Conga23 | FuseBass3                | BassRiff23               | SynthBass6<br>SynthBass7 |
| 24               | SwBeat9              | DrRap24              | DrumPatt24               | Conga24            | FuseBass4                | BassRiff24               | SynthBass8               |
| 25               | SwBeat10             | DrRap25              | DrumPatt25               | Conga25            | FuseBass5                | BassRiff25               | SynthBass9               |
| 26               | SwBeat11             | DrRap26              | DrumPatt26               | Conga26            | FuseBass6                | BassRiff26               | SynthBas10               |
| 27               | SwBeat12             | DrRap27              | DrumPatt27               | Conga27            | FuseBass7                | BassRiff27               | SynthBas11               |
| 28               | SwBeat13             | DrRap28              | DrumPatt28               | Conga28            | FuseBass8                | BassRiff28               | SynthBas12               |
| 29               | SwBeat14             | DrRap29              | DrumPatt29               | Conga29            | FuseBass9                | BassRiff29               | SynthBas13               |
| 30               | SwBeat15             | DrRap30              | DrumPatt30               | Conga30            | FuseBass10               | BassRiff30               | SynthBas14               |
| 31               | SwBeat16             | DrRap31              | DrumPatt31               | Conga31            | SwingBass1               | BassRiff31               | SynthBas15               |
| 32               | UpBeat1              | DrRap32              | DrumPatt32               | Conga32            | SwingBass2               | BassRiff32               | SynthBas16               |
| 33<br>34         | UpBeat2              | Jungle1              | DrumPatt33<br>DrumPatt34 | Perc1<br>Perc2     | SwingBass3               | BassRiff33<br>BassRiff34 | Fretless1<br>Fretless2   |
| 35               | UpBeat3<br>UpBeat4   | Jungle2<br>Jungle3   | DrumPatt35               | Perc3              | SwingBass4<br>SwingBass5 | BassRiff35               | Fretless3                |
| 36               | UpBeat5              | Jungle4              | DrumPatt36               | Perc4              | SwingBass6               | BassRiff36               | Fretless4                |
| 37               | UpBeat6              | Jungle5              | DrumPatt37               | Perc5              | SwingBass7               | BassRiff37               | Fretless5                |
| 38               | UpBeat7              | Jungle6              | DrumPatt38               | Perc6              | SwingBass8               | BassRiff38               | Fretless6                |
| 39               | UpBeat8              | Jungle7              | DrumPatt39               | Perc7              | SwingBass9               | BassRiff39               | Fretless7                |
| 40               | UpBeat9              | Jungle8              | DrumPatt40               | Perc8              | RareBass1                | BassRiff40               | Fretless8                |
| 41               | UpBeat10             | Jungle9              | DrumPatt41               | Perc9              | RareBass2                | BassRiff41               | Fretless9                |
| 42               | UpBeat11             | Jungle10             | DrumPatt42               | Perc10             | RareBass3                | BassRiff42               | Fretless10               |
| 43               | UpBeat12             | Jungle11             | DrumPatt43               | Perc11             | RareBass4                | BassRiff43               | Fretless11               |
| 44               | UpBeat13             | Jungle12             | DrumPatt44               | Perc12             | RareBass5                | BassRiff44               | Fretless12               |
| 45<br>46         | UpBeat14<br>UpBeat15 | Jungle13<br>Jungle14 | DrumPatt45<br>DrumPatt46 | Perc13<br>Perc14   | RareBass6<br>RareBass7   | BassRiff45<br>BassRiff46 | Fretless13<br>Fretless14 |
| 47               | UpBeat16             | Jungle15             | DrumPatt47               | Perc15             | RareBass8                | BassRiff47               | Fretless15               |
| 48               | UpBeat17             | Jungle16             | DrumPatt48               | Perc16             | RareBass9                | BassRiff48               | Fretless16               |
| 49               | UpBeat18             | Jungle17             | DrumPatt49               | Tamb1              | RareBass10               | BassRiff49               | SynthBas17               |
| 50               | UpBeat19             | Jungle18             | DrumPatt50               | Tamb2              | RareBass11               | BassRiff50               | SynthBas18               |
| 51               | UpBeat20             | Jungle19             | DrumPatt51               | Tamb3              | RareBass12               | BassRiff51               | SynthBas19               |
| 52               | UpBeat21             | Jungle20             | DrumPatt52               | Tamb4              | RareBass13               | BassRiff52               | SynthBas20               |
| 53               | UpBeat22             | Jungle21             | DrumPatt53               | Tamb5              | OctavBass1               | BassRiff53               | SynthBas21               |
| 54               | UpBeat23             | Jungle22             | DrumPatt54               | Tamb6              | OctavBass2               | BassRiff54               | SynthBas22               |
| 55               | UpBeat24             | Jungle23             | DrumPatt55               | Tamb7              | OctavBass3               | BassRiff55               | SynthBas23               |
| 56<br>57         | UpBeat25             | Jungle24             | DrumPatt56<br>DrumPatt57 | Tamb8<br>Tamb9     | OctavBass4<br>OctavBass5 | BassRiff56<br>BassRiff57 | SynthBas24               |
| 5 <i>1</i><br>58 | SlowRap1             | Jungle25<br>Jungle26 | DrumPatt57<br>DrumPatt58 | Tamb9              | FunkBass1                | BassRiff58               | SynthBas25<br>SynthBas26 |
| 58<br>59         | SlowRap2<br>SlowRap3 | Jungle26<br>Jungle27 | DrumPatt58<br>DrumPatt59 | Tamb10             | FunkBass1<br>FunkBass2   | BassRiff59               | SynthBas27               |
| 60               | SlowRap4             | Jungle28             | DrumPatt60               | Tamb12             | FunkBass3                | BassRiff60               | SynthBas28               |
| 61               | RockGroov1           | Jungle29             | DrumPatt61               | Tamb13             | FunkBass4                | BassRiff61               | SynthBas29               |
| 62               | RockGroov2           | Crossover1           | DrumPatt62               | Tamb14             | FunkBass5                | BassRiff62               | SynthBas30               |
| 63               | RockGroov3           | Crossover2           | DrumPatt63               | Tamb15             | FunkBass6                | BassRiff63               | SynthBas31               |
| 64               | RockGroov4           | Crossover3           | DrumPatt64               | Tamb16             | FunkBass7                | BassRiff64               | SynthBas32               |
|                  |                      |                      |                          |                    |                          |                          |                          |

Tables A•13

# EQUINOX GROOVE LIST: Single Grooves # 2

|    | ROM 8      | ROM 9      | ROM 10    | ROM 11   | ROM 12     | ROM 13    |
|----|------------|------------|-----------|----------|------------|-----------|
| 1  | FunkEP1    | FunkClav20 | KeyRiff1  | Rhodes1  | Sequence1  | GtrPik1   |
| 2  | FunkEP2    | FunkClav21 | KeyRiff2  | Rhodes2  | Sequence2  | GtrPik2   |
| 3  | FunkEP3    | FunkClav22 | KeyRiff3  | Rhodes3  | Sequence3  | GtrPik3   |
| 4  | FunkEP4    | FunkClav23 | KeyRiff4  | Rhodes4  | Sequence4  | GtrPik4   |
| 5  | FunkEP5    | FunkClav24 | KeyRiff5  | Rhodes5  | Sequence5  | GtrPik5   |
| 6  | FunkEP6    | FunkClav25 | KeyRiff6  | Rhodes6  | Sequence6  | GtrPik6   |
| 7  | FunkEP7    | FunkClav26 | KeyRiff7  | Rhodes7  | Sequence7  | GtrPik7   |
| 8  | FunkEP8    | FunkClav27 | KeyRiff8  | Rhodes8  | Sequence8  | GtrPik8   |
| 9  | FunkEP9    | FunkClav28 | KeyRiff9  | Rhodes9  | Sequence9  | GtrPik9   |
| 10 | FunkEP10   | FunkClav29 | KeyRiff10 | Rhodes10 | Sequence10 | GtrPik10  |
| 11 | FunkEP11   | FunkClav30 | KeyRiff11 | Rhodes11 | Sequence11 | GtrPik11  |
| 12 | FunkEP12   | FunkClav31 | KeyRiff12 | Rhodes12 | Sequence12 | GtrPik12  |
| 13 | FunkEP13   | FunkClav32 | KeyRiff13 | Rhodes13 | Sequence13 | GtrPik13  |
| 14 | FunkEP14   | FunkClav33 | KeyRiff14 | Rhodes14 | Sequence14 | GtrPik14  |
| 15 | FunkEP15   | FunkClav34 | KeyRiff15 | Rhodes15 | Sequence15 | GtrPik15  |
| 16 | FunkEP16   | FunkClav35 | KeyRiff16 | Rhodes16 | Sequence16 | GtrPik16  |
| 17 | FunkEP17   | FunkClav36 | KeyRiff17 | Organ1   | Arpegg1    | GtrPik17  |
| 18 | FunkEP18   | FunkClav37 | KeyRiff18 | Organ2   | Arpegg2    | GtrPik18  |
| 19 | FunkEP19   | FunkClav38 | KeyRiff19 | Organ3   | Arpegg3    | GtrPik19  |
| 20 | FunkEP20   | FunkClav39 | KeyRiff20 | Organ4   | Arpegg4    | GtrPik20  |
| 21 | CoolEP1    | FunkClav40 | KeyRiff21 | Organ5   | Arpegg5    | GtrPik21  |
| 22 | CoolEP2    | FunkClav41 | KeyRiff22 | Organ6   | Arpegg6    | GtrPik22  |
| 23 | CoolEP3    | FunkClav42 | KeyRiff23 | Organ7   | Arpegg7    | GtrPik23  |
| 24 | CoolEP4    | FunkClav43 | KeyRiff24 | Organ8   | Arpegg8    | GtrPik24  |
| 25 | CoolEP5    | FunkClav44 | KeyRiff25 | Organ9   | Arpegg9    | GtrPik25  |
| 26 | CoolEP6    | FunkClav45 | KeyRiff26 | Organ10  | Arpegg10   | GtrPik26  |
| 27 | CoolEP7    | FunkClav46 | KeyRiff27 | Organ11  | Arpegg11   | GtrPik27  |
| 28 | CoolEP8    | FunkClav47 | KeyRiff28 | Organ12  | Arpegg12   | GtrPik28  |
| 29 | CoolEP9    | FunkClav48 | KeyRiff29 | Organ13  | Arpegg13   | GtrPik29  |
| 30 | CoolEP10   | SynPik1    | KeyRiff30 | Organ14  | Arpegg14   | GtChink1  |
| 31 | FancyEP1   | SynPik2    | KeyRiff31 | Organ15  | Arpegg15   | GtChink2  |
| 32 | FancyEP2   | SynPik3    | KeyRiff32 | Organ16  | Arpegg16   | GtChink3  |
| 33 | FancyEP3   | SynPik4    | KeyRiff33 | Organ17  | Arpegg17   | GtChink4  |
| 34 | FancyEP4   | SynPik5    | KeyRiff34 | Organ18  | Arpegg18   | GtChink5  |
| 35 | FancyEP5   | SynPik6    | KeyRiff35 | Organ19  | Arpegg19   | GtChink6  |
| 36 | FancyEP6   | SynPik7    | KeyRiff36 | Organ20  | Arpegg20   | GtChink7  |
| 37 | FancyEP7   | SynPik8    | KeyRiff37 | Organ21  | Arpegg21   | GtChink8  |
| 38 | FancyEP8   | SynPik9    | KeyRiff38 | Organ22  | Arpegg22   | GtChink9  |
| 39 | FancyEP9   | DanceSyn1  | KeyRiff39 | Organ23  | Arpegg23   | GtChink10 |
| 40 | FancyEP10  | DanceSyn2  | KeyRiff40 | Organ24  | Arpegg24   | GtChink11 |
| 41 | FancyEP11  | DanceSyn3  | KeyRiff41 | Organ25  | Arpegg25   | GtChink12 |
| 42 | FancyEP12  | DanceSyn4  | KeyRiff42 | Organ26  | Arpegg26   | GtChink13 |
| 43 | FancyEP13  | DanceSyn5  | KeyRiff43 | Organ27  | Arpegg27   | GtChink14 |
| 44 | FancyEP14  | DanceSyn6  | KeyRiff44 | Organ28  | Arpegg28   | GtChink15 |
| 45 | FancyEP15  | DanceSyn7  | KeyRiff45 | Organ29  | Arpegg29   | GtChink16 |
| 46 | FunkClav1  | DanceSyn8  | KeyRiff46 | Organ30  | Arpegg30   | GtChink17 |
| 47 | FunkClav2  | DanceSyn9  | KeyRiff47 | Organ31  | Arpegg31   | GtChink18 |
| 48 | FunkClav3  | DanceSyn10 | KeyRiff48 | Organ32  | Arpegg32   | GtChink19 |
| 49 | FunkClav4  | DanceSyn11 | KeyRiff49 | Organ33  | Arpegg33   | GtChink20 |
| 50 | FunkClav5  | DanceSyn12 | KeyRiff50 | Organ34  | Arpegg34   | GtChink21 |
| 51 | FunkClav6  | DanceSyn13 | KeyRiff51 | Organ35  | Arpegg35   | GtChink22 |
| 52 | FunkClav7  | DanceSyn14 | KeyRiff52 | Organ36  | Arpegg36   | GtChink23 |
| 53 | FunkClav8  | DanceSyn15 | KeyRiff53 | Organ37  | Arpegg37   | GtChink24 |
| 54 | FunkClav9  | DanceSyn16 | KeyRiff54 | Organ38  | Arpegg38   | GtChink25 |
| 55 | FunkClav10 | DanceSyn17 | KeyRiff55 | Organ39  | Arpegg39   | GtChink26 |
| 56 | FunkClav11 | DanceSyn18 | KeyRiff56 | Organ40  | Arpegg40   | GtStrum1  |
| 57 | FunkClav12 | DanceSyn19 | KeyRiff57 | Organ41  | Arpegg41   | GtStrum2  |
| 58 | FunkClav13 | DanceSyn20 | KeyRiff58 | Organ42  | Arpegg42   | GtStrum3  |
| 59 | FunkClav14 | DanceSyn21 | KeyRiff59 | Organ43  | Arpegg43   | GtStrum4  |
| 60 | FunkClav15 | DanceSyn22 | KeyRiff60 | Organ44  | Arpegg44   | GtStrum5  |
| 61 | FunkClav16 | DanceSyn23 | KeyRiff61 | Organ45  | Arpegg45   | GtStrum6  |
| 62 | FunkClav17 | DanceSyn24 | KeyRiff62 | Organ46  | Arpegg46   | GtStrum7  |
| 63 | FunkClav18 | DanceSyn25 | KeyRiff63 | Organ47  | Arpegg47   | GtStrum8  |
| 64 | FunkClav19 | DanceSyn26 | KeyRiff64 | Organ48  | Arpegg48   | GtStrum9  |
|    |            |            |           |          |            |           |

# **EQUINOX GROOVE LIST: Composite Grooves**

|          | ROM 14               | ROM 15               | ROM 16                 |
|----------|----------------------|----------------------|------------------------|
| 1        | Amb.01               | Funk1                | Arithm1                |
| 2        | Amb.02               | Funk2                | Arithm2                |
| 3<br>4   | Amb.03<br>Amb.04     | Funk3<br>Funk4       | Arithm3<br>Arithm4     |
| 5        | Amb.05               | NewFunk1             | Arithm5                |
| 6        | Amb.06               | NewFunk2             | Arithm6                |
| 7        | Amb.07               | NewFunk3             | Hybrid1                |
| 8        | Amb.08               | NewFunk4             | Hybrid2                |
| 9        | Amb.09               | NewFunk5             | Hybrid3                |
| 10       | Amb.10               | NewFunk6             | Hybrid4                |
| 11       | Amb.11               | NewFunk7             | Hybrid5                |
| 12<br>13 | Amb.12<br>Amb.13     | NewFunk8<br>NewFunk9 | Hybrid6<br>Hybrid7     |
| 14       | Amb.14               | House1               | Hybrid8                |
| 15       | Amb.15               | House2               | Hybrid9                |
| 16       | Amb.16               | House3               | Hybrid10               |
| 17       | Amb.17               | House4               | Hybrid11               |
| 18       | Amb.18               | House5               | Hybrid12               |
| 19<br>20 | Amb.19<br>Amb.20     | House6<br>House7     | Hybrid13               |
| 21       | Amb.21               | House8               | Hybrid14<br>Hybrid15   |
| 22       | Amb.22               | House9               | Hybrid16               |
| 23       | Amb.23               | House10              | Hybrid17               |
| 24       | Amb.24               | House11              | Goa01                  |
| 25       | Amb.25               | House12              | Goa02                  |
| 26       | Amb.26               | Tech.1               | Goa03                  |
| 27       | Amb.27               | Tech.2               | Goa04                  |
| 28<br>29 | Amb.28<br>Amb.29     | Tech.3<br>Tech.4     | Goa05<br>Goa06         |
| 30       | Amb.30               | Tech.5               | Goa07                  |
| 31       | Amb.31               | Tech.6               | Goa08                  |
| 32       | Amb.32               | Tech.7               | Goa09                  |
| 33       | Amb.33               | Tech.8               | Goa10                  |
| 34       | Amb.34               | Tech.9               | Goa11                  |
| 35       | Amb.35               | Tech.10              | Goa12                  |
| 36<br>37 | Amb.36<br>Amb.37     | Tech.11<br>Tech.12   | Goa13<br>Goa14         |
| 38       | Brbt1                | Tech.13              | MrJ.01                 |
| 39       | Brbt2                | Tran.1               | MrJ.02                 |
| 40       | Brbt3                | Tran.2               | MrJ.03                 |
| 41       | Brbt4                | Tran.3               | MrJ.04                 |
| 42       | Brbt5                | Tran.4               | MrJ.05                 |
| 43       | Brbt6                | Tran.5               | MrJ.06                 |
| 44<br>45 | Brbt7<br>Brbt8       | Tran.6<br>Tran.7     | MrJ.07<br>MrJ.08       |
| 46       | Brbt9                | Drbs1                | MrJ.09                 |
| 47       | Brbt10               | Drbs2                | MrJ.10                 |
| 48       | Brbt11               | Drbs3                | MrJ.11                 |
| 49       | Brbt12               | Drbs4                | MrJ.12                 |
| 50       | Brbt13               | Drbs5                | Delirium1              |
| 51       | Brbt14               | Jungle01             | Delirium2              |
| 52<br>53 | Dance1<br>Dance2     | Jungle02<br>Jungle03 | Delirium3<br>Delirium4 |
| 54       | Dance3               | Jungle04             | Delirium5              |
| 55       | Dance4               | Jungle05             | Delirium6              |
| 56       | Dance5               | Jungle06             | Delirium7              |
| 57       | Dance6               | Jungle07             | Excess1                |
| 58       | Dance7               | Jungle08             | Excess2                |
| 59<br>60 | Dance8               | Jungle09             | Excess3                |
| 60<br>61 | Dance9<br>Dance10    | Jungle10             | Excess4<br>Excess5     |
| 62       | Dance 10<br>Dance 11 | Jungle11<br>Jungle12 | Excesso<br>Excess6     |
| 63       | Dance12              | Jungle13             | Excess7                |
| 64       | Dance13              | Jungle14             | Excess8                |
|          |                      |                      |                        |

| Perfo    | rmances list            |            |                        |
|----------|-------------------------|------------|------------------------|
| 1        | The Dream               | 59         | JazzQintet             |
| 2        | WaitForMe               | 60         | BrittlePad             |
| 3        | Speilberg               | 61         | OnTheRun               |
| 4        | DeathSlide              | 62         | Labyrinth              |
| 5        | DoTheStrat              | 63         | Hollywood              |
| 6<br>7   | ThePianist<br>Saxuality | 64<br>65   | HeavnStack<br>Droplets |
| 8        | Galaxians               | 66         | DynaSplit              |
| 9        | EpicSplit               | 67         | Gleee                  |
| 10       | Gloworm                 | 68         | Phat7s                 |
| 11       | 12String                | 69         | 5thOrgan               |
| 12       | Oooooooze               | 70         | Phys.Synt              |
| 13       | GoodTines               | 71         | XoverPiano             |
| 14       | FunkySolo               | 72         | IceDream               |
| 15       | FilmStrngs              | 73         | Bibble                 |
| 16       | TheDepths               | 74         | Blusette               |
| 17<br>18 | 3D Brass<br>Breathless  | 75<br>76   | MultiSax<br>OverYou    |
| 19       | Cauldron                | 76<br>77   | 60'E.Piano             |
| 20       | PoppySynth              | 78         | HeavyClavi             |
| 21       | BeBoppin'               | 79         | ShadowVox              |
| 22       | Melotron99              | 80         | HouseTrp               |
| 23       | Tarkus                  | 81         | seqPOP                 |
| 24       | Wildlife                | 82         | seqJAZZ                |
| 25       | PianoDream              | 83         | seqPROG                |
| 26       | LuurveJam               | 84         | seqTECHNO              |
| 27       | BackRhodes              | 85         | seqDISCO               |
| 28<br>29 | TheSnapper              | 86<br>87   | seqROCK                |
| 30       | SilkyPad<br>TheStrings  | 88         | seq60s<br>seqBALLAD    |
| 31       | RainClouds              | 89         | seqUALLAD              |
| 32       | Goin'Solo               | 90         | seqBLUES               |
| 33       | FullStack               | 91         | seqBIGBAND             |
| 34       | FiestaBras              | 92         | seqFUSION              |
| 35       | TapeEcho                | 93         | seqCLASSIC             |
| 36       | Chinatown               | 94         | seqELECTRO             |
| 37       | WarriorGtr              | 95         | seqUNPLUG              |
| 38       | SetEmUpJoe              | 96         | seqRn'B                |
| 39<br>40 | PeakPad                 | 97         | seqSOUL                |
| 40<br>41 | InTheReeds<br>Industry  | 98<br>99   | seq70s<br>seqCOUNTRY   |
| 42       | CoolSunset              | 100        | seqCOUNTRY             |
| 43       | ThunderPad              | 101        | seqHOUSE               |
| 44       | FusionPno               | 102        | seqFRENCH              |
| 45       | OnTheBeat               | 103        | seqETHNIC              |
| 46       | 2hot4u                  | 104        | seqMEXICO              |
| 47       | PianoOrch               | 105        | seqEURO                |
| 48       | AllPraise               | 106        | seqGOSPEL              |
| 49       | Joopiter                | 107        | seqDANCE               |
| 50       | SmoothF.M               | 108        | seqDIXIE               |
| 51<br>52 | Digilogue<br>Orchestra  | 109<br>110 | seqRAP                 |
| 52<br>53 | ElasticPop              | 111        | seqLATIN<br>seqITALIAN |
| 54       | RaveOn                  | 112        | seqGERMAN              |

## Drawbars list

| 1  | B3Rotary   |
|----|------------|
| •  |            |
| 2  | B3ScanVib  |
| 3  | Brian's B3 |
| 4  | C3Wheels   |
| 5  | Full 1     |
| 6  | Jazz 1     |
| 7  | Rock 1     |
| 8  | Gospel 1   |
| 9  | Perc.4'    |
| 10 | Rock 2     |
| 11 | C3Chorale  |
| 12 | Rock 3     |
| 13 | EmerDrome  |
| 14 | ProcolHamm |
| 15 | Split_1    |
| 16 | Dual Jazz  |

# Arpeggio list

| B3Rotary<br>B3ScanVib | 1<br>2 | Up-Down 1<br>Up Down 2 |
|-----------------------|--------|------------------------|
| Brian's B3            | 3      | Up Down 3              |
| C3Wheels              | 4      | Up_Down 4              |
| Full 1                | 5      | Down_Up 1              |
| Jazz 1                | 6      | Down_Up 2              |
| Rock 1                | 7      | Down_Up 3              |
| Gospel 1              | 8      | Down_Up 4              |
| Perc.4'               | 9      | Grooovi 1              |
| Rock 2                | 10     | Grooovi 2              |
| C3Chorale             | 11     | Bumble B               |
| Rock 3                | 12     | KindaFunky             |
| EmerDrome             | 13     | FollowMe               |
| ProcolHamm            | 14     | MadScience             |
| Split_1               | 15     | WideSpan               |
| Dual Jazz             | 16     | Takin'Off              |

Plucklt

ThatPiano ZingyPad PadLite

55

56 57

58

## Fffects list - 3 Fffect Configuration

EQ Classic

# Fffects list - 2 + 2 Fffect Configuration

| Effects list - 3 Effect Configuration                                                                                                    |                                                                                                    |                                                                                                    |                                                                                                    | Effects list - 2 + 2 effect configuration                |                                                                                                    |                                                                                                    |                                                                                                    |  |  |
|----------------------------------------------------------------------------------------------------|----------------------------------------------------------------------------------------------------|----------------------------------------------------------------------------------------------------|----------------------------------------------------------------------------------------------------|----------------------------------------------------------|----------------------------------------------------------------------------------------------------|----------------------------------------------------------------------------------------------------|----------------------------------------------------------------------------------------------------|--|--|
| Rever                                                                                                    | b list                                                                                                    | ProEF                                                                                                    | X list                                                                                                    | Reve                                                     | erb list                                                                                                    | Mult                                                                                                    | iFX list                                                                                                    |  |  |
| 1<br>2<br>3<br>4<br>5<br>6<br>7<br>8<br>9                                                                                                    | Hall 1<br>Hall 2<br>Hall 3<br>Hall 4<br>Plate 1<br>Plate 2<br>Matrix 1<br>Matrix 2<br>Gated<br>Studio Room                                                                                                    | 1<br>2<br>3<br>4<br>5<br>6<br>7<br>8<br>9<br>10                                                          | Stereo Wah<br>Guitar FX<br>Overdrive/Delay<br>Compressor<br>10 Band EQ<br>St. Graphic EQ<br>Loudness<br>St. Parametric<br>EQ + 3D<br>Audio Exciter<br>2 x PitchShift                                                                                                    | 1<br>2<br>3<br>4<br>5<br>6<br>7<br>8<br>9<br>10          | Hall 1 Hall 2 Hall 3 Warm Hall Long Hall Stereo Concert Chamber Studio Room 1 Studio Room 2 StudioRoom 3 Club Room 1 | 1<br>2<br>3<br>4<br>5<br>6<br>7<br>8<br>9<br>10                                                          | Mono Delay1<br>Mono Delay2<br>StereoDelay1<br>Stereo Delay 2<br>MultiTap Delay 1<br>MultiTap Delay 2<br>Ping Pong<br>Pan Mix<br>Chorus 1<br>Chorus 2<br>Ensemble 1                                               |  |  |
| MultiF                                                                                                    | X list                                                                                                    | 12<br>13<br>14                                                                                           | 4 x PitchShift Hex Chorus Stereo Chorus                                                                                                    | 12<br>13<br>14                                           | Club Room 2<br>Club Room 3<br>Vocal                                                                                  | 12<br>13<br>14                                                                                           | Ensemble 2<br>Phaser1<br>Phaser2                                                                                                    |  |  |
| 1<br>2<br>3<br>4<br>5<br>6<br>7<br>8<br>9<br>10<br>11<br>12<br>13<br>14<br>15<br>16<br>17<br>18<br>19<br>20<br>21<br>22<br>23<br>24<br>25<br>26<br>27<br>28<br>29<br>29<br>29<br>29<br>20<br>20<br>20<br>20<br>20<br>20<br>20<br>20<br>20<br>20<br>20<br>20<br>20 | Mono Delay1 Mono Delay2 StereoDelay1 Stereo Delay 2 MultiTap Delay 1 MultiTap Delay 2 Ping Pong Pan Mix Chorus 1 Chorus 2 Ensemble 1 Ensemble 2 Phaser1 Phaser2 Flanger 1 Flanger 2 Chorus Delay 1 Chorus Delay 2 Flanger Delay 2 Dubbing Distortion Dist Delay Pitch Shifter 1 Pitch Shifter 1 Shift Delay Rotary 1 Rotary 2 EQ Jazz EQ Pops EQ Rock EQ Classic | 15<br>16<br>17<br>18<br>19<br>20<br>21<br>22<br>23<br>24<br>25<br>26<br>27<br>28<br>29<br>30<br>31<br>32 | St. Chorus Delay Stereo Phaser Stereo Flanger St. FlangerDelay Stereo Tremolo 3 Tap Delay MultiTap Delay Stereo Delay Chorus/Tremolo Chorus/Flanger Rotary/EQ Overdv/Chorus Overdv/Flanger Exciter/Chorus Exciter/Flanger Ring Modulator Overdrv/Vibrato Damper Ph. Model | 15<br>16<br>17<br>18<br>19<br>20<br>21<br>22<br>23<br>24 | Metal Vocal Plate 1 Plate 2 Church Mountains Falling Early 1 Early 2 Early 3 Stereo                                  | 15<br>16<br>17<br>18<br>19<br>20<br>21<br>22<br>23<br>24<br>25<br>26<br>27<br>28<br>29<br>28<br>29<br>30 | Flanger 1 Flanger 2 Chorus Delay 1 Chorus Delay 2 Flanger Delay 2 Flanger Delay 2 Dubbing Distortion Dist Delay Pitch Shifter 1 Pitch Shifter 2 Shift Delay Rotary 1 Rotary 2 EQ Jazz EQ Pops EQ Rock EQ Classic |  |  |

# **PROEFX Block diagrams**

### STEREO WHA

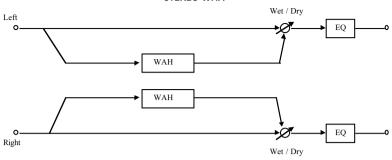

#### **GUITAR FX**

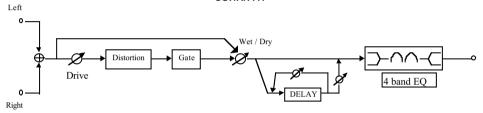

#### OVERDRIVE/DELAY

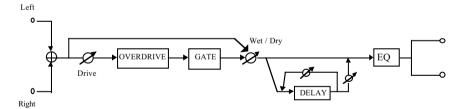

#### **COMPRESSOR**

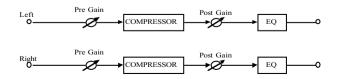

#### 10 BAND EQ

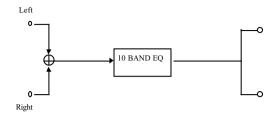

#### STEREO GRAPHIC EQ

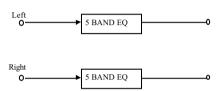

#### **LOUDNESS**

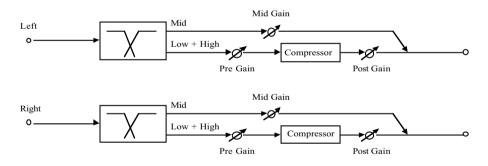

#### STEREO PARAMETRIC

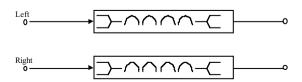

# **PROEFX Block diagrams**

### EQ 3D

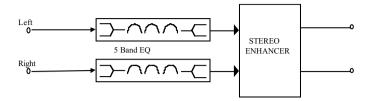

#### **AUDIO EXCITER**

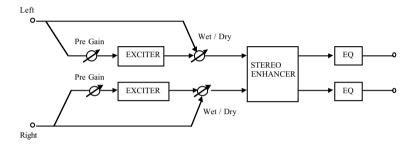

#### 2XPITCH SHIFT / 4XPITCH SHIFT

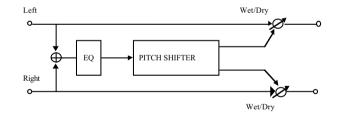

#### **HEX CHORUS**

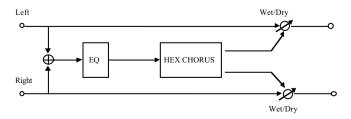

#### STEREO CHORUS

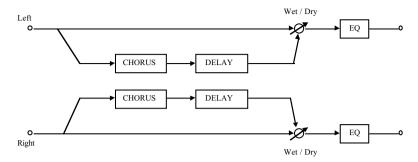

#### STEREO CHORUS DELAY

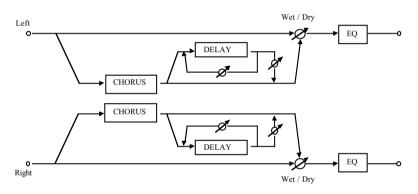

#### STEREO PHASER

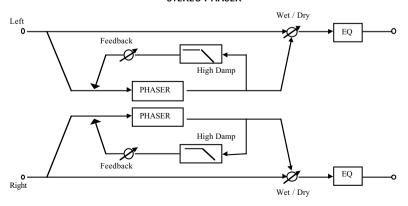

# PROEFX Block diagrams

### STEREO FLANGER

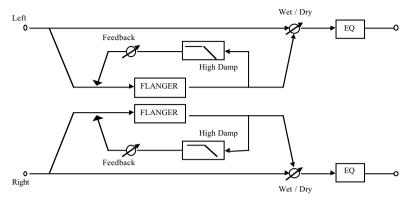

#### STEREO FLANGER / DELAY

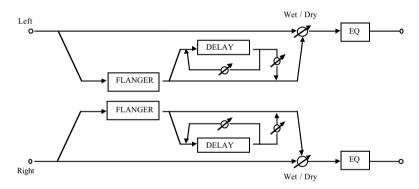

#### STEREO TREMOLO

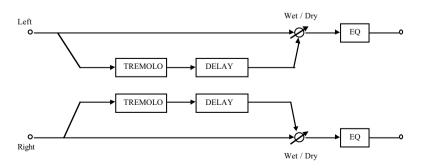

#### 3 TAP DELAY

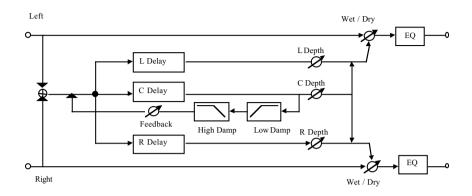

#### **MULTI TAP DELAY**

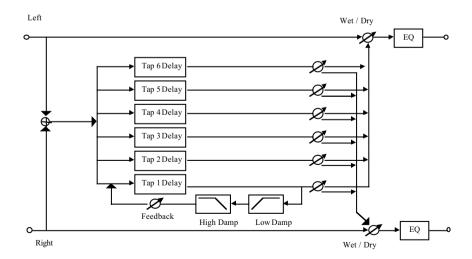

# PROEFX Block diagrams STEREO DELAY

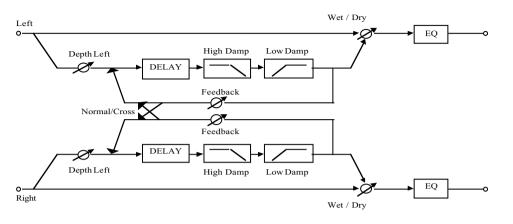

#### CHORUS / TREMOLO

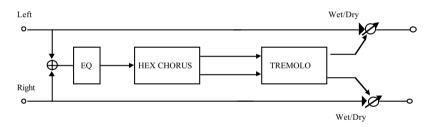

#### CHORUS / FLANGER

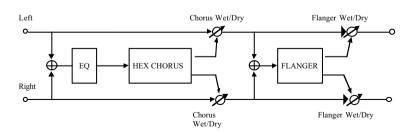

#### **ROTARY / EQ**

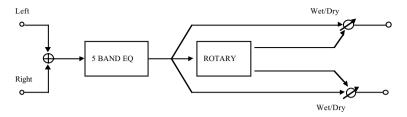

#### **OVERDRIVE / CHORUS**

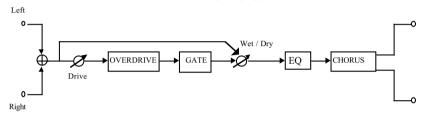

#### OVERDRIVE / FLANGER

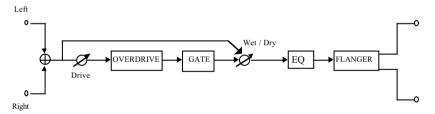

#### **EXCITER / CHORUS**

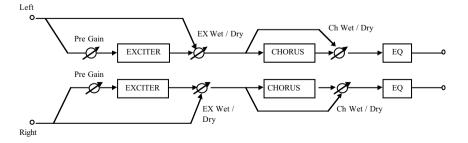

# PROEFX Block diagrams EXCITER / FLANGER

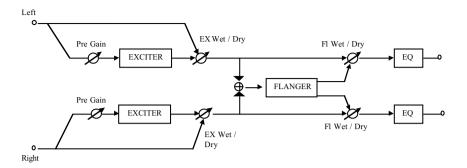

#### RING MODULATOR

#### **Mod Source = Internal Oscillator )**

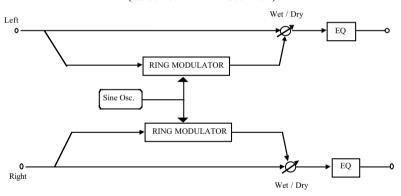

Mod Source = Right Channel)

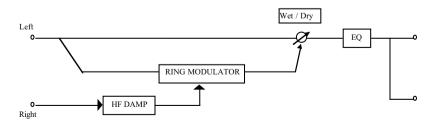

|                                                 | Notes                                                     |              |              | Messages | Aux            | Real Time  | System      | Common |             | System        | System Exclusive | Change      | Program |                                                                           |                                                                                                    |
|-------------------------------------------------|-----------------------------------------------------------|--------------|--------------|----------|----------------|------------|-------------|--------|-------------|---------------|------------------|-------------|---------|---------------------------------------------------------------------------|----------------------------------------------------------------------------------------------------|
| Mode 1 OMP<br>Mode 3 OMP                        | † These messag                                            | All Note Off | Local ON OFF |          | Active sensing | e Commands | Clock       |        | Song Select | Song Position | xclusive         | True number |         |                                                                           |                                                                                                    |
| Mode 1 OMNI ON - POLY<br>Mode 3 OMNI OFF - POLY | es are available on th                                    | 0            | 0            |          | 0              | 0          | 0           | 0      | 0           | 0             | 0                | ****        | 0-127   |                                                                           |                                                                                                    |
| Mode 2 OMNI ON - MONO<br>Mode 4 OMNI OFF - MONO | † These messages are available on the Common channel only | 0            | 0            | 0 0      | 0              | 0          | o           | 0      | 0           | o             | 0                |             | 0-127   | Cntrl 81 OFF [0,63] ON[64,127] 61† Rotary I (Off=sl 62†® Rotary 2 (Off=sl | Churi 80 (ONE SHOT): 61† Rotary 1 slow/f 62†® Rotary 2 slow/f 64 Start/Stop 66,67† Tempo inc. dec. 68,69† Preset inc. dec. |
| 00                                              |                                                           |              |              |          |                |            |             |        |             |               |                  |             |         | 1<br>,63] ON[64,127]<br>Rotary 1 (Off=slow)<br>Rotary 2 (Off=slow) [Seq.] | O (ONE SHOT): Rotary 1 slow/fast Rotary 2 slow/fast [Seq.] Start/Stop Tempo inc. dec. Preset inc. dec.                     |
|                                                 | o: YES x: NO ®F                                           |              |              |          |                | Continue   | Start, Stop |        |             |               |                  |             | 0-127   |                                                                           | 61 = Rotary 1 Slow, 125 = Rotary Fast<br>62 = Rotary 2 Slow, 126 = Rotary 2 Fa                                             |
|                                                 | o: YES x: NO @Effects Engine in split mode                |              |              |          |                |            |             |        |             |               |                  |             |         |                                                                           | 61 = Rotary 1 Slow, 125 = Rotary Fast<br>62 = Rotary 2 Slow, 126 = Rotary 2 Fast                                           |

| reneralmusic S | >                                                                               |                                                                                                    | <u>Imple</u>                                                                                                    | Implementation Cnart                                                                                                    | lei                                                                                                    | Version: 1 00 26/10/98                                                                                                    |
|----------------|---------------------------------------------------------------------------------|----------------------------------------------------------------------------------------------------|----------------------------------------------------------------------------------------------------|----------------------------------------------------------------------------------------------------|----------------------------------------------------------------------------------------------------|----------------------------------------------------------------------------------------------------|
|                | Tran                                                                            | smitted                                                                                                    | Recogniz                                                                                                    | red                                                                                                    | Remarks                                                                                                    |                                                                                                    |
| Default        |                                                                                 | -16                                                                                                    | 1-16                                                                                                    |                                                                                                    | 2 MIDI IN; 2 TH                                                                                                    | 2 MIDI IN; 2 THRU; 2 MIDI OUT                                                                                                    |
| Changed        |                                                                                 | -16                                                                                                    | 1-16                                                                                                    |                                                                                                    | EXTRA COMM                                                                                                    | ON/CHORD CH.                                                                                                    |
| Default        | Mul                                                                             | timode                                                                                                    | Multimo                                                                                                    | de                                                                                                    |                                                                                                    |                                                                                                    |
| Messages       |                                                                                 | ×                                                                                                    | ×                                                                                                    |                                                                                                    |                                                                                                    |                                                                                                    |
| Altered        |                                                                                 | ×                                                                                                    | ×                                                                                                    |                                                                                                    |                                                                                                    |                                                                                                    |
|                | 0-                                                                              | .127                                                                                                    | 0-127                                                                                                    |                                                                                                    | true voice depend                                                                                                    | is on                                                                                                    |
| True voice     | *                                                                               | ***                                                                                                    |                                                                                                    |                                                                                                    | selected sound                                                                                                    |                                                                                                    |
| Note ON        |                                                                                 | 0                                                                                                    | 0                                                                                                    |                                                                                                    |                                                                                                    |                                                                                                    |
| Note OFF       |                                                                                 | 0                                                                                                    | 0                                                                                                    |                                                                                                    |                                                                                                    |                                                                                                    |
| Key's          |                                                                                 | X                                                                                                    | 0                                                                                                    |                                                                                                    |                                                                                                    |                                                                                                    |
| Ch's           |                                                                                 | 0                                                                                                    | 0                                                                                                    |                                                                                                    |                                                                                                    |                                                                                                    |
|                |                                                                                 | 0                                                                                                    | 0                                                                                                    |                                                                                                    |                                                                                                    |                                                                                                    |
|                | 0,32                                                                            | Bank change                                                                                                    | 0,32                                                                                                    | Bank change                                                                                                    | Bank change reco                                                                                                    | ognized on                                                                                                    |
|                | _                                                                               | Modulation                                                                                                    | _                                                                                                    | Modulation                                                                                                    | common channel                                                                                                    | , only in reception:                                                                                                    |
|                | 6,38                                                                            | Data Entry                                                                                                    | 6,38                                                                                                    | Data Entry                                                                                                    |                                                                                                    |                                                                                                    |
|                | 7                                                                               |                                                                                                    |                                                                                                    |                                                                                                    |                                                                                                    |                                                                                                    |
|                | 10                                                                              | Volume                                                                                                    | 7                                                                                                    | Volume                                                                                                    | Paux 1.cuange                                                                                                    |                                                                                                    |
|                | 11                                                                              | Volume<br>Pan                                                                                                    | 7<br>10                                                                                                    | Volume<br>Pan                                                                                                    | 1st 2nd Value                                                                                                    |                                                                                                    |
|                | 18,50†                                                                          | Volume Pan Expression Contr.                                                                                                    | 7<br>10                                                                                                    | Volume Pan Expression Controller                                                                                                    | 71 13                                                                                                    |                                                                                                    |
|                | 64                                                                              | Volume Pan Expression Contr. Tuning control                                                                                                    | 7<br>10<br>11<br>16,48†                                                                                                    | Volume Pan Expression Controller Effects selection                                                                                                    | 1st 2nd Value 1st 0-127 C#0 C#0-15† 0-127 C#0 C#16-31† 0-127                                                                                    | 0-127 Int. Sounds. 0-127 User Sounds.                                                                                                    |
|                |                                                                                 | Volume Pan Expression Contr. Tuning control Damper Pedal                                                                                                    | 7<br>10<br>11<br>16,48†<br>17,49†                                                                                                    | Volume Pan Expression Controller Effects selection Effects volume                                                                                                    | 1st 2nd Value<br>1st 2nd Value<br>C#0 C#0-15†<br>C#0 C#16-31† (<br>C#0 C#48†                                                                    | Ė                                                                                                    |
|                | 66                                                                              | Volume Pan Expression Contr. Tuning control Damper Pedal Sustain (Sostenuto)                                                                                                    | 7<br>10<br>11<br>16,48†<br>17,49†<br>18,50†                                                                                                    | Volume Pan Expression Controller Effects selection Effects volume Tuning control                                                                                                    | Ist 2nd Value 1st 2nd Value C#0 C#0-15† C#0 C#16-31† C#0 C#48† C#0 C#51†                                                                        | 0-127 Int. Sounds. 0-127 User Sounds. 0-111 Int. Performances 0-111 User . Performances                                                                        |
|                | 66<br>67                                                                        | Volume Pan Expression Contr. Tuning control Damper Pedal Sustain (Sostenuto) Soft pedal                                                                                                    | 7<br>10<br>11<br>16,48†<br>17,49†<br>18,50†                                                                                                    | Volume Pan Expression Controller Effects selection Effects volume Tuning control Damper Pedal                                                                                                    | Land Value 1st 2nd Value C#0 C#0-15† C#0 C#16-31† ( C#0 C#48† C#0 C#51† C#0 C#48†                                                               | 0-127 Int. Sounds. 1-127 User Sounds. 1-111 Int. Performances 1112-127 Int Draw Bars                                                                           |
|                | 66<br>67<br>91                                                                  | Volume Pan Expression Contr. Tuning control Damper Pedal Sustain (Sostenuto) Soft pedal Reverb depth                                                                                             | 7<br>10<br>11<br>16,48†<br>17,49†<br>18,50†<br>64                                                                                                 | Volume Pan Expression Controller Effects selection Effects volume Tuning control Damper Pedal Sustain (Sostenuto)                                                                                                    | Ist 2nd Value C#0 C#0-15† C#0 C#16-31† C#0 C#48† C#0 C#51† C#0 C#48† C#0 C#48†                                                                  | 0-127 Int. Sounds. 0-127 User Sounds. 0-111 Int. Performances 0-111 User .Performances 112-127 Int DrawBars 112-127 User DrawBars                              |
|                | 66<br>67<br>91<br>93                                                            | Volume Pan Pan Expression Contr. Tuning control Damper Pedal Sustain (Sostenuto) Soft pedal Reverb depth MultiEfx depth                                                                          | 7<br>10<br>11<br>16,48†<br>17,49†<br>18,50†<br>64<br>66                                                                                           | Volume Pan Expression Controller Effects selection Effects volume Tuning control Damper Pedal Sustain (Sostenuto) Soft pedal                                                                                                    | Ist 2nd Value<br>C#0 C#0-15†<br>C#0 C#16-31†<br>C#0 C#48†<br>C#0 C#51†<br>C#0 C#51†<br>C#0 C#51†<br>C#0 C#51†                                   | 0-127 Int. Sounds. 1-127 User Sounds. 1-127 User Sounds. 111 User . Performances 112-127 Int DrawBars 112-127 User DrawBars 112-127 User DrawBars 115-15 Songs |
|                | 66<br>67<br>91<br>93<br>92®                                                     | Volume Pan Expression Contr. Tuning control Damper Pedal Sustain (Sostenuto) Soft pedal Reverb depth MultiEfx depth Reverb depth [Seq.]                                                          | 7<br>10<br>11<br>11,48†<br>11,49†<br>11,50†<br>64<br>66<br>67<br>71                                                                               | Volume Pan Expression Controller Effects selection Effects volume Tuning control Damper Pedal Sustain (Sostenuto) Soft pedal Resonance                                                                                                    | Sauna A. Change<br>1st 2nd Valle<br>C#0 C#0-15†<br>C#0 C#16-31† (<br>C#0 C#48†<br>C#0 C#48†<br>C#0 C#48†<br>C#0 C#48†<br>C#0 C#51†<br>C#0 C#55† | 0-127 Int. Sounds. 0-127 User Sounds. 0-111 Int. Performances 0-111 User Performances 112-127 Int Draw Bars 112-127 User DrawBars 0-15 Songs                   |
|                | 66<br>67<br>91<br>93<br>92®<br>94®                                              | Volume Pan Expression Contr. Tuning control Damper Pedal Sustain (Sostenuto) Soft pedal Reverb depth MultiEfx depth Mererb depth [Seq.] MultiEfx depth[Seq.]                                     | 7<br>10<br>11<br>16,48†<br>17,49†<br>18,50†<br>64<br>66<br>67<br>71                                                                               | Volume Pan Expression Controller Effects selection Effects volume Tuning control Damper Pedal Sustain (Sostenuto) Soft pedal Resonance Release time                                                                                                    | Ist 2nd Values (st 2nd Value) (C#0 C#0-15† (C#0 C#16-31†) (C#0 C#48† (C#0 C#51† (C#0 C#51† (C#0 C#51† (C#0 C#51†                                | 0-127 Int. Sounds. 1-127 User Sounds. 0-111 Int. Performances 0-111 User. Performances 112-127 Int DrawBars 112-127 User DrawBars 0-15 Songs                   |
|                | 66<br>67<br>91<br>93<br>92 ®<br>94 ®                                            | Volume Pan Pan Expression Contr. Tuning control Damper Pedal Sustain (Sostenuto) Soft pedal Reverb depth MultiEfx depth [Seq.] MultiEfx depth[Seq.] ProEfx depth                                 | 7<br>10<br>11<br>16,48†<br>17,49†<br>18,50†<br>64<br>66<br>66<br>67<br>71<br>72                                                                   | Volume Pan Expression Controller Effects selection Effects volume Tuning control Damper Pedal Sustain (Sostenuto) Soft pedal Resonance Release time Attack time                                                                                                    | Tally Actions 1.1 Can Value (C#0 C#0-15† C#0 C#16-31† (C#0 C#8† C#0 C#8† C#0 C#48† C#0 C#48† C#0 C#48† C#0 C#51† C#0 C#51† C#0 C#51† C#0 C#55†  | 0-127 Int. Sounds. 0-127 User Sounds. 0-111 Int. Performances 0-111 User Performances 112-127 Int DrawBars 112-127 User DrawBars 0-15 Songs                    |
|                | 66<br>67<br>91<br>93<br>92<br>92<br>98<br>98<br>99                              | Volume Pan Expression Contr. Tuning control Damper Pedal Sustain (Sostenuto) Soft pedal Reverb depth MultiEfx depth Reverb depth [Seq.] Pro Efx depth Pro Efx depth NR PN                        | 7<br>10<br>11<br>16,48†<br>17,49†<br>18,50†<br>66<br>67<br>71<br>72<br>73                                                                         | Volume Pan Expression Controller Effects selection Effects selection Effects volume Tuning control Damper Pedal Sustain (Sostenuto) Soft pedal Resonance Release time Attack time                                                                                                    | Ist 2nd Value<br>C#0 C#0-15†<br>C#0 C#16-31†<br>C#0 C#48†<br>C#0 C#51†<br>C#0 C#51†<br>C#0 C#51†<br>C#0 C#55†                                   | 0-127 Int. Sounds. 1-127 User Sounds. 0-111 Int. Performances 0-111 User . Performances 112-127 Int DrawBars 112-127 User DrawBars 0-15 Songs                  |
|                | B<br>B<br>99                                                                    | Volume Pan Expression Contr. Tuning control Damper Pedal Sustain (Sostenuto) Soft pedal Reverb depth MultiEfx depth Reverb depth [Seq.] MultiEfx depth[Seq.] Pro Efx depth NRPN RPN              | 7<br>10<br>11<br>16,48†<br>17,49†<br>18,50†<br>66<br>67<br>71<br>72<br>72<br>73<br>73<br>74                                                       | Volume Pan Expression Controller Effects selection Effects selection Effects volume Tuning control Damper Pedal Sustain (Sostenuto) Soft pedal Resonance Release time Attack time Attack at eme Filter 1 cut-off freq. Wah Control                                                                                                   | Salva C. C. C. C. C. C. C. C. C. C. C. C. C.                                                                                                    | 0-127 Int. Sounds. 1-127 User Sounds. 0-111 Int. Performances 0-111 User. Performances 112-127 Int DrawBars 112-127 User DrawBars 0-15 Songs                   |
|                | B<br>99<br>5,101                                                                | Volume Pan Expression Contr. Tuning control Damper Pedal Sustain (Sostenuto) Soft pedal Reverb depth MultiEfx depth Reverb depth [Seq.] MultiEfx depth[Seq.] ProEfx depth NRPN RPN RPN           | 7<br>110<br>111<br>116,48*<br>117,49*<br>118,50*<br>66<br>66<br>67<br>71<br>72<br>72<br>73<br>74<br>86*                                           | Volume Pan Expression Controller Effects selection Effects volume Tuning control Damper Pedal Sustain (Sostenuto) Soft pedal Resonance Release time Attack time Filter 1 cut-off freq. Wah Control Reverb depth                                                                                                    | Ist 2nd Value<br>C#0 C#0-15†<br>C#0 C#16-31†<br>C#0 C#48†<br>C#0 C#51†<br>C#0 C#51†<br>C#0 C#51†<br>C#0 C#55†                                   | 0-127 Int. Sounds. 0-127 User Sounds. 0-111 Int. Performances 0-111 User . Performances 112-127 Int Draw Bars 112-127 User Draw Bars 0-15 Songs                |
|                | B<br>B<br>5,99                                                                  | Volume Pan Expression Contr. Tuning control Damper Pedal Sustain (Sostenuto) Soft pedal Reverb depth MultiEfx depth Reverb depth [Seq.] MultiEfx depth[Seq.] ProEfx depth NRPN RPN RPN           | 7<br>10<br>11<br>16,48†<br>17,49†<br>18,50†<br>66<br>67<br>71<br>71<br>72<br>73<br>74<br>86†<br>93                                                | Volume Pan Expression Controller Effects selection Effects selection Effects volume Tuning control Damper Pedal Sustain (Sostenuto) Soft pedal Resonance Release time Attack time Filter 1 cut-off freq. Wah Control Reverb depth MultiEfx depth]                                                                                    | Ist 2nd Values (S#0 C#0-15† C#0 C#16-31† ( C#0 C#31† C#0 C#31† C#0 C#48† C#0 C#511† C#0 C#51† C#0 C#51†                                         | 0-127 Int. Sounds. 0-127 User Sounds. 0-111 Int. Performances 0-111 User. Performances 112-127 Int DrawBars 112-127 User DrawBars 0-15 Songs                   |
|                | ®<br>®<br>99                                                                    | Volume Pan Expression Contr. Tuning control Damper Pedal Sustain (Sostenuto) Soft pedal Reverb depth MultiEfx depth [Seq.] MultiEfx depth[Seq.] ProEfx depth NRPN RPN                            | 7<br>110<br>111<br>16,48+<br>117,49+<br>118,50+<br>64<br>66<br>67<br>71<br>72<br>72<br>73<br>73<br>74<br>86+<br>91<br>91<br>93                    | Volume Pan Expression Controller Effects selection Effects volume Tuning control Damper Pedal Sustain (Sostenuto) Soft pedal Resonance Release time Attack time Filter 1 cut-off freq. Wah Control Reverb depth MultiEfx depth] Reverb depth [Sequ.]                                                                                 | Ist 2nd Value<br>C#0 C#0-15†<br>C#0 C#16-31† (<br>C#0 C#31† (<br>C#0 C#48†<br>C#0 C#48†<br>C#0 C#48†<br>C#0 C#51†<br>C#0 C#51†<br>C#0 C#51†     | 0-127 Int. Sounds. 0-127 User Sounds. 0-111 Int. Performances 0-111 User .Performances 112-127 Int DrawBars 112-127 User DrawBars 0-15 Songs                   |
|                | D,101                                                                           | Volume Pan Expression Contr. Tuning control Damper Pedal Sustain (Sostenuto) Soft pedal Reverb depth MultiEfx depth [Seq.] MultiEfx depth [Seq.] ProEfx depth NRPN RPN                           | 7<br>110<br>111<br>116,48;<br>117,49;<br>64<br>66<br>67<br>67<br>77<br>77<br>77<br>77<br>73<br>73<br>74<br>86;<br>91<br>91<br>93<br>93            | Volume Pan Expression Controller Effects selection Effects solume Tuning control Damper Pedal Sustain (Sostenuto) Soft pedal Resonance Release time Attack time Attack time Filter 1 cut-off freq. Wah Control Reverb depth MultiEfx depth  Reverb depth [Sequ.] MultiEfx depth Sequ.]                                               | Salin 1. Chimage 1st 2nd Value C#0 C#0-15† C#0 C#16-31† (C#0 C#18† C#0 C#18† C#0 C#18† C#0 C#48† C#0 C#48† C#0 C#51† C#0 C#51† C#0 C#55†        | 0-127 Int. Sounds. 1-127 User Sounds. 0-111 Int. Performances 0-111 User .Performances 112-127 Int DrawBars 112-127 User DrawBars 0-15 Songs                   |
|                | B<br>B<br>199                                                                   | Volume Pan Expression Contr. Tuning control Damper Pedal Sustain (Sostenuto) Soft pedal Reverb depth MultiEfx depth Reverb depth [Seq.] MultiEfx depth[Seq.] MultiEfx depth[Seq.] MultiEfx depth | 7<br>110<br>111<br>116,48;<br>117,49;<br>118,50;<br>66<br>67<br>77<br>77<br>72<br>73<br>74<br>86;<br>91<br>93<br>93<br>94                         | Volume Pan Expression Controller Effects selection Effects selection Effects volume Tuning control Damper Pedal Sustain (Sostenuto) Soft pedal Resonance Release time Attack time Filter 1 cut-off freq. Wah Control Reverb depth MultiEfx depth] Reverb depth[Sequ.] MultiEfx depth] MultiEfx depth] MultiEfx depth] MultiEfx depth | Ist 2nd Values (S#0 C#0-15† C#0 C#16-31† ( C#0 C#31† C#0 C#48† C#0 C#511† C#0 C#48† C#0 C#51† C#0 C#51† C#0 C#55†                               | 0-127 Int. Sounds. b-127 User Sounds. 0-111 Int. Performances 0-111 User. Performances 112-127 Int DrawBars 112-127 User DrawBars 0-15 Songs                   |
|                | ),101<br>5,101                                                                  | Volume Pan Expression Contr. Tuning control Damper Pedal Sustain (Sostenuto) Soft pedal Reverb depth MultiEfx depth [Seq.] MultiEfx depth[Seq.] ProEfx depth NRPN RPN                            | 7<br>110<br>111<br>116,48*<br>117,49*<br>118,50*<br>64<br>66<br>67<br>71<br>72<br>72<br>73<br>73<br>74<br>86*<br>91<br>91<br>91<br>93<br>94<br>94 | Volume Pan Expression Controller Effects selection Effects volume Tuning control Damper Pedal Sustain (Sostenuto) Soft pedal Resonance Release time Attack time Filter 1 cut-off freq. Wah Control Reverb depth MultiEfx depth[Sequ.] ProEfx depth NRPN                                                                              | Ist 2nd Values Ist 2nd Value C#0 C#0-15† C#0 C#16-31† ( C#0 C#48† C#0 C#48† C#0 C#48† C#0 C#51† C#0 C#51† C#0 C#51†                             | 0-127 Int. Sounds. 0-127 User Sounds. 0-111 Int. Performances 0-111 User. Performances 112-127 Int DrawBars 112-127 User DrawBars 0-15 Songs                   |
|                | Default Changed Default Changed Messages Altered True voice Note OFF Key's Ch's | e e 0,32                                                                                                    | Transmitted 1-16 1-16 Multimode X X X 0-127 ******* 0 0 0 0 0 0 0 0 0 0 0 0 0 0 0                                                                 | Transmitted  1-16  1-16  Multimode  X  X  0-127  *******  0  0  0  0  0  0  0  0  0  0                                                                                                    | Transmitted  1-16 1-16  Multimode X X 0-127 X 0-127 ******* 0 0 0 Modulation Jata Entry Volume                                                  | Transmitted Recognized  1-16 1-16 1-16  Multimode Multimode X X X X X X X X X X X X X X A A A A A                                                              |

A•30 Appendix

#### Chorus 1. 24, 1. 25 Index Clear Menu (Seg Edit) 11, 41 Clear the keyboard transpose setting 9 Click vol (Drawbar mode) 5. 4 Clock send (Midi) 10. 5 Add modulation 1, 19 Clock source (Midi) 10. 5 Adjust the volume 7 Clock Speed 2. 4 Adjusting pitch 11. 19 Closed Switch (System) 9. 2 Adjusting velocities (Seg Edit) 11, 19 Common channel (Midi) 10. 4 Advanced Edit 1, 7, 1, 13 Compare button, Drumkit edit 3. 5 Aftertouch (System) 9. 8 Composite Grooves A. 15 Aftertouch effect 8, 1, 23 Computer port 10. 6 Amp. Envelope 1. 16 Configure tracks (Sequencer) 11. 44 Arpegggiator 6. 1 Connect the pedals 7 Arpeggio 6. 1 Connecting headphones 6 Arpeggio list A. 16 Connecting to an amplification system 6 Arpeggio patterns 6. 2 Construct a Performance 2. 1 Assign menu 4. 5 Continuous (System) 9. 2 Assigning a single sample 4. 5 Control 1. 13 Assigning effects (Perf parts) 2. 8 Control Change Event 11, 27 Assigning multiple samples 4. 6 Control pedals 7 Assigning Samples 4. 5 Controller (User) 12. 5 Attack 1. 8 Controls (System) 9. 2 Audio Exciter 1, 25 Copy button, Drumkit edit 3, 5 Audio Out 2. 7 Copy track (Seg Edit) 11. 14 Audio Out. Drumkit edit 3, 3 Copying Drawbars to Performances 5. 6 Auto button 4, 7 Core sounds 1, 3 R Countdown 11, 3, 11, 9 Create a new Panel configuration 12. 2 Backup 8, 8 Creating a groove from a song 11. 23 Bank / Prog, drumkit edit 3. 2 Creating a Groove Patch 7. 4 Banks 1, 2 Creating multi-laver sounds 1, 14 Bar (Grooves) 7. 6 Creating new Grooves 7. 12 Bars 11. 3 Crescendo (Arpeggiator) 6. 3 Basic Split 2, 4 Current (Sequencer) 11, 2 Basics of Equinox 11 Current Value (User) 12. 4 Battery level (System) 9. 9 Cursor Left/Right buttons 12 Beat (Arpeggiator) 6. 2 Cursor Up/down buttons 12 Beat (Grooves) 7. 6 Cursors 12 Beats 11. 3 Block (Disk) 8, 4 Cut-Off 1. 9, 1. 17 Cut-off point 1. 17 Build (Arpeggiator) 6. 4 Button settings (User) 12. 5 D Bypass the DSP 9 Damper 9. 2 Byte number 4. 8 Data (User) 12. 5 C Data Entry 12 Decay 1, 8 Degree of modulation 8

Catch Locator 11. 31, 11. 37 CD-ROM, Loading samples from 4. 3 Change pitch (Seq Edit) 11. 19 Change Song name 11. 41 Change the pitch of the sound 2. 3 Change velocity (Seq Edit) 11. 19 Changing sounds (Sequencer) 11. 4 Chaning volume levels (Sequencer) 11. 4 Channel (Midi) 10. 2

Delay (Arpeggiator) 6. 3

Delet Bars (Seg Edit) 11, 21

Delete button 11. 34, 11. 40

Detune (Drawbar mode) 5. 3

Device I.D number 10. 5

Delay time 2. 4

Detune 2. 3

Dial 12 Exclude Group (Grooves) 7. 7 Direction (Arpeggiator) 6. 2 Exit on Stop 11. 9 Directory tree 8. 3 Exiting Record mode 11. 5 Expand button, Drumkit edit 3. 5 Disk 8. 1 Display 11 Export (Sample editing) 4. 10 Distortion 1, 24 Export to Groove (Seg Edit) 11. 22 Drawbar 5, 1 External Out (User) 12. 2 Drawbar mode 5, 1 F Drawbar performance 5. 6 Filter 1, 17 Drawbar section 5. 1 Filter 1-7 (Midi) 10. 2 Drawbars list A. 16 Filter, Drumkit edit 3. 3 Drum Kits family 1, 3 Filter envelopes 1. 17 Drum mode 3, 1 Filter type 1, 17 Drum sounds 3, 1 Fix Velocity (Midi) 10. 5 Drumkits 3, 1 Flanger 1, 25 Dry Level control 1, 26 Floating portamento 1. 22 Dry signal 1. 24 Floppy (Disk) 8. 1 Dual 1 1, 15 Footage 5. 1 Dual 2 1, 15 Format 1.44 (Disk) 8. 8 Dual 3 1. 15 Format 1.62 (Disk) 8. 8 Dual 4 1, 15 Format 720K 8. 8 Dual waveform 1, 14 Format Hard Disk 8, 9 Dump Menu (Midi) 10. 7 Forward (Sequencer) 11. 5 Dump to external storage devices 10. 7 Freeze (Arpeggiator) 6. 4 Dynamic Switch, Drumkit edit 3. 4 Front Panel layout 2 E Function (User) 12. 5 Edit a single sample 4. 8 Function (User) 12. 4 Edit Menu (Sequencer) 11. 12 Function buttons (Drawbar mode) 5. 2 Editing a Drum Kit 3. 2 Function buttons F1 - F4 12 Editing Events 11. 32, 11. 38 Fx Off button 9 Editing Samples 4. 8 G Editing single Grooves 7. 11 Gain (Sample editing) 4. 9 Editing/changing Sounds 1. 6 Gate Time, length 11. 26 Effect 1, 13 General MIDI sound library 1. 3 Effect Menu (Sequencer) 11. 43 General MIDI standard 10. 6 Effects list - 2 + 2 Effect Configuration A. 17 Global settings 9. 1 Effects list - 3 Effect Configuration A. 17 GMX 1. 3 Effects Menu 1. 24, 2. 8 Go To Bar 11. 32, 11. 38 Effects Menu (Drawbar mode) 5. 4 Graphic LCD display 11 Effects processors 1. 24 Groove Format 11. 22 Effects Rec 11. 9 Groove Lab 7. 13 Emulating different types of drawbar organs 5. 2 Groove Library 7. 1 Enter 13 Groove Patch 7. 1 EQ 1, 25 Groove Patches 7, 3 Equinox Groove list A. 13 Groove template 7, 4 Equinox waveform 4. 5 Grooves 7, 1 Erase a single track (Seg Edit) 11. 41 Erase an entire song (Seq Edit) 11. 41 Erase events (Seq Edit) 11. 16 Hammond Organ drawbars 5. 1 Escape 13 Hard (drawbar organ types) 5. 2 Event Type, status 11. 25 Hard disk drive 8. 1 Events 11, 24 Hold (Arpeggiator) 6. 1, 6. 4 Exclude button 4. 7 Exclude, Drumkit edit 3. 3

| 1                                                                | Loudness Maximizer 1. 25                                   |
|------------------------------------------------------------------|------------------------------------------------------------|
| Imp button (Notepad) 13. 1                                       | M                                                          |
| In (Midi) 10. 2                                                  | Macintosh 10. 6                                            |
| Independent MIDI configurations 10. 1                            | Manual (Grooves) 7. 6                                      |
| Initial Velocity 11. 26                                          | Map your samples 4. 6                                      |
| Input (Arpeggiator) 6. 2                                         | Master (System) 9. 6                                       |
| Insert Bars (Seq Edit) 11. 21                                    | Master events 11. 35                                       |
| Insert button 11. 33, 11. 39                                     | Master Menu (Midi) 10. 4                                   |
| Internal (User) 12. 2                                            | Master Menu (Seq Edit) 11. 41                              |
| Internal clock 9. 6 Internal configurations (User) 12. 3         | Master pitch (System) 9. 4                                 |
| Internal Hard disks 8. 9                                         | Master settings 9. 1                                       |
| Internal Midi clock, 10. 5                                       | Master tempo (Seq Edit) 11. 41                             |
| Internal system clock 9. 6                                       | Master Transpage 0 1 37 2 3                                |
| Intonation (System) 9. 4                                         | Master Transpose 9, 1, 27, 2, 3                            |
| , ,                                                              | Master volume level (Seq Edit) 11. 41<br>Memory Clear 9. 7 |
| J                                                                | Metronome volume 11. 9                                     |
| Jazz (drawbar organ types) 5. 3                                  | MIDI 10. 1                                                 |
| K                                                                | MIDI channel 10. 2                                         |
| Key Click 5. 2                                                   | Midi configuration 10. 2, 10. 3                            |
| Key Off envelope 1. 16                                           | Midi filters 10. 2                                         |
| Key On envelope 1. 16                                            | Midi In Transpose 10. 5                                    |
| Keyboard velocity (System) 9. 8                                  | MIDI menu 10. 1                                            |
| Keystrike velocity 3. 4                                          | Midi Merge 10. 5                                           |
| L                                                                | Mirror locations 1. 12                                     |
| L.F.O section 1. 19                                              | Mixer Menu 2. 7                                            |
| Last note priority 1. 27                                         | Mixer Menu (Sequencer) 11. 44                              |
| Latch (Grooves) 7. 6                                             | Mode (Sequencer) 11. 7                                     |
| Latching switch (User) 12. 6                                     | Mode button (User) 12. 2<br>Modifying any event 11. 32     |
| Layer 1. 15                                                      | Modo Touch event 11. 28                                    |
| Layers 1. 14                                                     | Modulation 8                                               |
| LCD mode (System) 9. 6                                           | Modulation wheel control 1. 22                             |
| Left note priority 1. 27<br>Legato 1. 27                         | Mono and Stereo Delays 1. 24                               |
| Legato 1. 27<br>Legato portamento 1. 22                          | Monophonic Aftertouch events 11. 28                        |
| Length (Arpeggiator) 6. 3                                        | Ms-Dos icon (Disk) 8. 4                                    |
| Length, gate time 11. 26                                         | Multi track groove 7. 9                                    |
| Level 1. 8                                                       | Multi-Split 2. 5                                           |
| LFO depth 1. 10                                                  | Multifx 1. 24                                              |
| LFO rate 1. 10                                                   | N                                                          |
| Listen to any groove 7. 2                                        | Navigating (Sequencer) 11. 5                               |
| Load (Disk) 8. 6                                                 | Navigation 12                                              |
| Load a sample from floppy disk                                   | Non Equinox files (Disk) 8. 7                              |
| or SCSI device 4. 3                                              | Normal portamento 1. 22                                    |
| Load a sample via MIDI 4. 4                                      | Note On (User) 12. 5                                       |
| Load a standard MS-DOS text file 13. 1<br>Load a text file 13. 1 | Note value 11. 25                                          |
| Local/Sound (Midi) 10. 2                                         | Note values (Seq Edit) 11. 19                              |
| Locator 11. 25                                                   | Notepad 13. 1<br>Numeric Keypad 12                         |
| Lock (System) 9. 3                                               | **                                                         |
| Lock button (Midi) 10. 3                                         | 0                                                          |
| Loop (Sequencer) 11. 10                                          | Octave (Arpeggiator) 6. 2                                  |
| Loop Start (Sample editing) 4. 8                                 | Octave +/- buttons 10                                      |
|                                                                  | Octave transpose 2. 3                                      |

Index A•33

| One-Shot (Grooves) 7. 6 Open Switch (System) 9. 2 Option Menu (Seq Edit) 11. 41 Options (Sequencer) 11. 8 Oscillator 1. 20 Other (Sound Edit menu) 1. 13 Out (Midi) 10. 2 Output jacks 2. 7 Overdrive 1. 25 Overdrive (Drawbar mode) 5. 4 Overdub mode (Sequencer) 11. 7 | Port (Midi) 10. 2 Port Com Ch. (Midi) 10. 4 Portamento 1. 22, 2. 3 Portamento mode 2. 3 Post send controls 1. 25 Power switch 7 Profx 1. 25 PROFX Block diagrams A. 18 Program Change (User) 12. 5 Program Change event 11. 29 Protection (Disk) 8. 8 Pulses 11. 25 |
|----------------------------------------------------------------------------------------------------|----------------------------------------------------------------------------------------------------|
| P                                                                                                    | Punch mode (Sequencer) 11. 7                                                                                                    |
| P. Volume Rec 11. 9                                                                                                    |                                                                                                    |
| P.C I/O button 10. 6                                                                                                    | Q                                                                                                    |
| Pan 1. 20                                                                                                    | Quantize 11. 8                                                                                                    |
| Pan (Drawbar mode) 5. 3                                                                                                    | Quantize track (Seq Edit) 11. 13                                                                                                    |
| Pan, Drumkit edit 3. 2                                                                                                    | Quick Edit 1. 7, 1. 8                                                                                                    |
| Pan position 1. 20, 1. 27                                                                                                    | R                                                                                                    |
| Panel configuration 12. 2 Part # button (User) 12. 3                                                                                                    | Ramfile 8. 2                                                                                                    |
| Part (Performances) 2. 1                                                                                                    | Ramfile directory 8. 2                                                                                                    |
| Part selection 2. 6                                                                                                    | Random (Arpeggiator) 6. 2                                                                                                    |
| Parts button 2. 2                                                                                                    | Random Pan 1. 27, 2. 7                                                                                                    |
| Parts List 2. 2                                                                                                    | Random Pitch 1. 27, 2. 3                                                                                                    |
| Parts Menu 2. 2                                                                                                    | Range 2. 5 Rate (Sample editing) 4. 8                                                                                                    |
| PC 1 10. 6                                                                                                    | Re-entering Record mode 11. 5                                                                                                    |
| PC 2 10. 6                                                                                                    | Re-Start portamento 1. 22                                                                                                    |
| Pedal 1 9. 2                                                                                                    | Real (Grooves) 7. 6                                                                                                    |
| Pedal 2 9. 2<br>Pedal jacks 9. 2                                                                                                    | Rear Panel 5                                                                                                    |
| Percussion effect 5. 3                                                                                                    | Rear Panel (Connections) 5                                                                                                    |
| Percussive effects 5. 2                                                                                                    | Reconfigure sliders & buttons 12. 1                                                                                                    |
| Perform +, Perform – (User) 12. 5                                                                                                    | Record button 11. 2                                                                                                    |
| Performance 2. 1                                                                                                    | Record mode 11. 3                                                                                                    |
| Performance Change (User) 12. 5                                                                                                    | Record Mode functions 11. 7 Recording a sequence 11. 2                                                                                                    |
| Performance mode 2. 1                                                                                                    | Release 1. 9                                                                                                    |
| Performances list A. 16                                                                                                    | Release date of the operating system 9. 9                                                                                                    |
| Pitch (Sample editing) 4. 8                                                                                                    | Release Velocity 11. 26                                                                                                    |
| Pitch (System) 9. 4 Pitch Bend 8                                                                                                    | Remote controller keyboard 10. 4                                                                                                    |
| Pitch Bend events 11. 28                                                                                                    | Remove a sample (Exclude) 4. 7                                                                                                    |
| Pitch bend wheel 1. 22                                                                                                    | Repair tool (Hard disk) 8. 9                                                                                                    |
| Pitch Bender 1. 22                                                                                                    | Repeat (Arpeggiator) 6. 3                                                                                                    |
| Pitch changes over time 1. 18                                                                                                    | Repeat track (Seq Edit) 11. 12                                                                                                    |
| Pitch Envelope 1. 18                                                                                                    | Replace mode (Sequencer) 11. 7<br>RESET (System) 9. 6                                                                                                    |
| Pitch Shift 1. 24                                                                                                    | Resonance 1. 9, 1. 17                                                                                                    |
| Pitch shift 1. 22                                                                                                    | Restore 8. 8                                                                                                    |
| Pitch slide 1. 22, 2. 3<br>Play button 11. 3                                                                                                    | Restore button, Drumkit edit 3. 6                                                                                                    |
| Playback speed of the source sample 4. 8                                                                                                    | Restore to factory conditions 9. 6                                                                                                    |
| Playback/Edit (Sample mode) 4. 2                                                                                                    | Retrigger 1. 27                                                                                                    |
| Playback/Edit Mode functions 11. 10                                                                                                    | Reverb 1. 24                                                                                                    |
| Poly priority 2. 4                                                                                                    | Reverb (Drawbar mode) 5. 4                                                                                                    |
| Polyphonic mode 1. 27                                                                                                    | Reverb / Profx Send, Drumkit edit 3. 3                                                                                                    |
|                                                                                                    |                                                                                                    |

Reverbs presets 1. 24 Smooth (drawbar organ types) 5. 2 Rewind (Sequencer) 11. 5 Solo 10 Right note priority 1, 27 Solo button 10 Rives (Grooves) 7. 1 Song Edit button 11. 1 Rock (drawbar organ types) 5. 3 Song Playback/Edit mode 11. 10 ROM-Sound tables A. 2 Song position locator 11. 3 Root directory (Disk) 8. 6 Song Select button 11. 6 Rotary (Drawbar mode) 5. 4 Song tempo 11. 10 Rough key map 4. 7 Sound banks 2, 2 Run on Rec 11. 9 Sound Families 1, 2 Sound file(.WAV) 4. 3 S Sound mode 1, 2 Sample button 4. 3 Sound samples 4, 1 Sample Dump Standard protocol 4. 3 Source note (Sample editing) 4, 8 Sample End (Sample editing) 4. 8 Speed (Arpeggiator) 6. 2 Sample list 4, 4 Split button 2. 4 Sample loop 4. 8 Split point 2. 5 Sample memory 4, 1 Split the keyboard (Drawbar mode) 5. 5 Sample mode 4, 1 Start Syn (Grooves) 7. 6 Sample Translator 4. 1, 4. 3 Status, event type 11, 25 Save (Disk) 8. 2 Stereo dry signal control 1. 25 Save All (Disk) 8. 3 Stereo effects 1, 25 Save new sound 1, 11 Stop button (Sequencer) 11. 5 Save Single (Disk) 8. 3 Stop Syn (Grooves) 7. 6 Scales (System) 9. 4 Storage devices 8. 1 SCSI 8. 1 Store button 1, 11 Section transposer (Octaves) 10 Storing Drawbar settings 5. 6 Selecting Sounds 1. 4 Storing Drumkits 3, 6 Selection 12 Storing Sounds 1, 11 Selector button 2, 2 Storing your Groove Patch 7. 7 Send 1. 25, 2. 8 Studio post processing functions 1. 25 Send a MIDI dump 10. 7 Style (Arpeggiator) 6. 2 Sending MIDI (User) 12. 2 Synth Menu (Midi) 10. 2 Seq Menu (Midi) 10. 3 Sysex I.D # 10. 5 Sequencer 11. 1 System 9. 1 Sequencer (User) 12. 2 System Exclusive 10. 5 Serial port 10, 6 Setting up 6 Share Master (Sequencer) 11. 43 Tempo (User) 12. 5 Share Slave (Sequencer) 11. 43 Tempo Rec 11. 9 Shift Events (Seg Edit) 11. 17 Text entry 14 Three part velocity switch 2. 6 Show button 11. 33, 11. 39 Shuffle (Grooves) 7. 9 Ticks 2, 4, 11, 3, 11, 25 Single Grooves # 1 A. 13 Time and date stamping 9. 6 Single Grooves # 2 A. 14 Time signature 11. 10 Single split point 2. 4 Top (Notepad) 13. 2 Single waveform 1, 14 Totary loudspeaker emulator 5. 2 Sisxteen (16) part sound generator 11. 1 Track Menu (Sequencer) 11. 44 Sleep time (Hard disk) 8. 9 Traditional organ effects 5. 2 Slider range (User) 12. 4 Transistorized organs 5. 2 Slider settings (User) 12. 4 Sliders 1, 7 Sliders and control buttons 13 Sliders as Hammond Organ drawbars 5. 1 Slow/Fast control 5. 2

Index A•35

Transpose (Arpeggiator) 6. 3
Transpose (Drawbar mode) 5. 3
Transpose b/# buttons 9
Transpose, Drumkit edit 3. 3
Transposing a Groove 7. 8
Transposing the instrument 9
Tremolo 1. 19
Trigger (Grooves) 7. 6
Tune (System) 9. 4
Tuning (System) 9. 4
Tuning, Drumkit edit 3. 3
Tuning presets (System) 9. 4
Tweaking 1. 13
Two independent effects (Sequencer) 11. 43
Type (User) 12. 6

#### U

Undo button (Sequencer) 11. 11
Undo Menu (Seq Edit) 11. 42
User button 12. 1
User Panel 12. 1
User sound banks 1. 6
User sound locations 1. 11
Using Aftertouch 8
Using the Event list 11. 30
Using The Event List. 11. 24
Using the Solo button 10
Using the wheels 8

Type of pedal (System) 9. 2

Understanding Blocks 8. 4 Understanding the Ramfile 8. 2

#### ١/

V
Varying the pan position 1. 20
Velocity 1. 23
Velocity (Arpeggiator) 6. 3
Velocity (Grooves) 7. 7
Velocity curves 1. 23
Velocity range 1. 23
Velocity Switch 2. 6
Vibrato 1. 10, 1. 19
View (Notepad) 13. 1

Utilities (Disk) 8. 8

Volume, Drumkit edit 3. 2 Volume of Key Click 5. 4 Volume of the percussion 5. 4 Volume Pedal 7

Vintage Hammond organ 5. 2

Volume 1. 16

#### W

Wave 1. 13
Waveform 1. 16
Wet signal 1. 24
Wet/Dry mix parameter 1. 25
What is an "event" ? 11. 24
Wheels 8
Width of arpeggio 6. 2